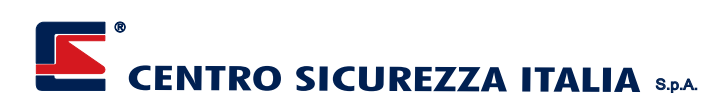

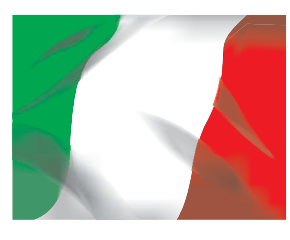

*Prodotto Italiano Prodotto Italiano*

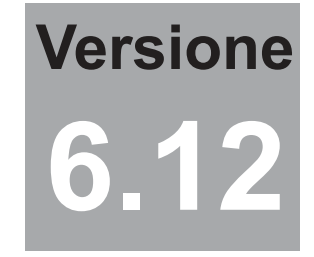

# *XPANEL XPANEL Lite*

## **Centrale di controllo a microprocessore 16 bit**

# **Manuale di utilizzo**

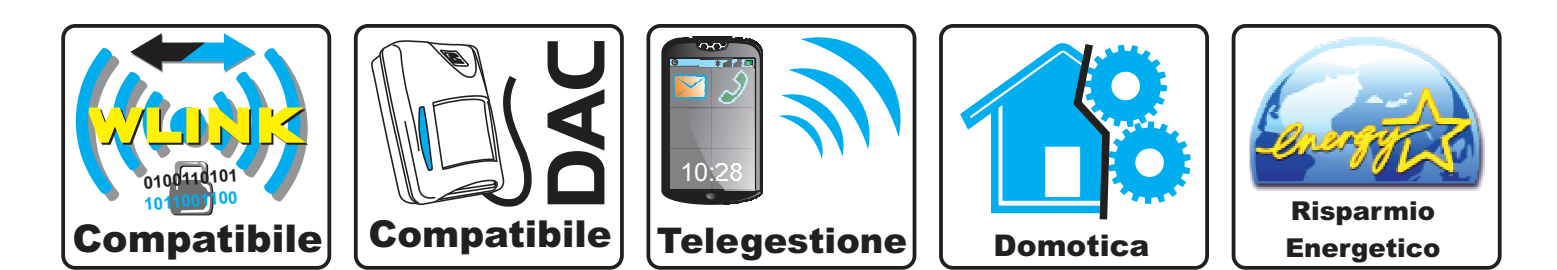

# **CENTRO SICUREZZA ITALIA SpA www.centrosicurezza.com email@centrosicurezza.com**

## **PROCEDURE FUNZIONALI UTENTI DI XPANEL**

#### *PRESENTAZIONE*

®

Pur nella sua estrema complessità, XPANEL può mantenere una semplicità di utilizzo insospettabile, sempre che sia stata correttamente programmata per le effettive esigenze del sito in questione e per le reali necessità del suo utilizzatore.

In questa sezione del manuale, ci occupiamo in via generica delle procedure funzionali del sistema, in altre parole, delle procedure che l'utilizzatore stesso dovrà attuare per eseguire gran parte delle funzioni possibili. Non è possibile entrare più di tanto nel dettaglio delle funzionalità del sistema in quanto esse dipendono in massima parte dalle programmazioni eseguite, ma alcune procedure essenziali rimangono comunque inalterate; di queste andremo a trattare.

Premessa indispensabile per la trattazione delle procedure utente è sempre e comunque che il CODICE UTENTE (numerico, proxy, crypto) utilizzato DEVE essere abilitato alla funzione che intendiamo attuare. Non è infatti possibile disattivare tutto il sistema ad un utente abilitato solamente ad alcuni settori dello stesso, così come non è possibile entrare in programmazione per un codice non abilitato alla stessa, e come non è possibile vedere la memoria storica se il codice utilizzato non ha questa abilitazione. E così via per innumerevoli funzioni di XPANEL.

## **VARIAZIONI DI STATO DAL TERMINALE VISION / NETMASTER**

#### **TOTALI (senza selezione settori) - con codice numerico**

- 1. Digitare direttamente a terminale il codice utente<br>2. Vengono evidenziate le eventuali anomalie (linee
- 2. Vengono evidenziate le eventuali anomalie (linee aperte o guasti)<br>3. In presenza dell'evidenziazione delle anomalie\* è possibile pr In presenza dell'evidenziazione delle anomalie\*, è possibile premere il tasto OK per accettare, NO per non proseguire la procedura di variazione (in fase di accensione, mentre in fase di spegnimento questa avviene comunque), oppure C per saltare le evidenziazioni e passare direttamente alla variazione di stato.
- 4. Se lo stato attuale del sistema era nascosto, esso viene a questo punto evidenziato e deve essere a questo punto confermata la variazione con la pressione del tasto OK oppure annullata l'operazione con la pressione del tasto NO. Nel caso che invece lo stato del sistema fosse già a display nella condizione di stand-by del terminale, la variazione di stato avviene senza ulteriori necessità di digitazione

\*.In caso di segnalazione anomalie sirene di rete è possibile premere il tasto B per visualizzare il dettaglio dell'anomalia (es.Anomalia tamper, ecc.).

#### **ATTENZIONE**

Se sono state programmate delle linee con l'autoesclusione all'attivazione, premendo il tasto C in fase di attivazione queste linee se sono aperte verranno comunque escluse anche se non visualizzate.

Se è stato programmato un tempo di uscita l'attivazione avverrà al termine del tempo programmato

## **TOTALI (senza selezione settori) - con codice PROXY**

- 1. Avvicinare la chiave o il badge al terminale<br>
2. Vengono evidenziate le eventuali anomalie<br>
3. In presenza dell'evidenziazione delle anon
- 2. Vengono evidenziate le eventuali anomalie (linee aperte o guasti)
- 3. In presenza dell'evidenziazione delle anomalie\*, è possibile premere il tasto OK per accettare, NO per non proseguire la procedura di variazione (in fase di accensione, mentre in fase di spegnimento questa avviene comunque), oppure C per saltare le evidenziazioni e passare direttamente alla variazione di stato .
- 4. Se lo stato attuale del sistema era nascosto, esso viene a questo punto evidenziato e deve essere a questo punto confermata la variazione con la pressione del tasto OK oppure annullata l'operazione con la pressione del tasto NO. Nel caso che invece lo stato del sistema fosse già a display nella condizione di stand-by del terminale, la variazione di stato avviene senza ulteriori necessità di digitazione.

\*.In caso di segnalazione anomalie sirene di rete è possibile premere il tasto B per visualizzare il dettaglio dell'anomalia (es.Anomalia tamper, ecc.).

#### **ATTENZIONE**

Se sono state programmate delle linee con l'autoesclusione all'attivazione, premendo il tasto C in fase di attivazione queste linee se sono aperte verranno comunque escluse anche se non visualizzate.

Se è stato programmato un tempo di uscita l'attivazione avverrà al termine del tempo programmato

## **PARZIALI (con selezione settori) - con codice numerico**

- 1. Premere il tasto A<br>2. Digitare a termina
- 2. Digitare a terminale il codice utente<br>3. Se lo stato attuale del sistema era Se lo stato attuale del sistema era nascosto, esso viene a questo punto evidenziato e deve essere a questo punto confermata la procedura con la pressione del tasto OK oppure annullata con la pressione del tasto NO. Nel caso che invece lo stato del sistema
- fosse già a display nella condizione di stand-by del terminale, questa fase non si presenta. 4. Viene ora richiesta l'impostazione settori. I tasti numerici consentono di includere od escludere i settori numerici, da 0 a 9, mentre per attivare o disattivare un settore rappresentato da una lettera occorre spostare il cursore sul settore stesso tramite i tasti A (spostamento a sinistra) e B (spostamento a destra) e confermare con il tasto D. Una volta selezionati i settori da variare di stato, confermare l'operazione con il tasto OK
- 5. Vengono evidenziate le eventuali anomalie (linee aperte o guasti)

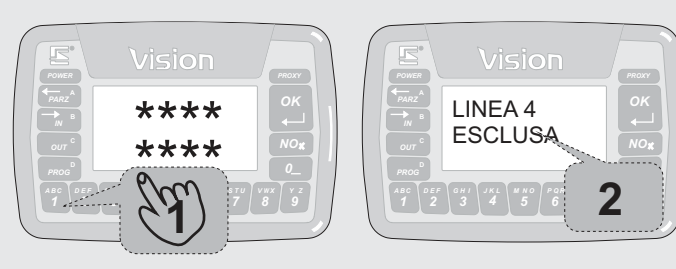

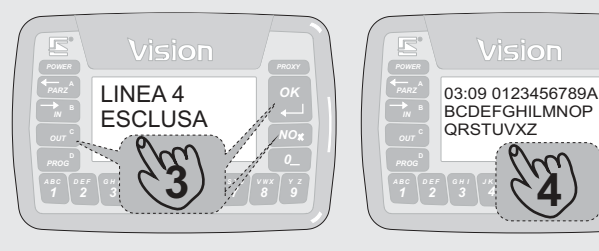

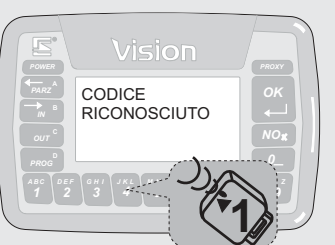

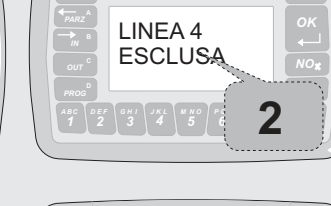

*8 V W X 0*

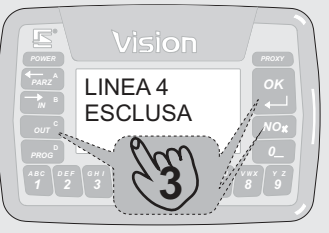

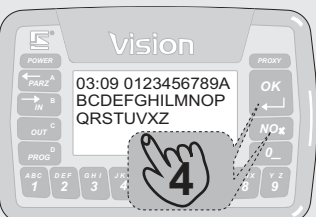

*6 P Q R S T U 8 V W X* **5**

*M ON*

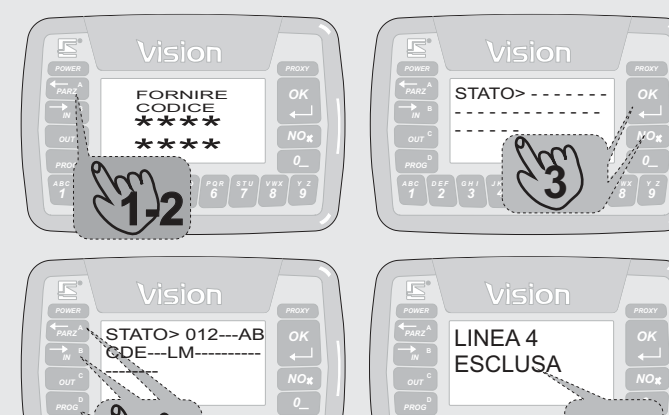

*2 D FE 3 G IH 4 J LK M ON*

**4**

6. In presenza dell'evidenziazione delle anomalie\*, è possibile premere il tasto OK per accettare, NO per non proseguire la procedura di variazione (in fase di accensione, mentre<br>in fase di spegnimento questa avviene comunque), oppure C per saltare le evidenziazioni e<br>passare direttamente alla variazione di s digitazione del tasto C sia richiesta più volte) 7. Se confermata la variazione di stato, questa avviene per i settori indicati.

\*.In caso di segnalazione anomalie sirene di rete è possibile premere il tasto B per visualizzare il dettaglio dell'anomalia (es. Anomalia tamper, ecc.). **ATTENZIONE**

Se sono state programmate delle linee con l'autoesclusione all'attivazione, premendo il tasto C in fase di attivazione queste linee se sono aperte verranno comunque escluse anche se non visualizzate. Se è stato programmato un tempo di uscita l'attivazione avverrà al termine del tempo programmato

**PARZIALI (con selezione settori) - con codice PROXY**

- 1. Premere il tasto A<br>2. Avvicinare la chiav
- 
- 2. Avvicinare la chiave o il badge al terminale 3. Se lo stato attuale del sistema era nascosto, esso viene a questo punto evidenziato e deve essere a questo punto confermata la procedura con la pressione del tasto OK oppure annullata con la pressione del tasto NO. Nel caso che invece lo stato del sistema fosse già a display nella condizione di stand-by del terminale, questa fase non si presenta
- 4. Viene ora richiesta l'impostazione settori. I tasti numerici consentono di includere od escludere i settori numerici, da 0 a 9, mentre per attivare o disattivare un settore rappresentato da una lettera occorre spostare il cursore sul settore stesso tramite i tasti A (spostamento a sinistra) e B (spostamento a destra) e confermare con il tasto D. Una volta selezionati i settori da variare di stato, confermare l'operazione con il tasto OK
- 5. Vengono evidenziate le eventuali anomalie (linee aperte o guasti)
- 6. In presenza dell'evidenziazione delle anomalie\*, è possibile premere il tasto OK per accettare, NO per non proseguire la procedura di variazione (in fase di accensione, mentre in fase di spegnimento questa avviene comunque), oppure C per saltare le evidenziazioni e passare direttamente alla variazione di stato (se presenti le espansioni, è
- possibile che la digitazione del tasto C sia richiesta più volte) 7. Se confermata la variazione di stato, questa avviene per i settori indicati

\*.In caso di segnalazione anomalie sirene di rete è possibile premere il tasto B per visualizzare il dettaglio dell'anomalia (es.Anomalia tamper, ecc.). **ATTENZIONE**

Se sono state programmate delle linee con l'autoesclusione all'attivazione, premendo il tasto C in fase di attivazione queste linee se sono aperte verranno comunque escluse anche se non visualizzate.

Se è stato programmato un tempo di uscita l'attivazione avverrà al termine del tempo programmato.

## **ATTIVAZIONE RAPIDA DA TERMINALE**

XPanel consente, se opportunamente programmata la funzione di attivazione rapida (e non la disattivazione) del sistema. Utilizzando le attivazioni rapide, che possono essere TOTALI o PARZIALI le accensioni del sistema di sicurezza diventano molto più veloci e semplici da eseguire. Per chiarimento diciamo che la distinzione tra TOTALE e PARZIALE è fatta ai soli fini di riferimento per distinguere due attivazioni diverse. Per quanto riguarda la programmazione di tale funzione rimandiamo al Manuale di Collegamento e Programmazione.

*4*

*6 P Q R 7 S T U*

*5 M ON* *Y Z*

#### **VARIAZIONE RAPIDATOTALE (TASTO OK)**

- 1. Premere due volte il tasto OK<br>2. Vengono evidenziate le event
- 2. Vengono evidenziate le eventuali anomalie (linee aperte o guasti)<br>3. In presenza dell'evidenziazione, delle anomalie\* è possibi In presenza dell'evidenziazione delle anomalie\*, è possibile premere il tasto OK per accettare, NO per non proseguire la
- procedura di variazione (in fase di accensione, mentre in fase di spegnimento questa avviene comunque), oppure C per saltare le evidenziazioni e passare direttamente alla variazione di stato. 4. La variazione di stato avviene senza ulteriori necessità di
- digitazione

**ATTENZIONE** \*.In caso di segnalazione anomalie sirene di rete è possibile premere il tasto B per visualizzare il dettaglio dell'anomalia (es.Anomalia tamper, ecc.).

Se sono state programmate delle linee con l'autoesclusione all'attivazione, premendo il tasto C in fase di attivazione queste linee se sono aperte verranno comunque escluse anche se non visualizzate.

Se è stato programmato un tempo di uscita l'attivazione avverrà al termine del tempo programmato

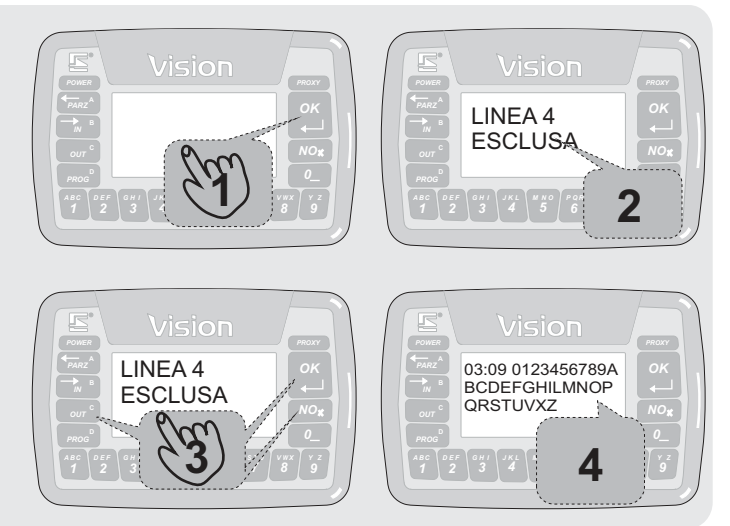

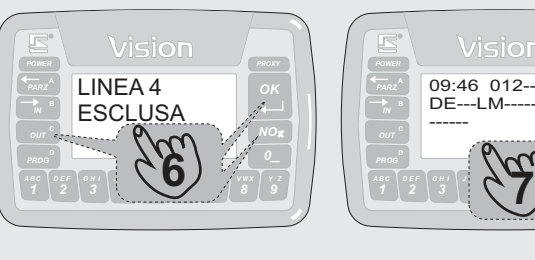

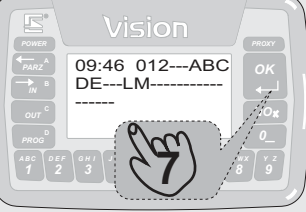

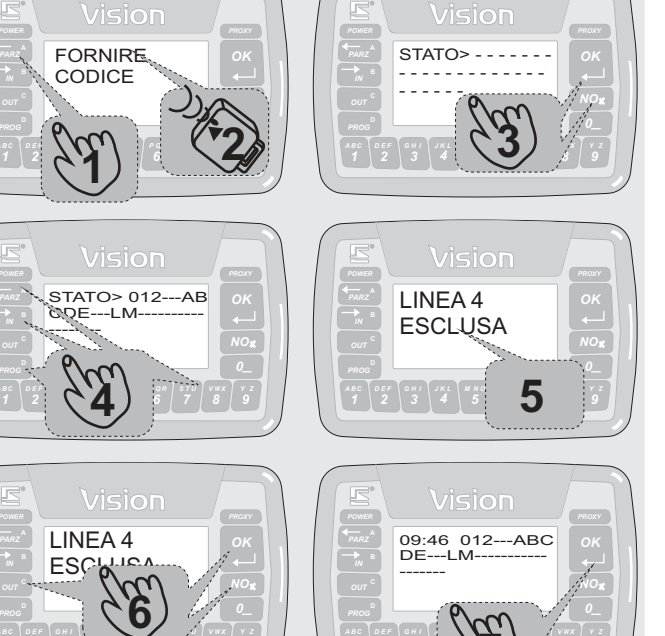

*J LK*

*5 M ON*

**7**

*P Q R*

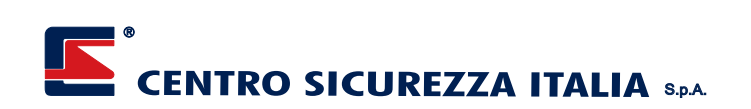

### **VARIAZIONE RAPIDAPARZIALE (TASTOA)**

- 1. Premere due volte il tasto A<br>2. Vengono evidenziate le eve
- 2. Vengono evidenziate le eventuali anomalie (linee aperte o guasti)<br>3. In presenza dell'evidenziazione delle anomalie\* è possibile In presenza dell'evidenziazione delle anomalie\*, è possibile premere il tasto OK per accettare, NO per non proseguire la procedura di variazione (in fase di accensione, mentre in fase di spegnimento questa avviene comunque), oppure C per saltare le evidenziazioni e passare direttamente alla variazione di stato.
- 4. La variazione di stato avviene senza ulteriori necessità di digitazione

**ATTENZIONE** \*.In caso di segnalazione anomalie sirene di rete è possibile premere il tasto B per visualizzare il dettaglio dell'anomalia (es.Anomalia tamper, ecc.).

Se sono state programmate delle linee con l'autoesclusione all'attivazione, premendo il tasto C in fase di attivazione queste linee se sono aperte verranno comunque escluse anche se non visualizzate.

Se è stato programmato un tempo di uscita l'attivazione avverrà al termine del tempo programmato.

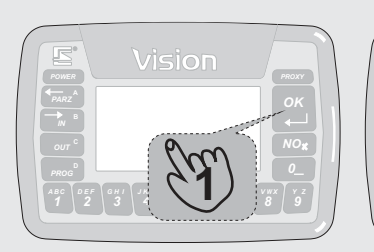

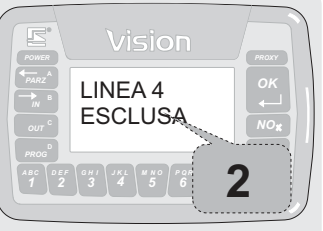

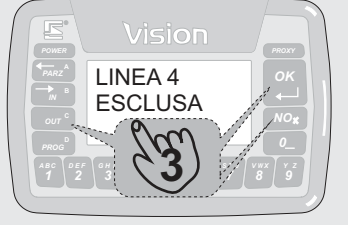

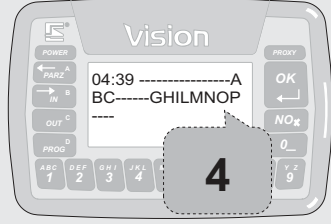

## **VARIAZIONI DI STATO DAL TERMINALE SMALLREADER**

## **TOTALI (senza selezione settori) - con codice PROXY**

Dai terminali SMALLREADER è possibile la variazione di stato diretta da codice PROXY solamente. Vengono variati di stato i settori abbinati al terminale in oggetto e consentiti alla chiave PROXY utilizzata.

- 1. Avvicinare la chiave PROXY al lettore.<br>2. Se lo stato attuale del sistema era na
- 2. Se lo stato attuale del sistema era nascosto, esso viene a questo punto evidenziato (vengono accesi i segmenti orizzontali rossi del terminale in ragione dei corrispondenti settori accesi o nessun segmento se i settori sono spenti).
- 3. Se vi sono anomalie nel sistema, il lettore scrive l'anomalia riscontrata (es. per apertura linea scrive APERTURA), senza effettuare la variazione di stato. In questo caso, occorre verificare davanti ad un terminale VISION di quali anomalie si tratta. Se invece si intende effettuare comunque la variazione, ripresentare la chiave PROXY al lettore entro i successivi 10 secondi. Se invece non sono presenti anomalie di nessun genere nel sistema, avviene la variazione di stato.
- 4. Dopo la disattivazione, è possibile che ci siano segnalazioni ottiche ed acustiche, le quali indicano avvenuti allarmi od altre anomalie.

#### **PARZIALI (con selezione settori) - con codice PROXY**

Dai terminali SMALLREADER è possibile la variazione di stato parziale diretta da codice PROXY solamente. Vengono variati di stato i settori abbinati al terminale in oggetto e consentiti alla chiave PROXY utilizzata.

- 1. Avvicinare la chiave PROXY al lettore.<br>2. Se vi sono anomalie nel sistema
	- Se vi sono anomalie nel sistema, il lettore scrive l'anomalia riscontrata (es. per apertura linea scrive APERTURA), senza effettuare la variazione di stato. In questo caso, occorre verificare davanti ad un terminale VISION di quali anomalie si tratta. Se invece si intende effettuare comunque la variazione, ripresentare la chiave PROXY al lettore entro i successivi 10 secondi. Se invece non sono presenti anomalie di nessun genere nel sistema, avviene la visualizzazione di stato.

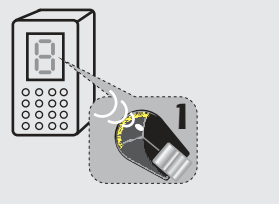

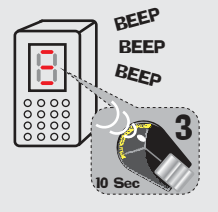

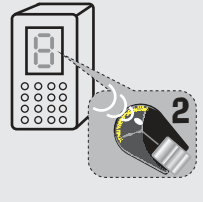

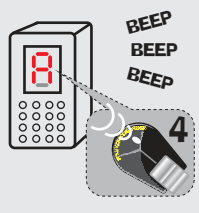

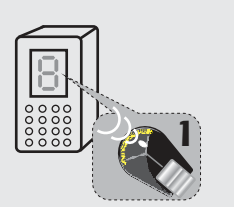

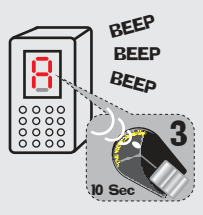

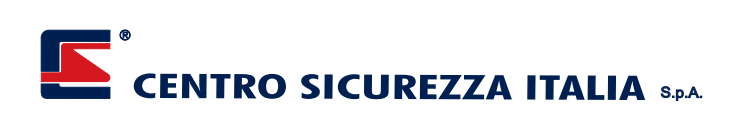

- 3. Se lo stato attuale del sistema era nascosto, esso viene a questo punto evidenziato (vengono accesi i segmenti orizzontali rossi del terminale in ragione dei corrispondenti settori accesi o nessun segmento se i settori sono spenti).
- 4. A questo punto i segmento orizzontali rossi cominceranno a lampeggiare contemporaneamente, per indicare il tempo di attesa selezioni. Ripresentare la chiave PROXY entro i successivi 10 secondi per selezionare i settori da attivare (ad ogni passaggio della chiave PROXI si avrà una scansione ciclica dei settori da attivare, es. Settore 1, settore 2 ecc.) . La fine del lampeggio indicherà la variazione di stato avvenuta.
- 5. Dopo la disattivazione, è possibile che ci siano segnalazioni ottiche ed acustiche, le quali indicano avvenuti allarmi od altre anomalie.

## **VARIAZIONI DI STATO DAL TERMINALE STARLIGHT**

#### **TOTALI (senza selezione settori) - con codice numerico** Partendo dalla videata standard di stato sistema:

- 
- 1. Premere il tasto di variazione generica<br>2. A display compare la videata di richi 2. A display compare la videata di richiesta codice, e a questo punto fornire il codice numerico terminandolo con OK se inferiore al numero massimo di cifre richieste. La pressione del tasto NO annulla la procedura in qualsiasi momento.
- 3. Se il codice è esatto, in presenza di segnalazioni di anomalia, queste verranno evidenziate a display. La pressione del tasto OK conferma la presa visione dell'anomalia e va al passo successivo; la pressione del tasto NO annulla completamente la procedura; mentre la pressione del tasto SKIP salta tutte le visualizzazioni successive dello stesso genere per andare più velocemente alla variazione di stato.
- 4. Se riscontrate anomalie, verrà richiesta la conferma della variazione di stato, alla quale è possibile rispondere con OK per confermarla o con NO per annullare la procedura (lo stato rimane quello precedentemente visualizzato)
- 5. Se eseguita la variazione viene mostrato a display il nome dei settori accesi. Se il numero dei settori accesi supera 8 (Xpanel ne gestice fino a 32), per visionare i settori in eccedenza è sufficiente toccare l'area dedicata ai nomi dei settori, anche più volte.

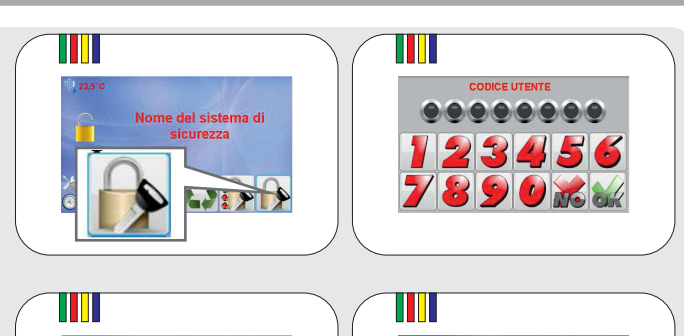

4

variare lo stato

3

 $10 \text{ Sec.}$  10 Sec 10 Sec 10 Sec 10 Sec 10 Sec 10 Sec 10 Sec 10 Sec 10 Sec 10 Sec 10 Sec 10 Sec 10 Sec 10 Sec 10 Sec 10 Sec 10 Sec 10 Sec 10 Sec 10 Sec 10 Sec 10 Sec 10 Sec 10 Sec 10 Sec 10 Sec 10 Sec 10 Sec 10 Sec 10 Sec

5

BEEP .<br>BEEP **BEEP** 

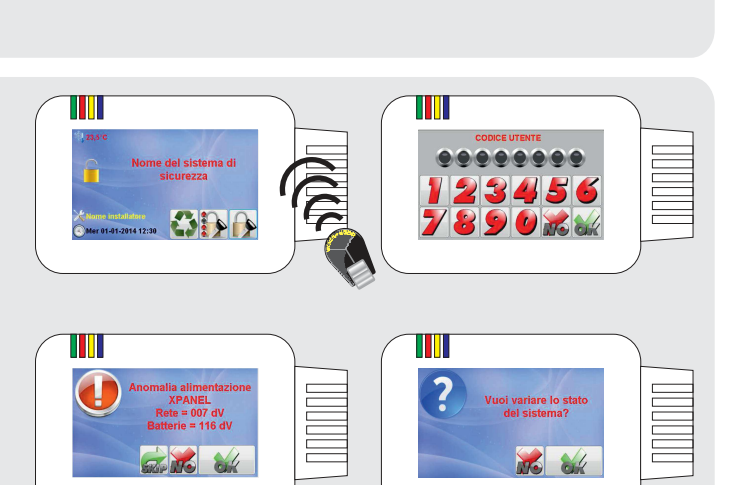

#### **TOTALI (senza selezione settori) - con codice PROXY** Richiede l'installazione del modulo opzionale SHUTTLE

- 1. Avvicinare direttamente la chiave allo schuttle.<br>2. Se il codice è esatto in presenza di segnalazi
	- 2. Se il codice è esatto, in presenza di segnalazioni di anomalia, queste verranno evidenziate a display. La pressione del tasto OK conferma la presa visione dell'anomalia e va al passo successivo; la pressione del tasto NO annulla completamente la procedura; mentre la pressione del tasto SKIP salta tutte le visualizzazioni successive dello stesso genere per andare più velocemente alla variazione di stato.
- 3. Se riscontrate anomalie, verrà richiesta la conferma della variazione di stato, alla quale è possibile rispondere con OK per confermarla o con NO per annullare la procedura (lo stato rimane quello precedentemente visualizzato)
- 4. Se eseguita la variazione viene mostrato a display il nome dei settori accesi. Se il numero dei settori accesi supera 8 (Xpanel ne gestice fino a 32), per visionare i settori in eccedenza è sufficiente toccare l'area dedicata ai nomi dei settori, anche più volte.

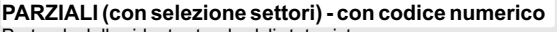

Partendo dalla videata standard di stato sistema: 1. Premere il tasto di variazione con selezione

A display compare la videata di richiesta codice, e a questo punto fornire il codice numerico terminandolo con OK se inferiore al numero massimo di cifre richieste. La pressione del tasto NO annulla la procedura in qualsiasi momento  $\mathfrak{2}$ 

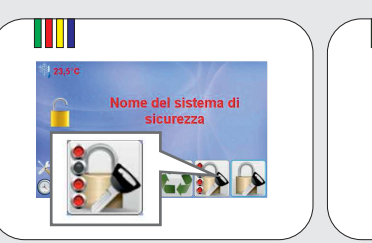

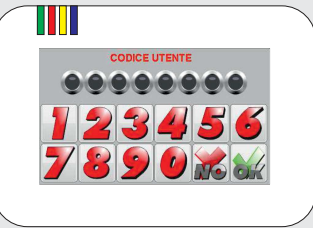

- 3. Compare quindi il box di selezione gruppi in attivazione. Selezionare o deselezionare i gruppi desiderati semplicemente toccandone il nome nel box, poi confermare con OK (o annullare la procedura con NO)
- 4. Se sono presenti delle anomalie, queste verranno evidenziate a display. La pressione del tasto OK conferma la presa visione dell'anomalia e va al passo successivo; la pressione del tasto NO annulla completamente la procedura; mentre la pressione del tasto SKIP salta tutte le visualizzazioni successive dello stesso genere per andare più velocemente alla variazione di stato.
- 5. Se riscontrate anomalie, verrà richiesta la conferma della variazione di stato, alla quale è possibile rispondere con OK per confermarla o con NO per annullare la procedura (lo stato rimane quello precedentemente visualizzato)
- 6. Se eseguita la variazione viene mostrato a display il nome dei settori accesi. Se il numero dei settori accesi supera 8 (Xpanel ne gestice fino a 32), per visionare i settori in eccedenza è sufficiente toccare l'area dedicata ai nomi dei settori, anche più volte.

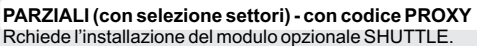

- Partendo dalla videata standard di stato sistema:
	- 1. Premere il tasto di variazione con selezione<br>2. A display, compare, la videata di richiesta
	- 2. A display compare la videata di richiesta codice, e a questo punto avvicinare la chiave di prossimità allo Shuttle. La pressione del tasto NO annulla la procedura in qualsiasi momento
	- Compare quindi il box di selezione gruppi in attivazione. Selezionare o deselezionare i gruppi desiderati semplicemente toccandone il nome nel box, poi confermare con OK (o annullare la procedura con NO) 3.
	- Se sono presenti delle anomalie, queste verranno evidenziate a display. La pressione del tasto OK conferma la presa visione dell'anomalia e va al passo successivo; la pressione del tasto NO annulla completamente la procedura; mentre la pressione del tasto SKIP salta tutte le visualizzazioni successive dello stesso genere per andare più velocemente alla variazione di stato. 4.
	- 5. Se riscontrate anomalie, verrà richiesta la conferma della variazione di stato, alla quale è possibile rispondere con OK per confermarla o con NO per annullare la procedura (lo stato rimane quello precedentemente visualizzato)
	- 6. Se eseguita la variazione viene mostrato a display il nome dei settori accesi. Se il numero dei settori accesi supera 8 (Xpanel ne gestice fino a 32), per visionare i settori in eccedenza è sufficiente toccare l'area dedicata ai nomi dei settori, anche più volte.

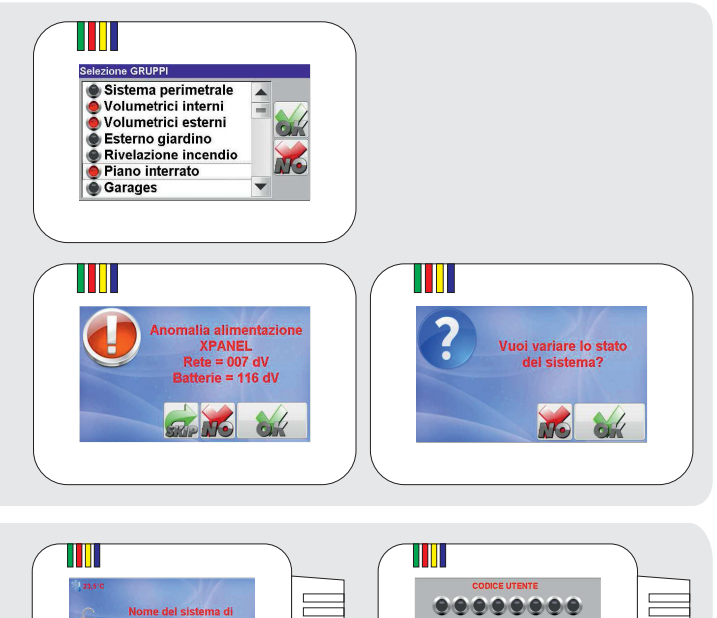

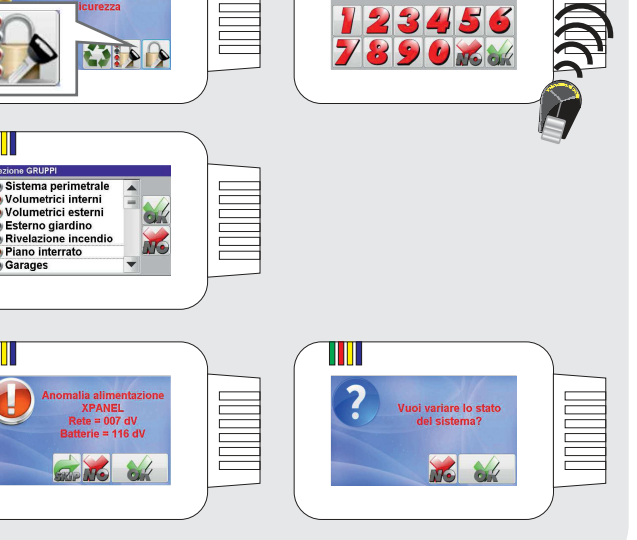

**Off On P1 P2 ?**

**CRYPTOTWINWLINK**

Crypto Twinw Link

Twinw Link

Crupto

**ATTENZIONE: per ulteriori informazioni sull utilizzo della tastiera STARLIGHT fare riferimento al manuale specifico**

## **VARIAZIONI DI STATO DAI TELECOMANDI CRYPTO E CRYPTOTWINWLINK**

Dai telecomandi CRYPTO è possibile eseguire variazioni totali o parziali, fortemente dipendenti dal tipo di programmazione eseguita. I tasti dei CRYPTO hanno le seguenti funzioni:

- 1. Tasto Off: spegnimento totale dei settori abbinati al CRYPTO
- 2. Tasto On: attivazione totale dei settori abbinati al CRYPTO
- 3. Tasto P1: accensione parziale 1 settori programmati
- 
- 4. Tasto P2: accensione parziale 2 settori programmati 5. Tasto ?: richiesta stato attivazione (solo pre CryptoTwinWlink)

Anche per i CRYPTO è prevista una procedura di segnalazione per le eventuali anomalie nel sistema (che dovranno essere visualizzate nel dettaglio su di un terminaleVISION). Questa procedura prevede che vengano emessi segnali acustici o luminosi per segnalare l'anomalia. Se il codice CRYPTO viene reinviato entro 20 secondi dalla segnalazione, avviene comunque la variazione di stato. Dopo la disattivazione, è possibile che ci siano segnalazioni ottiche ed acustiche, le quali indicano avvenuti allarmi od altre anomalie.

## **ALTRE MODALITA' PER LE VARIAZIONI DI STATO**

Vi sono infine altre modalità per le variazioni di stato, sia automatiche (es.: tramite il timer interno o per gruppi comuni), che manuali (es.: tramite chiavi elettroniche esterne). Esse sono dipendenti dalla programmazione e qui non trattate.

E' possibile inoltre effettuare variazioni di stato sia tramite un telecollegamento da cellulare o telefono fisso, sia in telegestione, che in connessione ad un PC locale. tutte queste modalità vengono trattate negli appositi manuali.

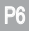

**Off**

Crypt<sup>o</sup>

**CRYPTO**

**P1 P2**

## **FUNZIONI SPECIALI DEL TERMINALE VISION**

I terminali VISION sono dotati di display grafico e grazie ad esso molte funzioni del sistema vengono rappresentate mediante icone, caratteristica che rende il VISION molto più fruibile per il comune utilizzatore rispetto ai terminali dotati di display alfanumerici. Sono quindi di immediata comprensione molte delle funzionalità e degli stati operativi del sistema, che di seguito verranno trattati singolarmente.

In modo particolare, è possibile programmare fino a 5 tasti funzione (i tasti dal 3 al 7), sopra i quali possono comparire svariate icone, che rappresentano le funzioni abbinate al tasto sottostante. Ogni qual volta che sopra il tasto comparirà l'icona, la sua pressione otterrà l'effetto di attivare la funzione relativa. Il tasto manterrà viceversa il suo normale significato alfanumerico in tutte le fasi operative in cui non avrà alcuna icona sopra di sé.

#### **PRESENTAZIONI ICONE**

®

E' possibile programmare da un minimo di 1 ad un massimo di 15 icone. Nel caso in cui vengano programmate più di 5 icone, verranno suddivise in diverse presentazioni per un massimo di 3 (5 icone per presentazione), quindi per visualizzare le varie presentazioni sarà sufficente premere il tasto NO.

1. Premere il tasto NO per variare ciclicamente la presentazione.

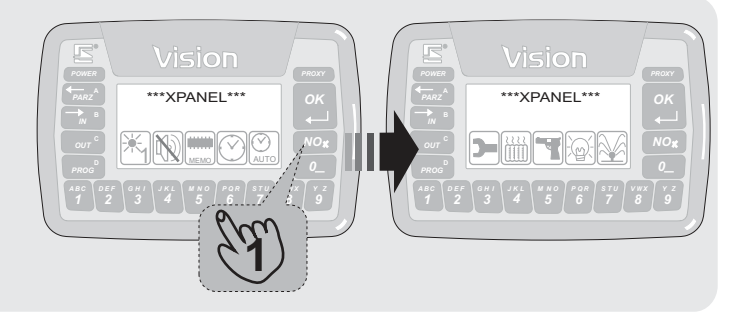

*4*

*4*

04:39

1

*6 P Q R S T U*

**2**

*P Q R 7 S T U* **4** *M ON*

*5 M N O*

**01**

Attivazione in modo GIORNO 1 Confermi?

*0*

#### **ICONE DIATTIVAZIONE RAPIDA**

Esistono 6 icone per attivazioni rapide tre per la modalità giorno e tre per la modalità notte, comunque la distinzione tra le sei icone è fatta ai soli fini di riferimento per distinguere sei attivazioni diverse.

- 1. Premere il tasto in corrispondenza dell'icona da attivare (dal 3 al 7).
- 2. Viene richiesto se si desidera confermare l'attivazione scelta, premere il tasto OK per confermare o NO per annullare.
- 3. In presenza dell'evidenziazione delle anomalie, è possibile premere il tasto OK per accettare, NO per non proseguire la procedura di variazione (in fase di accensione, mentre in fase di spegnimento questa avviene comunque), oppure C per saltare le evidenziazioni e passare direttamente alla variazione di stato. Vengono evidenziate le eventuali anomalie\* (linee aperte o guasti).
- 4. La variazione di stato avviene senza ulteriori necessità di digitazione

**ATTENZIONE** \*.In caso di segnalazione anomalie sirene di rete è possibile premere il tasto B per visualizzare il dettaglio dell'anomalia (es.Anomalia tamper, ecc.).

Se sono state programmate delle linee con l'autoesclusione all'attivazione, premendo il tasto C in fase di attivazione queste linee se sono aperte verranno comunque escluse anche se non visualizzate.

Se è stato programmato un tempo di uscita l'attivazione avverrà al termine del tempo programmato

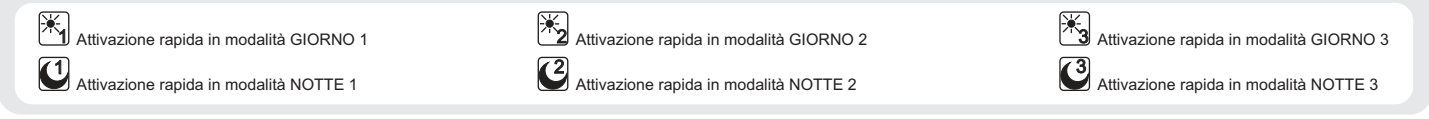

*3 4*

*G IH 4 J LK*

LINEA 4 **ESCLUSA** 1

*6 P Q R 7 S T U V W X Y Z NO*

*6 P Q R 7 S T U*

*5 M ON*

**3**

*Y Z*

 $\mathbb{I}$  1  $\mathbb{R}$  1  $\mathbb{R}$  1  $\mathbb{R}$  1  $\mathbb{Z}$ 

**1**

*M N O*

Vision

Vision

#### **ICONE DIACCENSIONE di SPEGNIMENTO e di INVIO**

Queste icone vengono visualizzate automaticamente durante la fase di attivazione del sistema di sicurezza qualora sia stato programmato un tempo di ritardo di attivazione. Nel nostro esempio supponiamo di aver già eseguito i passaggi per l'attivazione del sistema e di essere in attesa del conteggio del tempo di ingresso.<br>1. Viene v

- Viene visualizzata la scritta USCITA che indica il conteggio del tempo di ritardo all'attivazione e vengono visualizzati i settori che si stanno inserendo.
- 2. A questo punto è possibile premere il tasto abbinato all'icona ACCENSIONE inserire il sistema saltando il tempo di ritardo, oppure premere il tasto in corrispondenza dell'icona SPEGNIMENTO seguito da un codice abilitato per terminare la procedura di accensione e spegnere l'impianto o premere il tasto corrispondente all'icona INVIO per mantenere il tempo di ritardo.

#### **ICONADI ESCLUSIONE LINEA**

Questa icona entra direttamente nella procedura di esclusione ingresso o canale. Se visualizzata durante l'allarme, è possibile escludere la linea in allarme senza doverla selezionare.

- 1. . e digitare il codice numerico o passare la chiave proxy se richiesto Premere il tasto in corrispondenza dell'icona da attivare (dal 3 al 7)
- 2. Aquesto punto è possibile procedere con l'esclusione delle linee.

*Rimandiamo al capitolo successivo "ESCLUSIONE / MESSAIN PROVA / RIATTIVAZIONE LINEE O CANALI" la trattazione della procedura per l'esclusione delle linee.*

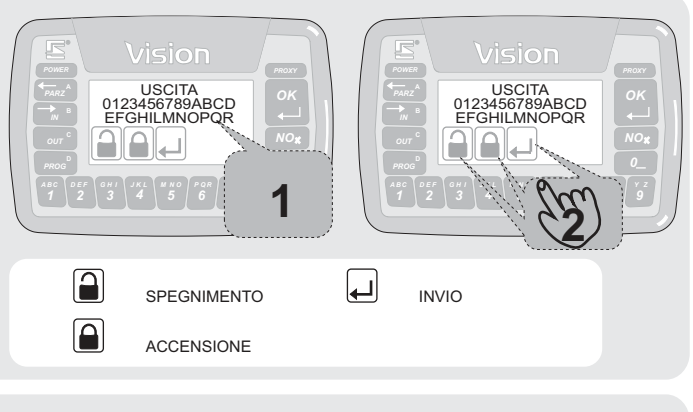

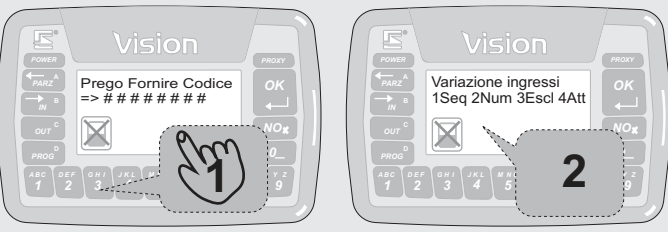

#### **ICONADI TACITAZIONEALLARMI**

Questa icona consente la tacitazione dell'allarme in corso, senza variare lo stato di attivazione del sistema.

- 1. . e digitare il codice numerico o passare la chiave proxy se richiesto Premere il tasto in corrispondenza dell'icona da attivare (dal 3 al 7)
- 2. Aquesto punto avviene la tacitazione allarmi.

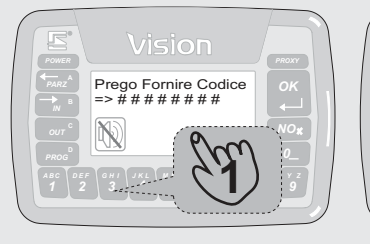

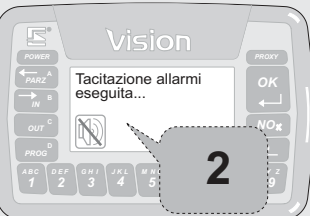

## **ICONAMEMORIASTORICA**

Questa icona permette di entrare in lettura della memoria storica.

- 1. Premere il tasto in corrispondenza dell'icona da attivare (dal 3 al 7)
- . e digitare il codice numerico o passare la chiave proxy se richiesto 2. A questo punto è possibile procedere con la lettura della memoria storica.

*Rimandiamo al capitolo successivo "VISUALIZZAZIONE DELLA MEMORIA STORICA" la trattazione della procedura per la visualizzazione della memoria storica.*

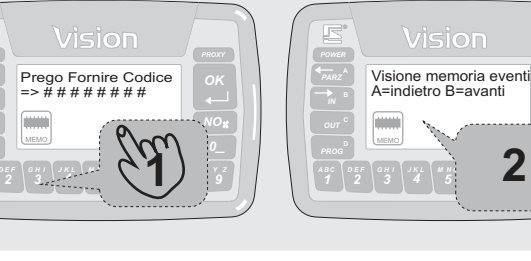

### **ICONAOROLOGIO**

Questa icona permette di programmare l'orologio.

- 1. Premere il tasto in corrispondenza dell'icona da attivare (dal 3 al 7) . e digitare il codice numerico o passare la chiave proxy se richiesto
- 2. A questo punto è possibile procedere con la programmazione dell'orologio.

*Rimandiamo al capitolo successivo "PROGRAMMAZIONE DELL'OROLOGIO" la trattazione della procedura di programmazione.*

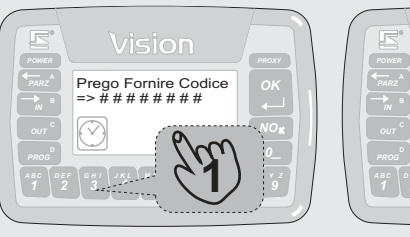

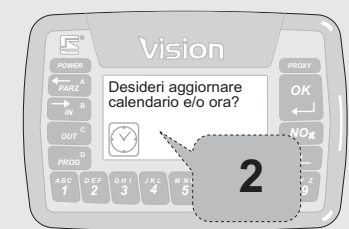

*9 Y Z 0*

#### **ICONATIMER**

Questa icona permette di andare alla procedura di disattivazione, anche solo temporanea, del timer di sistema.

- 1. . e digitare il codice numerico o passare la chiave proxy se richiesto Premere il tasto in corrispondenza dell'icona da attivare (dal 3 al 7)
- 2. Aquesto punto sarà possibile scegliere tra tre opzioni, 1-Attivazione, 2- Disattivazione e 3-Disattivazione temporanea.

Premendo il tasto 1 si entra nel menù di attivazione del timer.

- Premere il tasto 1 e digitare il codice numerico o passare la chiave proxy.
- 2a. A questo punto se il timer era disattivato verrà attivato e comparirà la scritta a display TIMER ATTIVO IN MODO PERMANETE, mentre se il timer era già attivo comparirà la scritta ILTIMER E'GIA'STATOATTIVATO.

Premendo il tasto 2 si entra nel menù di disattivazione del timer.

- 1b. Premere il tasto 2 e digitare il codice numerico o passare la chiave proxy.
- 2b. A questo punto se il timer era attivo verrà disattivato in modo permanente e comparirà la scritta a display TIMER DISATTIVATO IN MODO PERMANENTE, mentre se il timer era già disattivato comparirà la scritta ILTIMER E'GIA'STATO DISATTIVATO.

Premendo il tasto 3 si entra nel menù di disattivazione temporanea del timer.<br>1c

- Premere il tasto 3 e digitare il codice numerico o passare la chiave proxy.
- 2c. A questo punto se il timer era attivo verrà disattivato in modo temporaneo e comparirà la scritta a display TIMER DISATTIVATO IN MODO TEMPORANEO, mentre se il timer era già disattivato comparirà la scritta ILTIMER E'GIA'STATO DISATTIVATO.

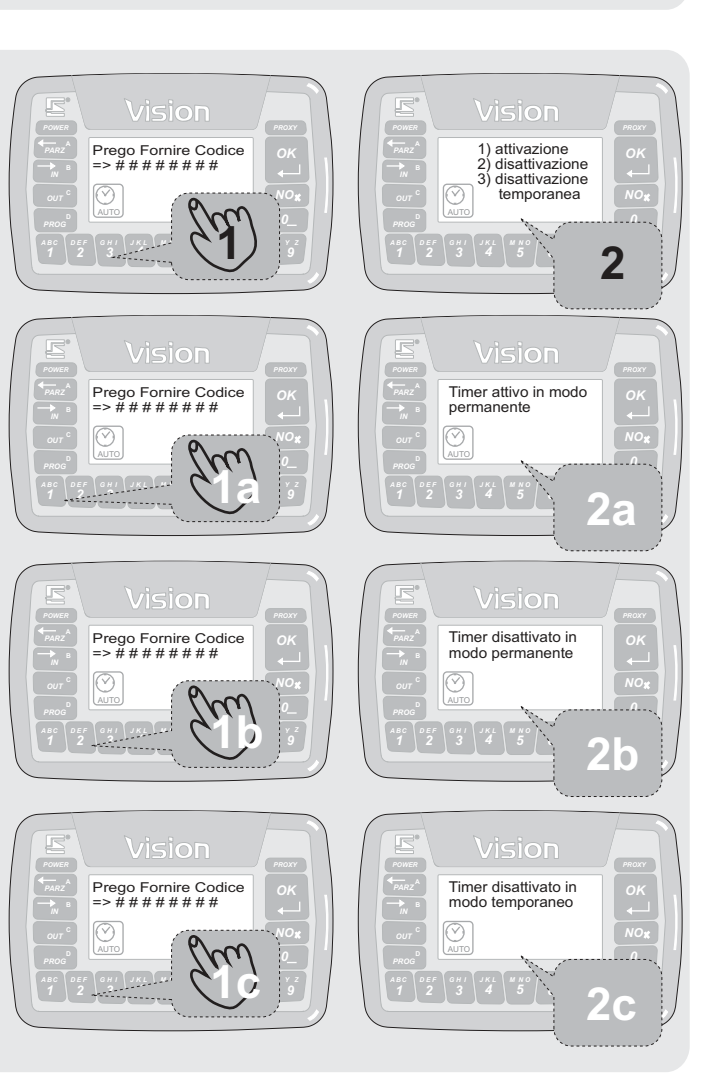

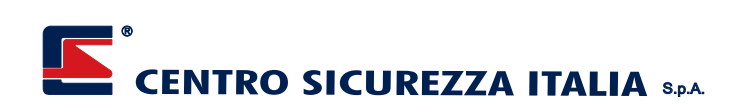

### **ICONASETUP**

Questa icona permette di entrare direttamente nella programmazione generale del sistema.

- 1. . e digitare il codice numerico o passare la chiave proxy se richiesto Premere il tasto in corrispondenza dell'icona da attivare (dal 3 al 7)
- 2. Aquesto punto è possibile procedere con la funzione timer.

*Rimandiamo l'attenzione al Manuale di Collegamento e Programmazione dove troverete maggiori informazioni .*

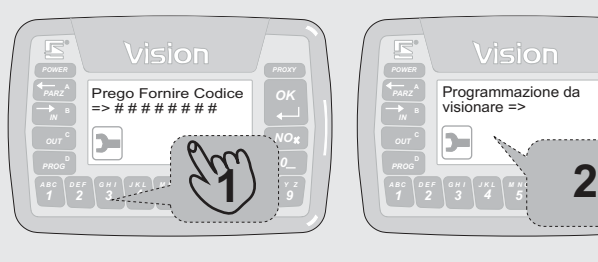

#### **ICONARISCALDAMENTO**

Questa icona permette di entrare in gestione riscaldamento e termostati ambiente.

- 1. . e digitare il codice numerico o passare la chiave proxy se richiesto Premere il tasto in corrispondenza dell'icona da attivare (dal 3 al 7)
- 2. Aquesto punto è possibile gestire la funzione riscaldamento.

*Rimandiamo ai capitoli successivi "FUNZIONE ATTIVAZIONE CONTROLLO RISCALDAMENTO", "FUNZIONE COMMUTAZIONE ESTATE INVERNO", e "FUNZIONE PROGRAMMAZIONE TERMOSTATO" la trattazione delle procedura di programmazione del riscaldamento.*

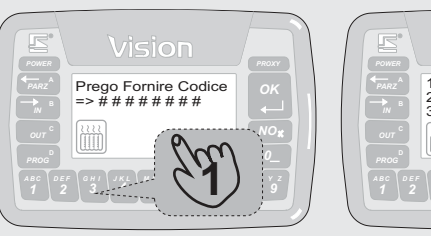

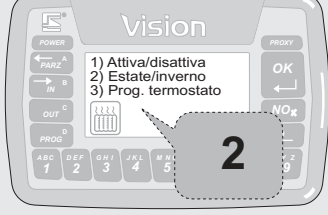

*9 Y Z 0 NO*

### **ICONAILLUMINAZIONE**

Questa icona permette di entrare in abilitazione / disabilitazione funzione AUTOLUX.

- 1. Premere il tasto in corrispondenza dell'icona da attivare (dal 3 al 7)
- . e digitare il codice numerico o passare la chiave proxy se richiesto
- 2. Aquesto punto è possibile gestire la funzioneAUTOLUX.

*Rimandiamo al capitolo successivo "FUNZIONE CONTROLLO AUTOLUX" la trattazione delle procedura di programmazione.*

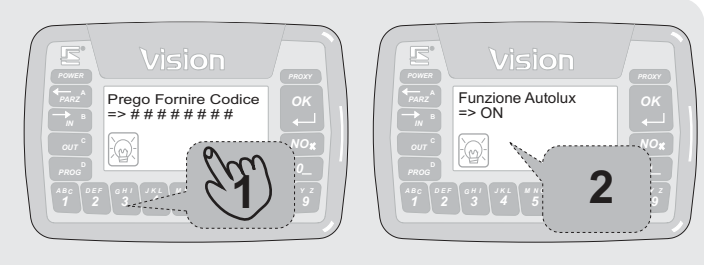

#### **ICONAIRRIGAZIONE**

Questa icona permette di entrare in gestione irrigazione automatica.

- 1. Premere il tasto in corrispondenza dell'icona da attivare (dal 3 al 7)
- . e digitare il codice numerico o passare la chiave proxy se richiesto 2. Aquesto punto è possibile gestire la funzione IRRIGAZIONE.

*Rimandiamo ai capitoli successivi "FUNZIONE IRRIGAZIONE", "FUNZIONE ATTIVAZIONE POMPA IRRIGAZIONE", e "FUNZIONE AVVIO CICLO IRRIGAZIONE" la trattazione delle procedura di programmazione.*

*7 S T U* **2** *9 Y Z 0 M ON* 1) Attiva/disattiva 2) Attiva pompa 3) Start/stop ciclo *3 4 6 P Q R 7 S T U V W X M ON* **1** Prego Fornire Codice => # # # # # # # #

#### **ICONARAPINA**

- Questa icona permette di attivare la segnalazione rapina .
	- 1. . e digitare il codice numerico o passare la chiave proxy se richiesto 2. Aquesto punto è possibile premere il tasto OK per procedere con la Premere il tasto in corrispondenza dell'icona da attivare (dal 3 al 7)
	- segnalazione RAPINA o premere il tasto NO per tornare alla videata principale.

*Per maggiori informazioni rimandiamo al Manuale di Collegamento e Programmazione.*

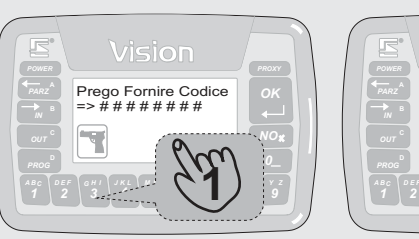

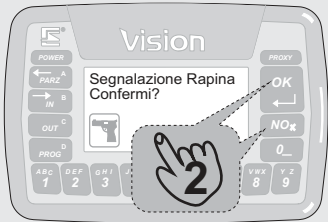

#### **ICONA ALLARME**

videata principale.

Questa icona permette di attivare la segnalazione di allarme generico.

1. . e digitare il codice numerico o passare la chiave proxy se richiesto 2. Aquesto punto è possibile premere il tasto OK per procedere con la segnalazione ALLARME o premere il tasto NO per tornare alla Premere il tasto in corrispondenza dell'icona da attivare (dal 3 al 7)

*Per maggiori informazioni rimandiamo al Manuale di Collegamento e Programmazione.*

## **ICONA INCENDIO**

Questa icona permette di attivare la segnalazione di incendio.

- 1. . e digitare il codice numerico o passare la chiave proxy se richiesto Premere il tasto in corrispondenza dell'icona da attivare (dal 3 al 7)
- 2. Aquesto punto è possibile premere il tasto OK per procedere con la segnalazione INCENDIO o premere il tasto NO per tornare alla videata principale.

*Per maggiori informazioni rimandiamo al Manuale di Collegamento e Programmazione.*

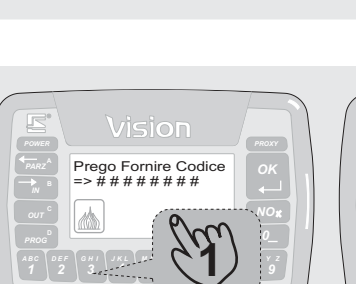

*6 P Q R 7 S T U V W X NO*

**1**

*M ON*

Prego Fornire Codice => # # # # # # # #

Vision

*6*

*7*

*3 4*

*3 4*

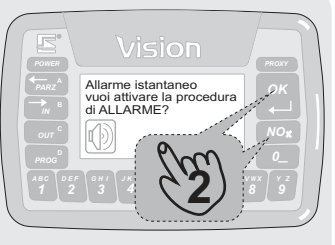

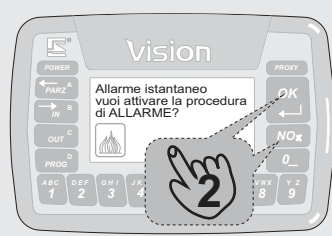

#### **ICONA GAS**

Questa icona permette di attivare la segnalazione gas.

- 1. Premere il tasto in corrispondenza dell'icona da attivare (dal 3 al 7)
- . e digitare il codice numerico o passare la chiave proxy se richiesto 2. Aquesto punto è possibile premere il tasto OK per procedere con la segnalazione GAS o premere il tasto NO per tornare alla videata principale.

*Per maggiori informazioni rimandiamo al Manuale di Collegamento e Programmazione.*

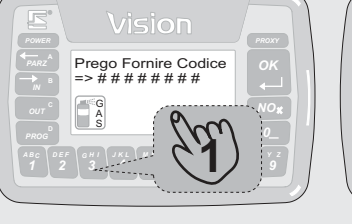

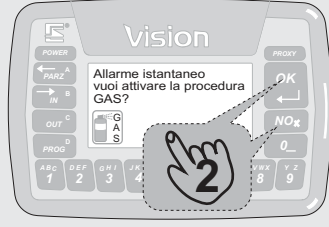

## **ICONA ALLAGAMENTO**

Questa icona permette di attivare la segnalazione allagamento.

- 1. . e digitare il codice numerico o passare la chiave proxy se richiesto Premere il tasto in corrispondenza dell'icona da attivare (dal 3 al 7)
- 2. Aquesto punto è possibile premere il tasto OK per procedere con la segnalazione ALLAGAMENTO o premere il tasto NO per tornare alla videata principale.

*Per maggiori informazioni rimandiamo al Manuale di Collegamento e Programmazione.*

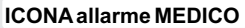

Questa icona permette di attivare la segnalazione allarme medico .

- 1. . e digitare il codice numerico o passare la chiave proxy se richiesto Premere il tasto in corrispondenza dell'icona da attivare (dal 3 al 7)
- 2. Aquesto punto è possibile premere il tasto OK per procedere con la segnalazione allarme MEDICO o premere il tasto NO per tornare alla videata principale.

*Per maggiori informazioni rimandiamo al Manuale di Collegamento e Programmazione.*

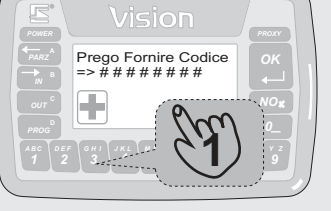

*6 P Q R 7 S T U V W X Y Z NO*

**1**

*M ON*

Prego Fornire Codice => # # # # # # # #

*3 4*

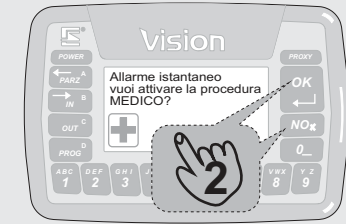

*4 J LK*

*6 P Q R 7 S T U*

**2**

*5 M N O*

Allarme istantaneo vuoi attivare la procedura ALLAGAMENTO?

*NO OK*

**ICONA AIUTO**

Questa icona mostra una videata di aiuto per le funzioni disponibili .

- 1. Premere il tasto in corrispondenza dell'icona da attivare (dal 3 al 7)
	- . e digitare il codice numerico o passare la chiave proxy se richiesto 2. A questo punto vengono visualizzate una serie di informazioni di base. Premendo il tasto OK si scorrono le pagine fino e si esce dal menù.

*Per maggiori informazioni rimandiamo al Manuale di Collegamento e Programmazione.*

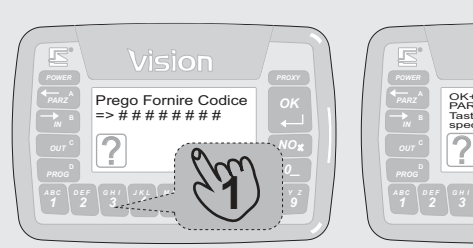

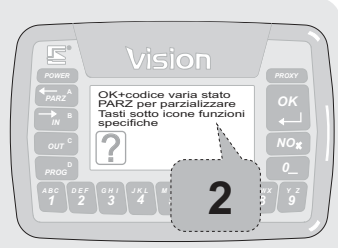

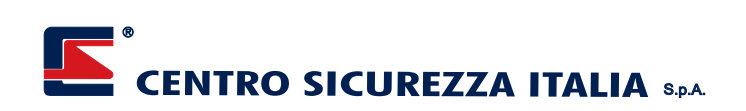

#### **ICONAGSM**

Questa icona richiede informazioni circa il comunicatore GSM eventualmente installato (campo GSM credito residuo timeout SIM).

- 1. . e digitare il codice numerico o passare la chiave proxy se richiesto Premere il tasto in corrispondenza dell'icona da attivare (dal 3 al 7)
- 2. A questo vengono visualizzate alcune informazioni sullo stato del comunicatore GSM, quali il campo GSM, il credito residuo e il tempo di scadenza della SIM prepagata .

*Per maggiori informazioni rimandiamo al Manuale di Collegamento e Programmazione.*

#### **ICONA COMANDI CASA**

Questa icona entra in gestione comandi uscite programmabili .

- 1. . e digitare il codice numerico o passare la chiave proxy se richiesto Premere il tasto in corrispondenza dell'icona da attivare (dal 3 al 7)
- 2. A questo punto vengono visualizzate tutte le uscite programmate ed il loro stato di attivazione (la presenza di un asterisco indica che l'uscita è attiva). Utilizzare i tasti freccia per visualizzare le altre uscite, mentre per variarle di stato basta digitare il numero dell'uscita (sempre due cifre es. 03).

*Per maggiori informazioni rimandiamo al Manuale di Collegamento e Programmazione.*

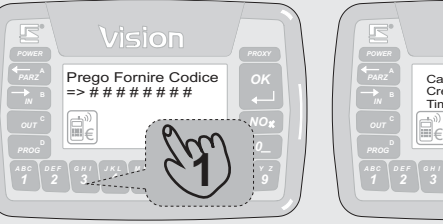

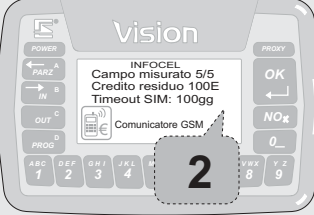

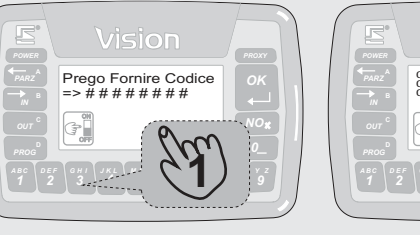

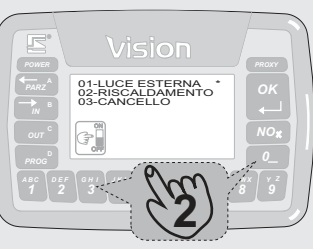

#### **ICONA COMANDI TENDE/TAPPARELLE**

- Questa icona entra in gestione comandi automazione tende/tapparelle. 1. Premere il tasto in corrispondenza dell'icona da attivare (dal 3 al 7)
	- . e digitare il codice numerico o passare la chiave proxy se richiesto 2. A questo punto è possibile gestire la Funzione Automazione Tende/Tapparelle, per uscire dalla funzione premere il tasto NO.

*Rimandiamo ai capitoli successivi "FUNZIONE AUTOMAZIONE TENDE/TAPPARELLE", "FUNZIONE COMANDO RISALITA TENDE/TAPPARELLE", "FUNZIONE COMANDO DISCESA TENDE/TAPPARELLE" e "FUNZIONE COMANDO STOP TENDE/TAPPARELLE", la trattazione delle procedura di programmazione dell 'automazione.*

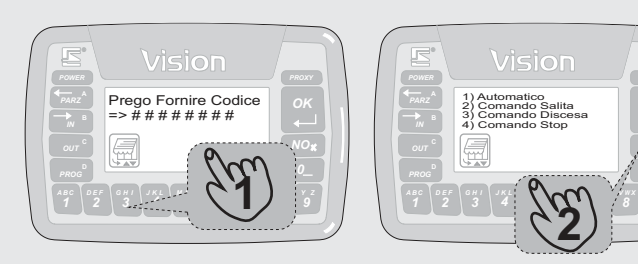

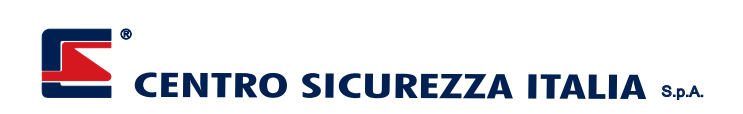

#### **ICONE TERMOMETRO**

Per le versioni Thermo-VISION, con sensore di temperatura integrato sono disponibili una serie di icone che riportano la lettura della temperatura ed una serie di informazioni legate al termostato.

- 1. Premere il tasto in corrispondenza dell'icona da attivare (dal 3 al 7) e digitare il codice numerico o passare la chiave proxy se richiesto .
- 2. A questo punto vengono visualizzate 3 opzioni, "1) Varia temperatura" che permette di impostare una nuova temperatura arbitraria che verrà resettata automaticamente allo scadere del tempo di autoritorno al programma settimanale programmato (vedi Manuale di Collegamento e Programmazione), "2) Varia qualche ora" che permette di impostare una nuova temperatura arbitraria che verrà resettata allo scadere delle ore impostate, e infine "3) Torna in automatico" che permette di ripristinare manualmente la programmazione settimanale senza aspettare alcun tempo.

## **Esempio Varia temperatura**

- 1. Premere il tasto 1 per entrare nella funzione Varia temperatura.<br>2. Digitare direttamente la nuova temperatura desiderata (p.
- 2. Digitare direttamente la nuova temperatura desiderata (per esempio 22°C.

#### **Esempio Varia qualche ora**

- 1. Premere il tasto 2 per entrare nella funzione Varia qualche ora.<br>2. Digitare direttamente la nuova temperatura desiderata (
- Digitare direttamente la nuova temperatura desiderata (per esempio 22°C.
- 3. Viene visualizzato il numero di ore per la variazione temperatura, a questo punto premere OK per confermare oppure premere NO e impostare le ore desiderate inserendo sempre due cifre (per esempio 3 ore = 03).

#### **Esempio Torna in automatico**

- 1. Premere il tasto 3 per entrare nella funzione Torna in automatico.<br>2. Si ritorna immediatamente al modo automatico.
- 2. Si ritorna immediatamente al modo automatico.

*Per maggiori informazioni rimandiamo al Manuale di Collegamento e Programmazione.*

> **Termometro**: riporta alla sua destra la temperatura letta oltre che le eventuali segnalazioni.

- **Termometro inibito**: come il termometro, ma non in fase di lettura  $\ddot{=}$
- (normalmente, è momentaneamente inibito per l'avvenuta accensione  $\triangleright$ delle retroilluminazioni interne del terminale).

**Thermo manuale**: compare alla destra dell' icona Termometro se l'utente  $(\lambda)$ ha richiesto un funzionamento difforme dall'impostazione settimanale.

**Thermo riscaldamento ON**: compare alla destra dell' icona Termometro se la valvola di zona abbinata al termostato ambiente è attiva (sta  $\circlearrowleft$ richiedendo l'aumento di temperatura).

1) Varia temperatura 2) Varia qualche ora 3) Torna in automatico Prego Fornire Codice => # # # # # # # #  $\mathcal{C}$ 21,2 21,2 **1** *8 V W X* **2** *M ON P Q R S T U 4 6 7* Vision 1) Varia temperatura Nuova temperatura 2) Varia qualche ora gradi => 20 3) Torna in automatico 21,2 21,2 **1 2** *D FE G IH J LK M ON J LK M ON P Q R S T U V W X 1 2 3 4 5 3 4 5 6 7* **Esempio Varia temperatura** Vision vision 1) Varia temperatura Nuova temperatura gradi => 20 2) Varia qualche ora 3) Torna in automatico 21,2 21,2 **1 2** *D FE G IH J LK M ON Y Z J LK M ON P Q R S T U V W X Y Z 1 2 3 4 5 3 4 5 6 7* **Esempio Varia qualche ora** Vision Durata variazione ore => 04 21,2 **3** *J LK M ON P Q R S T U V W X Y Z 4 5 6 7* Vision 1) Varia temperatura Ritorno al modo Automatico 2) Varia qualche ora 3) Torna in automatico  $\Diamond$ 21,2 21,2 **1 2** *D FE G IH J LK M ON Y Z P Q R S T U Y Z 1 2 3 4 5 4 6* **Esempio Torna in automatico**

### **THERMOPOINT**

Il Thermopoint è un sensore di temperatura a microprocessore con display per installazione ad un frutto.

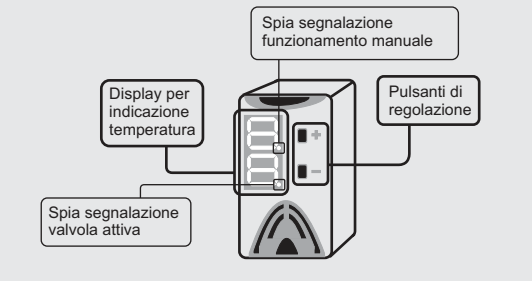

#### **REGOLAZIONE DELLATEMPERATURA**

- 1. . impostata per quell'ora nella programmazione settimanale Premere e mantenere premuto uno dei due tasti per alcuni secondi, il display lampeggia velocemente e mostra la temperatura
- 2. Agire sui pulsanti + o per aumentare o abbassare la temperatura. A questo punto si accende la spia di segnalazione funzionamento automatico. La temperatura che si è appena impostata verrà resettata automaticamente allo scadere del tempo di autoritorno al programma settimanale programmato (vedi Manuale di Collegamento e Programmazione).

*Per maggiori informazioni rimandiamo al Manuale di Collegamento e Programmazione.*

#### **VISUALIZZAZIONE DELLATEMPERATURA**

Thermopoint in condizioni normali non mostra continuamente la temperatura rilevata, ma lo fa ad intervalli programmabili per non alterare la misura della temperatura. Di seguito verrà mostrata la procedura per visualizzare la lettura della temperatura rilevata, in qualsiasi momento.

1. . temperatura rilevata Premere uno dei due tasti, il display si accende e mostra la

*Per maggiori informazioni rimandiamo al Manuale di Collegamento e Programmazione.*

#### **SEGNALAZIONE VALVOLA ATTIVA**

Se la valvola abbinata al thermopoint è attiva è quindi si sta richiedendo l'aumento della temperatura, sul display si accenderà la spia di segnalazione valvola .

1. . temperatura rilevata e l'eventuale spia di valvola attiva Premere uno dei due tasti, il display si accende e mostra la

*Per maggiori informazioni rimandiamo al Manuale di Collegamento e Programmazione.*

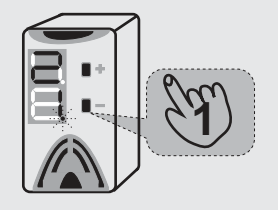

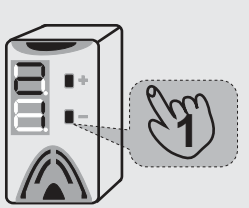

**1**

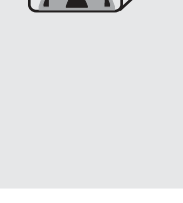

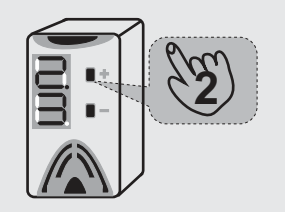

## **VISIONE DELLA MEMORIA STORICA**

1. Premere il tasto D (PROG)<br>2. Digitare il codice utente num

®

- 2. Digitare il codice utente numerico o presentare la chiave PROXY
- Nella schermata che viene visualizzata, selezionare 5 per la lettura memoria storica
- 4. Viene per prima cosa evidenziata la presenza o meno della scheda di espansione di memoria MEMOBLOCK che, quando presente, porta la capacità di registrazione eventi dagli standard 254 ai 21843 eventi. Viene anche visualizzato il numero di eventi ora in memoria. Premere OK per proseguire. N.B.: premendo NO al posto di OK in questa fase, è possibile cancellare l'intero buffer di memoria storica della centrale (dalla versione 3.17 è possibile cancellare la memoria storica solo utilizzando un codice utente abilitato alla PROGRAMMAZIONE GENERALE e alla VISIONE EVENTI). Questa operazione non ha motivo di essere eseguita se non per reinstallazione della centrale in altro luogo. La memoria storica è ciclica e rotativa, pertanto sono sempre in memoria gli ultimi eventi registrati.
- 5. Dopo aver premuto OK, compaiono a display le istruzioni per la lettura della memoria storica. I tasti disponibili sono: A per l'evento precedente - B per l'evento successivo - da 1 a 0 per arretrare da 10 a 100 eventi (1=10, 2=20, ecc. fino a 0=100).
- 6. Se l'evento contiene informazioni più lunghe della capacità del display, questo eseguirà automaticamente lo scorrimento. Se l'evento contiene informazioni aggiuntive, premendo il tasto D si effettuerà lo switch alternato tra le informazioni di base e quelle aggiuntive.
- 7. Per uscire dalla visualizzazione premere NO e successivamente NO ancora per tornare alla videata normale di funzionamento.

## **VARIAZIONE AUTOMATICA DEL CODICE IN USO**

Vi sono due distinte procedure per la variazione automatica dei codici utente. La prima, consente di eseguire la variazione automatica del codice utente che viene digitato (solo numerico e non abilitato alla programmazione di tutti i codici), la seconda, permette di digitare un nuovo codice senza però variarne le caratteristiche del precedente (solo numerico e abilitato alla programmazione di tutti i codici).

- Per entrare nell'area di gestione codici utente:
	- 1. Premere il tasto D (PROG)<br>2. Digitare il codice utente nur
	- 2. Digitare il codice utente numerico da autovariare.<br>3. Nella schermata, che viene visualizzata, sele
	- Nella schermata che viene visualizzata, selezionare 1 per la variazione del codice appena immesso

#### **1° Caso (numero non abilitato alla programmazione di tutti i codici)**

Adisplay compare la dicitura con il nome utente e il numero del codice digitato e viene richiesto se si desidera annullarlo. Se NON si desidera cancellare o variare il codice, premere NO.

Se al contrario si intende variarlo, premere OK.Adisplay:

- 1. Compare la dicitura CODICE ANNULLATO seguito dalla richiesta di programmazione nuovo codice.
- 2. Premere OK per generare un nuovo codice, oppure NO per uscire lasciando annullato il codice appena utilizzato, che non sarà più utilizzabile.
- 3. Se si è premuto OK, viene richiesto di quante cifre si vuole che sia il nuovo codice ( da 4 a 8 cifre ), e una volta fatta questa scelta viene proposto un nuovo codice numerico a display. In questa fase, è possibile accettarlo tramite la pressione del tasto OK, oppure richiederne la variazione tramite la pressione del tasto NO (un nuovo codice verrà ripresentato a display), oppure ancora uscire dalla procedura tramite la pressione del tasto C. Non è possibile digitare un codice di propria scelta.
- 4. Se si è confermato il nuovo codice, ad esso verranno attribuiti gruppi ed attributi del precedente. Solo il codice stesso viene cambiato.

#### **2° Caso (numero abilitato alla programmazione di tutti i codici)**

Adisplay compare la dicitura con il nome utente e il numero del codice digitato e viene richiesto se si desidera annullarlo. Se NON si desidera cancellare o variare il codice, premere NO.

Se al contrario si intende variarlo, premere OK.Adisplay:

- Per il punto 1 e 2 seguite la procedura precedente.
	- 3. Se si è premuto OK, viene richiesto di digitare il nuovo codice numerico. A questo punto potete inserire un nuovo codice a vostro piacimento.
- 4. Al nuovo codice, verranno attribuiti gruppi ed attributi del precedente. Solo il codice stesso viene cambiato.

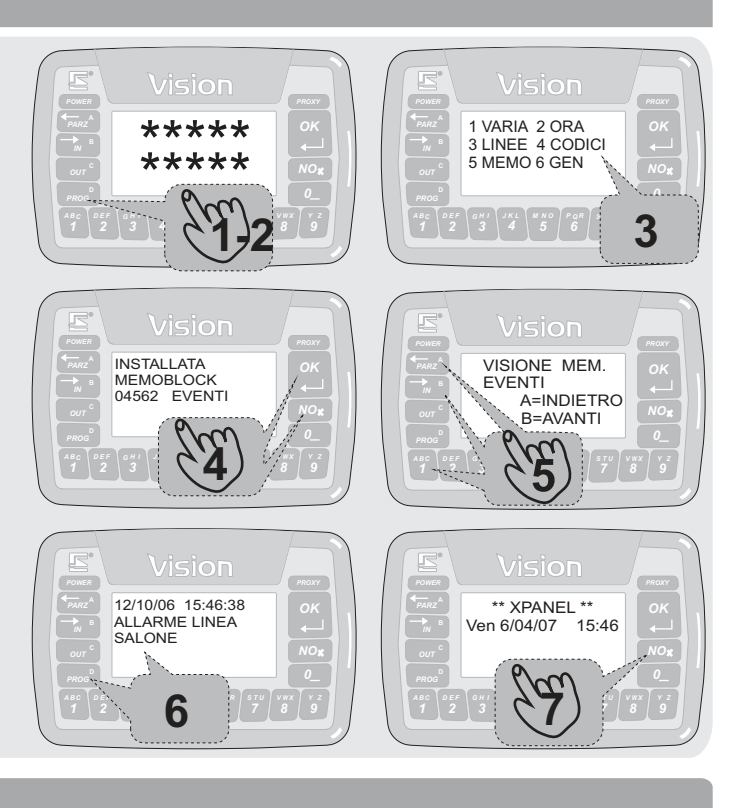

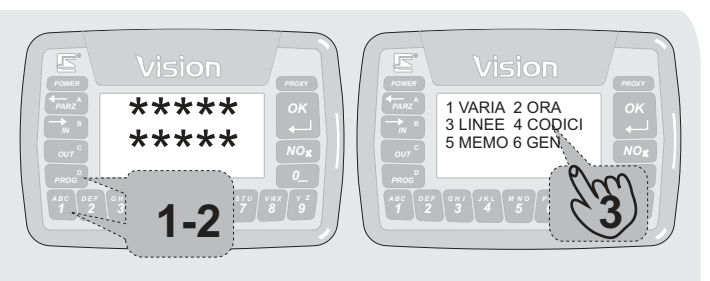

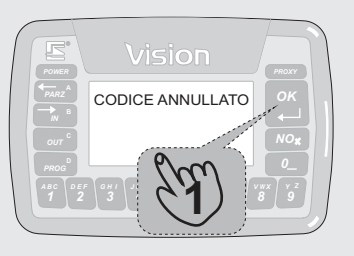

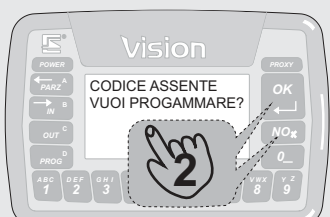

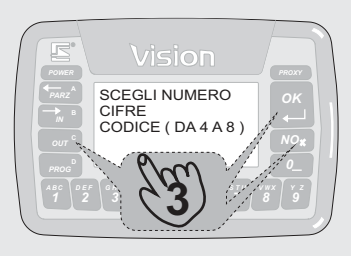

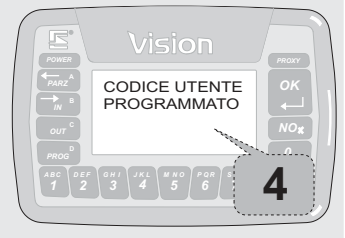

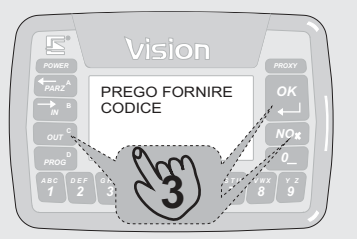

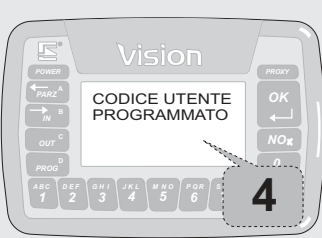

## **AGGIUNTA / VISIONE / CANCELLAZIONE DI TUTTI I CODICI**

A differenza della precedente, questa procedura consente di vedere, cancellare e programmare tutti i codici del sistema., ed è valida anche per i codici PROXY e CRYPTO.

- Per entrare nell'area di gestione codici utente:
	- 1. Premere il tasto D (PROG)<br>2. Digitare il codice utente nur

®

- 2. Digitare il codice utente numerico o proxy abilitato.
- Nella schermata che viene visualizzata, selezionare 4 per accedere all'area di ricerca codice utente

Si entra nella procedura ciclica di scelta del codice utente. Vi sono tre modalità di scelta per accedere alla programmazione di uno specifico codice: la prima prevede la visualizzazione di tutti i codici, cominciando dal primo, uno alla volta; la seconda prevede la digitazione del numero sequenziale del codice (sono 100 max), mentre la terza consente di individuare il codice stesso tramite la sua nuova immissione (o presentazione di chiave PROXY o codice CRYPTO).

Selezionare quindi 1, 2 o 3 a seconda della modalità scelta.

Adisplay compare la dicitura con il nome utente e il numero del codice digitato e viene richiesto se si desidera annullarlo. Se NON si desidera cancellare o variare il codice, premere NO.

Se al contrario si intende variarlo, premere OK.Adisplay:

- 1. Compare la dicitura CODICE ASSENTE seguito dalla richiesta di programmazione nuovo codice.
- 2. Premere OK per immettere un nuovo codice, oppure NO per uscire lasciando annullato il codice appena utilizzato, che non sarà più utilizzabile.
- 3. Fornire quindi il nuovo codice numerico (terminato da OK se inferiore alle 8 cifre - minimo 4), oppure avvicinare la nuova chiave PROXY, oppure ancora provocare la trasmissione di un canale qualsiasi del telecomando CRYPTO.
- 4. Memorizzato il codice, si passa alla programmazione dell'abbinamento dei settori tramite le usuali procedure: tasti numerici per includere/escludere i settori numerici, tasti A e B per selezionare i settori alfabetici e tasto OK per confermare, poi infine tasto D per confermare l'intero abbinamento.
- 5. Si passa quindi alla programmazione del nome dell'utente, anche questa con le usuali procedure: tasti numerici per selezionare ciclicamente le lettere, tasti A e B per spostare il cursore, D per confermare il nuovo nome.
- 6. Terminata la programmazione del nome, si ritorna alla procedura ciclica di scelta del codice utente, da cui si può uscire premendo il tasto NO.

## **PROGRAMMAZIONE DELL'OROLOGIO**

Per entrare nell'area di programmazione orologio:

- 1. Premere il tasto D (PROG)<br>2. Fornire il codice utente o PI
- 2. Fornire il codice utente o PROXY abilitato<br>3. Nella schermata che viene visualizza
- 3. Nella schermata che viene visualizzata, selezionare 2 per accedere all'area di programmazione orologio
- 4. A display compaiono data ed ora attuali, seguiti dalla richiesta se si intende variare tale impostazione. Premere OK per confermare la variazione
- 5. Compaiono quindi le scelte di programmazione possibili: 1.Anno 2.Mese 3.Giorno 4.Ora 5.Minuti 6.Secondi
- 6. Selezionare quindi i campi da variare e seguire le indicazioni a display
- 7. Premere quindi il tasto NO per uscire dalla procedura, previa rievidenziazione dei nuovi dati impostati

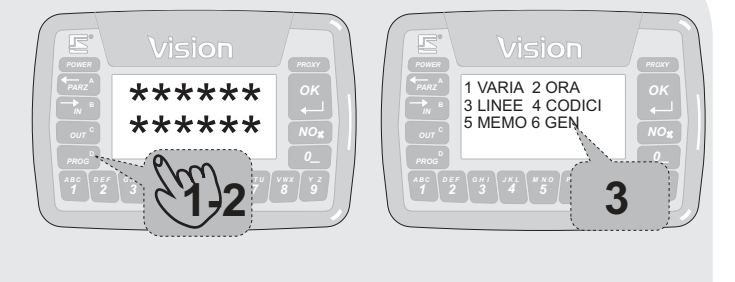

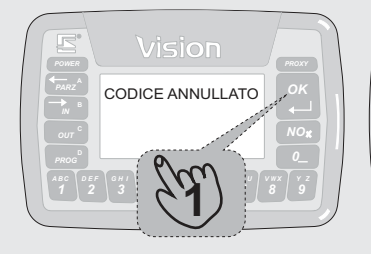

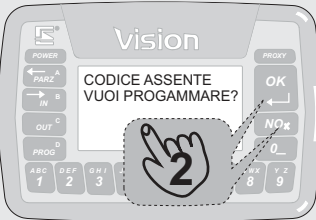

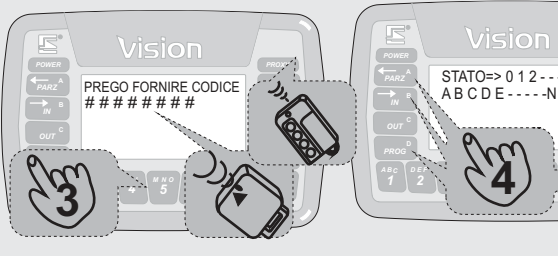

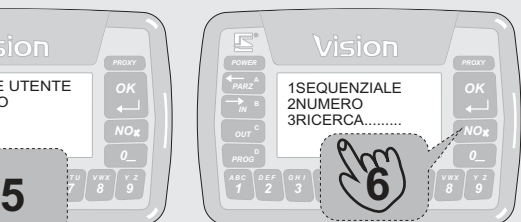

*5 M ON*

**4**

STATO=>  $0 1 2 - -8 -$ <br>A B C D E - - - - -N

*G IH 4 J LK*

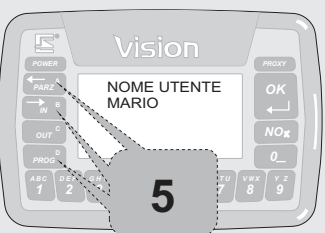

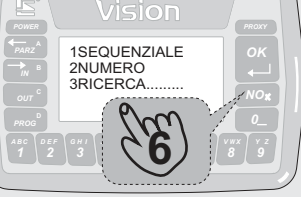

*7 V W X*

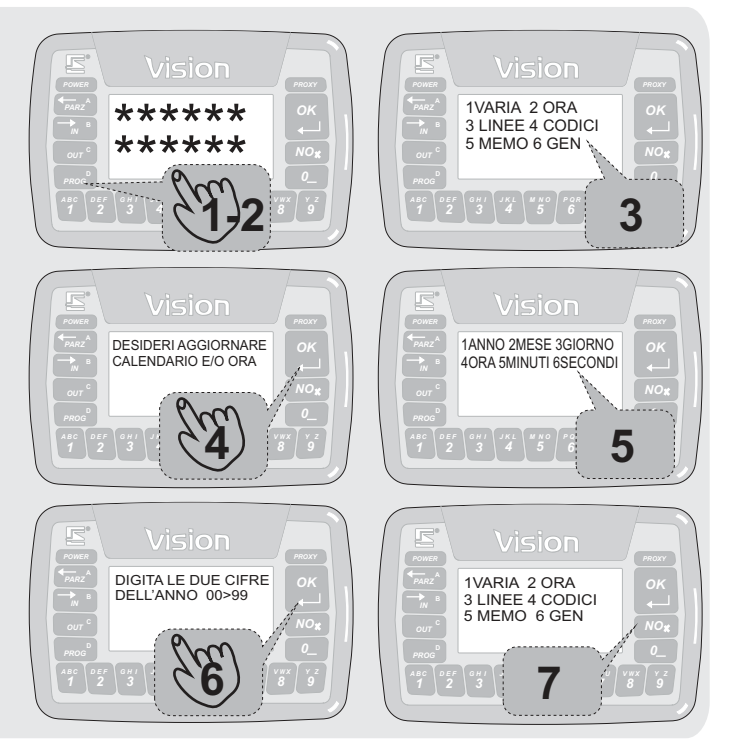

## **ESCLUSIONE / MESSA IN PROVA / RIATTIVAZIONE LINEE O CANALI**

Può essere necessario escludere dal funzionamento del sistema una o più linee o canali, per svariati motivi (es.: un rivelatore guasto). E' anche possibile metterla in prova, cioè provocarne solo la memorizzazione di allarme, senza però attivare uscite. Ed è ovviamente possibile riportare alla piena funzionalità le linee escluse od in prova. La procedura è molto semplice:

- 1. Premere il tasto D (PROG)<br>2. Fornire il codice utente o PI
- 2. Fornire il codice utente o PROXY abilitato<br>3. Nella schermata che viene visualizzata
- 3. Nella schermata che viene visualizzata, selezionare 3 per la variazione di stato linee/canali

Per variare lo stato di una linea o canale, occorre per prima cosa identificarla. Vi sono due modalità per fare questo: la visualizzazione sequenziale o la digitazione diretta del numero della linea.

La visualizzazione sequenziale consente, partendo dalla linea 1 ed incrementando di una unità fino all'esaurimento del numero linee, di visualizzare il nome della linea in modo da potervi fare riferimento in modo immediato.

La digitazione diretta del numero linea, invece, prevede che si sia a conoscenza dello stesso. I numeri linea partono da 001 per la prima linea della centrale e si incrementano in modo continuativo passando alle linee della prima espansione, per poi passare alla seconda e così via. Ad esempio, la seconda linea della prima espansione sarà la linea 018 (16 della centrale +

2 dell'espansione), mentre la terza linea della seconda espansione sarà la **Nota:** linea 035 (16 della centrale + 16 della prima espansione + 3 della seconda **I menù 5 e 6 hanno le stesse modalità di funzionamento dei menù 1** espansione), e così via.

Scegliendo il menù 3 si escludono completamente tutte le linee abbinate al codice usato per l'ingresso a questa programmazione, mentre scegliendo il menù 4 si riattivano le stesse linee.

Premere quindi il tasto 1 per la selezione sequenziale oppure il tasto 2 per la digitazione diretta del numero linea (tasto 5 o 6 per i canali radio WlinkAdapter). Nel primo caso (selezione sequenziale) compare a display il nome della prima linea. Sono ora disponibili i seguenti tasti comando:

- 1. Tasto OK per confermare lo stato visualizzato per la linea e passare alla successiva
- 2. Tasto NO per variare lo stato della linea ciclicamente tra "REGOLARMENTE ATTIVA", "COMPLETAMENTE ESCLUSA" (non è in grado di provocare allarmi nè memorizzazioni), "COMPLETAMENTE IN PROVA" (non è in grado di provocare allarmi, mentre questi vengono comunque memorizzati), PROVA ALLARME" (vengono solo memorizzati gli allarmi intrusione, mentre gli eventuali allarmi tamper o manomissione generano comunque l'allarme e la relativa memorizzazione), "IN PROVA TAMPER" (vengono solo memorizzati gli allarmi tamper, mentre gli eventuali allarmi intrusione o manomissione generano comunque l'allarme e la relativa memorizzazione).
- 3. Tasto 4 per passare alla quarta linea successiva alla presente
- Tasto C per uscire dalla procedura

Nel secondo caso (selezione con indicazione diretta del numero linea), viene richiesto il numero linea da digitare in tre cifre come sopra indicato, e sono utilizzabili i tasti OK per confermare lo stato visualizzato e NO per variarlo, come sopra indicato.

## **INGRESSO IN PROGRAMMAZIONE GENERALE SISTEMA**

L'area di programmazione generale del sistema è normalmente riservata ai tecnici programmatori, pertanto normalmente non è necessario accedervi. ATTENZIONE: variazioni non autorizzate e conosciute in tale area di programmazione possono pregiudicare il funzionamento del sistema. Per accedervi:<br>1.

- 
- 1. Premere il tasto D (PROG)<br>2. Fornire il codice utente o Pl 2. Fornire il codice utente o PROXY abilitato 3.<br>3. Nella schermata che viene visualizza
- 3. Nella schermata che viene visualizzata, selezionare 6 per accedere all'area di programmazione generale **1-2**

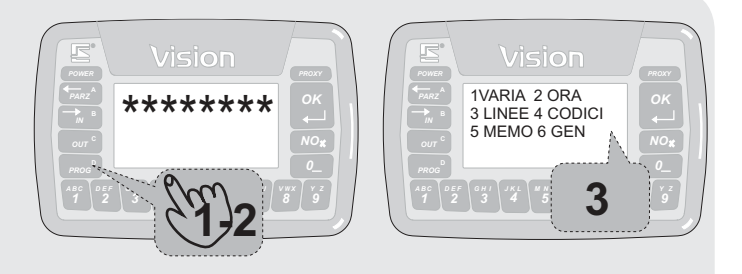

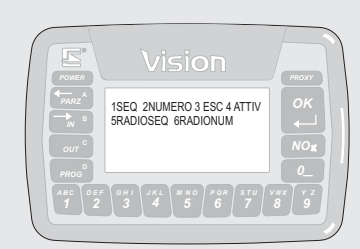

**e 2 ma vengono utilizzati esclusivamente per controllare i canali radio da 1 a 160 abbinati al WlinkAdapter.**

**Per maggior chiarimenti riguardo a WlinkAdapter consultare il manuale installatore.**

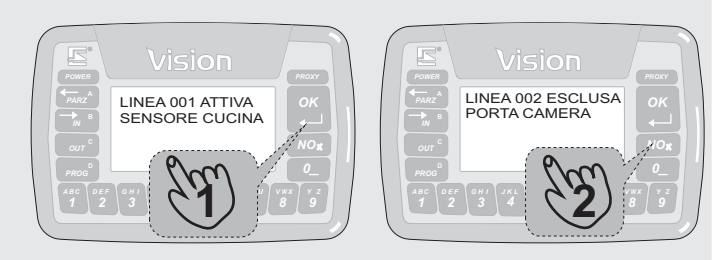

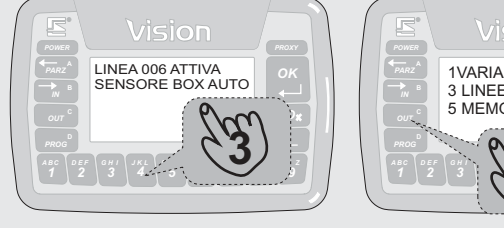

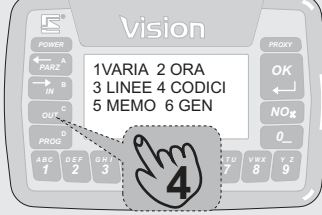

#### *P Q R 7 S T U* **3** *M ON G IH 4 J LK 6 P Q R 7 S T U 5 M ON*  $\star\star\star\star\star\star\star$ <br>  $\begin{array}{|c|c|c|c|c|}\hline \text{1VARIA 2 ORA} & & & \text{1VARIA 2 ORA} \\ \hline \text{N1NE 4 CODIC} & & \text{3 LINE4 CODIC} \\ \hline \text{N0R} & & \text{5 MEMO 6} \text{ NERN} \\\hline \text{N0R} & & \text{5 MEMO 6} \end{array}$

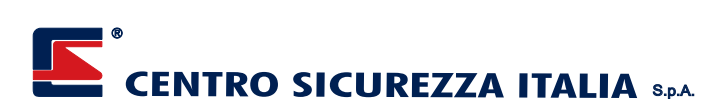

## **TACITAZIONE ALLARMI**

La tacitazione allarmi per gli eventuali allarmi in corso avviene normalmente in maniera del tutto automatica in conseguenza alla disattivazione del sistema o di parte di esso. E' anche però possibile tacitare gli allarmi senza dover necessariamente disattivare il sistema tramite la presente procedura:

- 1. Premere il tasto C (OUT)<br>2. Fornire il codice utente o
- 2. Fornire il codice utente o PROXY abilitato<br>3. Vengono facitate tutte le uscite di allarm
- 3. Vengono tacitate tutte le uscite di allarme delle linee e dei canali abbinati ai settori a cui è a sua volta abbinato il codice utilizzato

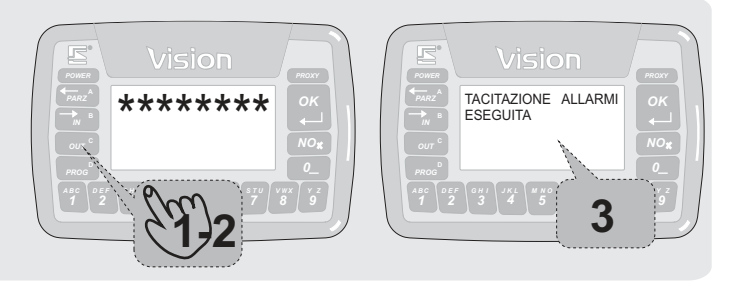

## **ABILITAZIONI MANUALI - B1**

La maggior parte delle funzionalità del sistema vengono attivate in programmazione e non più variate, in quanto fortemente dipendenti dalle caratteristiche dell'impianto realizzato. Vi sono altre funzionalità (ad es. il timer di autoattivazione) che possono essere attivate e disattivate dall'utilizzatore, senza però variarne la programmazione funzionale. Tali funzionalità, quando disattivate, rimangono "inibite" e sono a tutti gli effetti inattive, ma possono riprendere il loro normale funzionamento dopo la loro riattivazione.

Queste funzionalità sono:

- Il timer di autoattivazione •
- Il timer delle uscite •
- La funzione Securlux •
- La gestione da Xmanager •
- Le segnalazioni di cortesia •

La procedura per entrare nell'area di abilitazione/disabilitazione di tali funzioni è la stessa per tutte:

- 1. Premere il tasto B (IN)
- 2. Una volta richiesta la procedura funzionale a display, premere 1+OK e fornire il codice utente o PROXY abilitato
- 3. A questo punto, a display compare il menu a scorrimento indicante le funzioni attivabili e disattivabili: 1 per il timer di autoattivazione, 2 per il timer delle uscite, 3 per la funzione Securlux, 4 per la gestione da Xmanager (PC), 5 per la funzione di cortesia.
- 4. Premere quindi il tasto corrispondente alla funzione desiderata

#### 1. TIMER DIAUTOATTIVAZIONE

Compare a display la situazione dei gruppi soggetti al timer di sistema (se non vi è alcun gruppo a display, significa che nessun gruppo è sotto timer). Premere il tasto OK per confermare la situazione visualizzata, oppure il tasto NO per richiederne la variazione, confermando successivamente con OK la nuova situazione. Ad ogni pressione del tasto NO verranno inclusi/esclusi i gruppi abbinati al codice utente utilizzato.

#### 2. TIMER DELLE USCITE

Il timer delle uscite è abilitabile o disabilitabile tramite la pressione del tasto NO, per richiedere la variazione della situazione visualizzata, ed il tasto OK per confermare la situazione a display.

#### 3. SECURLUX

La funzione Securlux è abilitabile o disabilitabile tramite la pressione del tasto

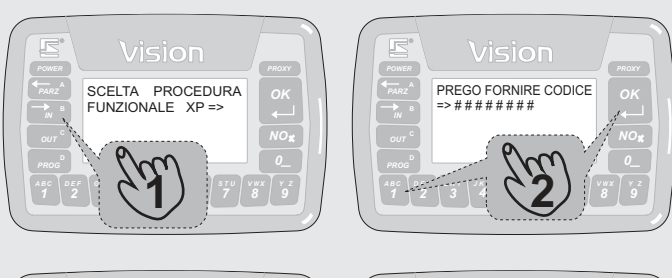

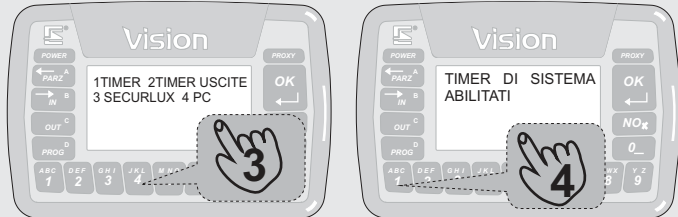

NO, per richiedere la variazione della situazione visualizzata, ed il tasto OK per confermare la situazione a display.

#### 4. GESTIONE DAXMANAGER (PC)

La gestione ad alto livello da Xmanager è abilitabile o disabilitabile tramite la pressione del tasto NO, per richiedere la variazione della situazione visualizzata, ed il tasto OK per confermare la situazione a display.

#### 5. FUNZIONE DI CORTESIA

La funzione di cortesia è abilitabile o disabilitabile tramite la pressione del tasto NO, per richiedere la variazione della situazione visualizzata, ed il tasto OK per confermare la situazione a display.

## **DISATTIVAZIONE TEMPORANEA TIMER DI SISTEMA - B2**

Funzione correlata a quella sopra trattata per la disattivazione manuale del timer di sistema, la disattivazione temporanea dello stesso consente di inibire il timer per un tempo fisso, impostato in programmazione. Dopo tale tempo, il timer tornerà automaticamente in funzione, senza la necessità della procedura di riattivazione manuale:

- 1. Premere il tasto B (IN)<br>2. Una volta richiesta la
- Una volta richiesta la procedura funzionale a display, premere 2+OK e fornire il codice utente o PROXY abilitato
- 3. A display viene richiesto se si desidera disattivare il timer di sistema. Premendo a questo punto il tasto OK, vengono fermate le eventuali segnalazioni di anticipo timer e viene disattivato il timer per il tempo programmato.

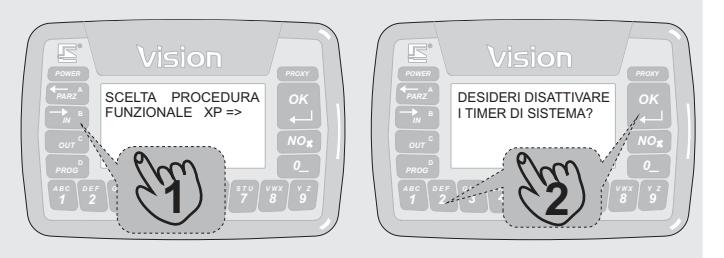

## **PROCEDURA SOSTITUZIONE SCHEDA SIM - B3**

Questa procedura permette la sostituzione della scheda SIM senza dover togliere alimentazione al combinatore.

**ATTENZIONE! RIMUOVERE LA SCHEDA SIM QUANDO IL COMBINATORE GSM È ALIMENTATO SENZA L'UTILIZZO DI QUESTA PROCEDURA PUÒ DANNEGGIARE GRAVEMENTE SIA LA SCHEDA SIM CHE IL COMBINATORE STESSO 2**

1. Premere il tasto B (IN)<br>2. Una volta richiesta la

®

- Una volta richiesta la procedura funzionale a display, premere 3+OK e fornire il codice utente o PROXY abilitato
- 3. Viene quindi evidenziato a display la scritta (SOSTITUIRE SIM POI PREMERE OK).
- 4. Sostituire la scheda SIM e premere OK. Viene quindi evidenziato a display la scritta (PROCEDURA SOSTITUZIONE SIM

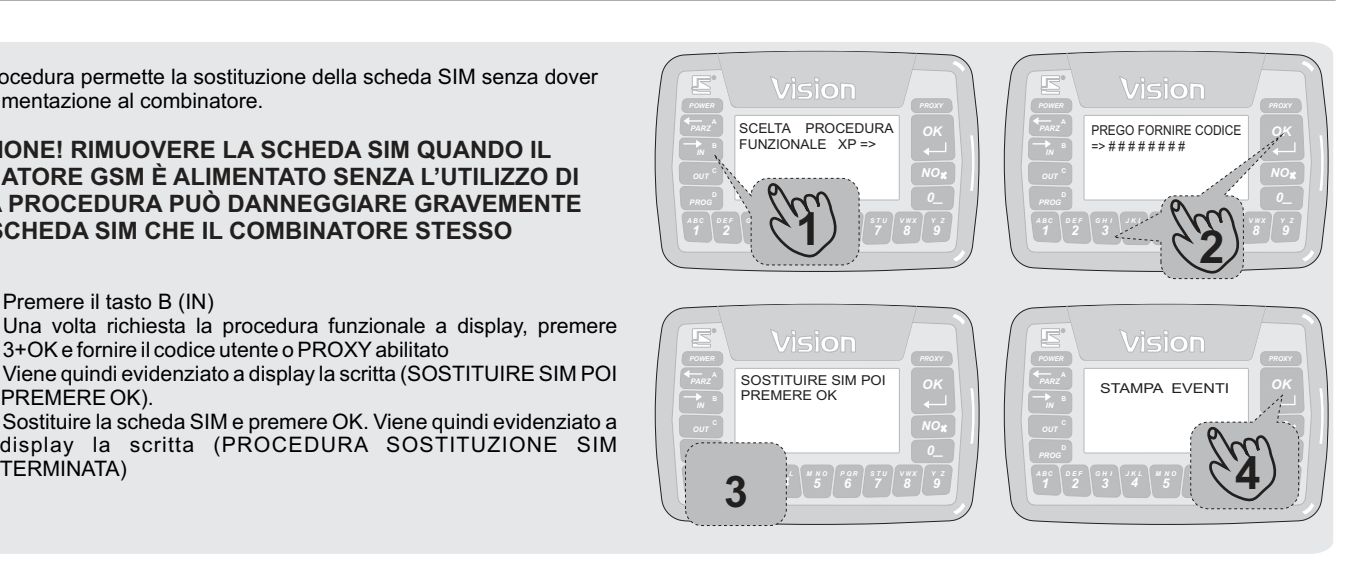

## **CONTROLLO FUNZIONAMENTO LINEE/CANALI - B4**

Due apposite funzioni consentono la verifica del corretto funzionamento delle linee di allarme o dei canali radio. Per accedervi:

- 1. Premere il tasto B (IN)<br>2. Una volta richiesta la
- Una volta richiesta la procedura funzionale a display, premere 4+OK e fornire il codice utente o PROXY abilitato
- 3. Selezionare quindi la procedura da eseguire con i tasti A oppure B. La procedura A consente di verificare il funzionamento delle varie linee o canali radio inviando a display il nome della linea apertasi oppure del canale radio ricevuto accompagnato da un segnale acustico sul terminale stesso. La procedura B invece è prettamente tecnica ed orientata alle linee filari e consente, previa digitazione del numero espansione e del numero linea, di conoscere lo stato di apertura o chiusura della linea, il livello di sbilanciamento, la tensione applicata e così via.

Si terminano entrambe le funzioni con la pressione del tasto NO e a questo punto viene chiesto se si desidera visionare la memoria allarmi. Confermare con OK per vederla o con NO per terminare la procedura. **3**

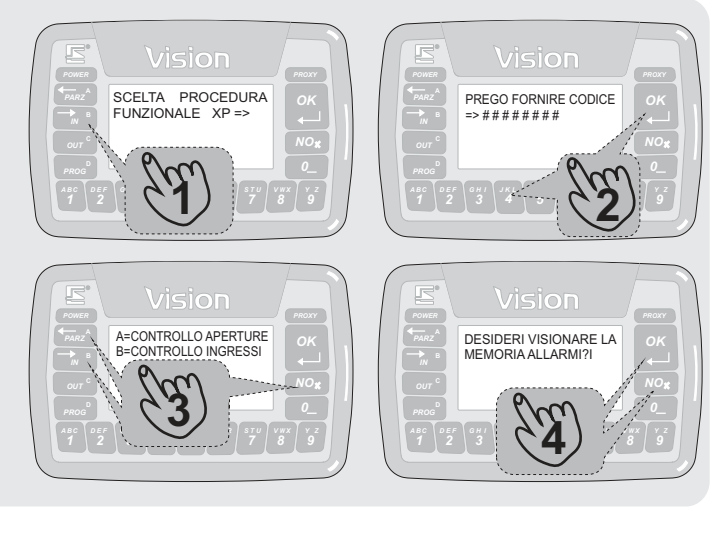

## **COMANDO MANUALE USCITE ABBINATE AL CODICE - B5**

Come visto a proposito della programmazione del sistema, è possibile abbinare ad ogni codice utente fino a due uscite per attivazioni automatiche o manuali. Le attivazioni automatiche avvengono con varie modalità, dipendenti dalle varie programmazioni ad esse relative. Le attivazioni manuali avvengono invece in conseguenza alla presente procedura. Se il codice utente è stato abilitato in programmazione all'attivazione di tutte le uscite del sistema, sempre tramite questa procedura è possibile pilotare tutte le uscite delle espansioni di uscita. Per accedere alle funzioni delle uscite:

- 1. Premere il tasto B (IN)<br>2. Una volta richiesta la
- Una volta richiesta la procedura funzionale a display, premere 5+OK e fornire il codice utente o PROXY abilitato
- 3. Se il codice utente è abilitato all'attivazione di tutte le uscite del sistema, verrà a questo punto richiesta l'indicazione dell'espansione e dell'uscita da attivare. Se invece il codice è abbinato alle sole due uscite di programmazione, verrà richiesto se si intende attivare la prima o la seconda.
- 4. Viene quindi evidenziato lo stato attuale dell'uscita (IN FUNZIONE o DISATTIVATA). Premere OK per variarlo, NO per lasciarlo **(333)**

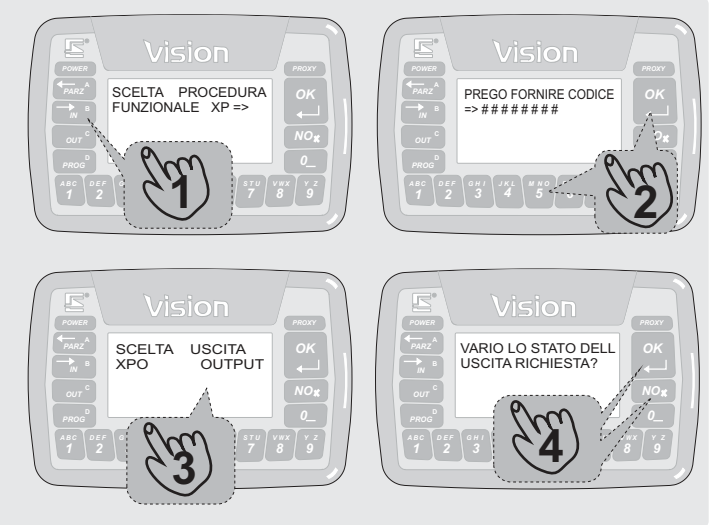

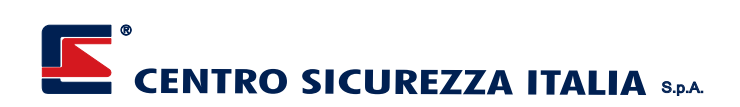

## **COMANDO RAPIDO PRIMA USCITA ABBINATA AL CODICE - B6**

Simile alla funzione precedente, ma di più rapida attuazione, questa procedura consente di attivare in maniera immediata l'uscita abbinata al terminale in corso di utilizzo, se il codice utente utilizzato è abilitato a tale funzione, oppure la prima uscita abbinata al codice. Tale uscita deve essere monostabile e possedere un preciso tempo di attivazione, in quanto con questa funzione è possibile solo attivarla, non disattivarla.

- 1. Premere il tasto B (IN)<br>2. Una volta richiesta la
- Una volta richiesta la procedura funzionale a display, premere 6+OK e fornire il codice utente o PROXY abilitato
- 3. L'uscita abbinata viene attivata

## **RICHIESTA INFORMAZIONI INFOCEL-XP - B7**

Qualora sia installato il comunicatore INFOCEL-XP, è possibile conoscere importanti dettagli circa il suo stato di funzionamento (campo GSM, credito residuo ^solo per alcuni operatori^, timeout SIM) con una pratica procedura:

- 1. Premere il tasto B (IN)<br>2. Una volta richiesta la
- Una volta richiesta la procedura funzionale a display, premere 7+OK e fornire il codice utente o PROXY abilitato
- 3. A display compaiono in sequenza: campo GSM misurato (da 0/5 nessun campo - a 5/5 - campo massimo), credito residuo in euro (solo SIM prepagate Vodafone), timeout SIM.

Questa procedura resetta anche la coda chiamate del comunicatore, se iniziata (non verranno trasmessi altri eventi dopo quello in corso di trasmissione).

## **ATTIVAZIONE TELEGESTIONE - B8**

Per inizializzare il tempo di attesa telegestione (se necessario, in quanto il comunicatore installato può essere stato programmato per l'attesa continua, cosa che rende ininfluente la presente procedura), la procedura è la seguente:

- 
- 1. Premere il tasto B (IN)<br>2. Una volta richiesta la Una volta richiesta la procedura funzionale a display, premere 8+OK e fornire il codice utente o PROXY abilitato
- 3. Inizia a questo punto un periodo di circa 15 minuti in cui il comunicatore accetta chiamate entranti di telegestione. Al termine di tale tempo, la telegestione non verrà più permessa a meno della ripetizione di questa procedura.

Questa procedura resetta anche la coda chiamate del comunicatore, se iniziata (non verranno trasmessi altri eventi dopo quello in corso di trasmissione).

## **ATTIVAZIONE COMANDI DIRETTI SMS - B9**

Qualora siano stati programmati dei comani diretti da SMS sarà possibile seguendo questa procedura, attivare direttamente le uscite abbinate ai comandi diretti da SMS senza l'utilizzo di un telefono cellulare, ma agendo direttamente su di un terminale.:

- 1. Premere il tasto B (IN)<br>2. Una volta richiesta la
- Una volta richiesta la procedura funzionale a display, premere 9+OK e fornire il codice utente o PROXY abilitato se richiesto (vedi Nota).
- 3. A display compaiono in sequenza i comandi diretti da SMS dal primo all'ultimo programmato riportandone il nome e lo stato. A questo punto premere il tasto OK per variare di stato l'uscita oppure premere no per passare alla visualizzazione del comando diretto da SMS successivo o premere il tasto 0 per terminare la procedura.

**N.B.**

**Questa funzione non è attiva per le versioni XPanel-Lite**

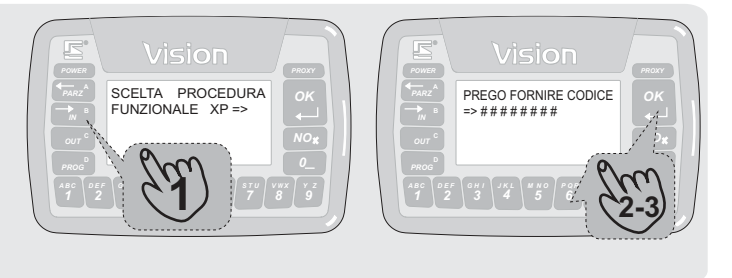

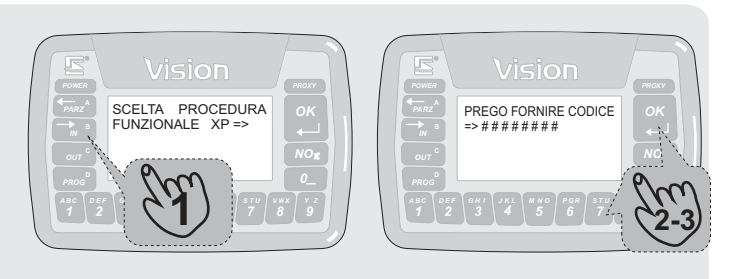

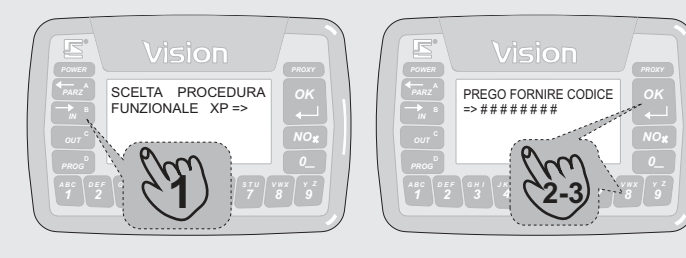

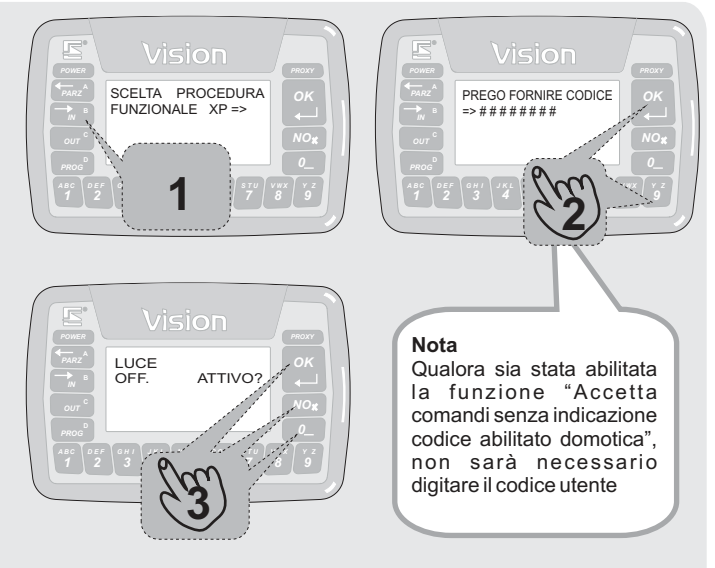

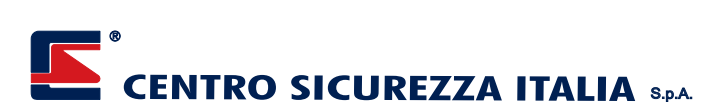

## **FUNZIONE IRRIGAZIONE - B10**

Qualora sia stata programmata la funzione di irrigazione, tramite questa procedura sarà possibile abilitare o disabilitare questa funzione senza variarne la programmazione funzionale.:

- 1. Premere il tasto B (IN)<br>2. Una volta richiesta la p
- Una volta richiesta la procedura funzionale a display, premere 10 e fornire il codice utente o PROXY abilitato se richiesto (vedi Nota).
- 3. A display viene riportato lo stato di attivazione della funzione. A questo punto premere il tasto OK per confermare lo stato o premere il tasto NO per variare lo stato di attivazione della funzione.

#### **N.B.**

**Questa funzione non è attiva per le versioni XPanel-Lite**

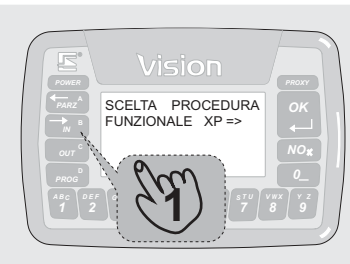

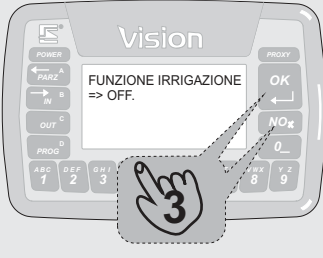

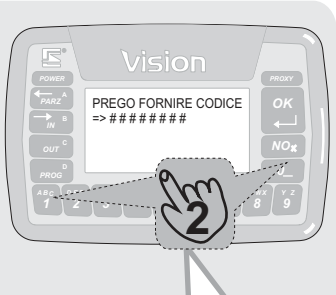

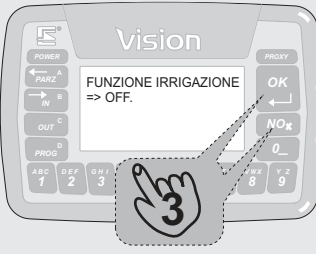

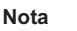

Qualora sia stata abilitata la funzione "Accetta comandi senza indicazione codice abilitato domotica", non sarà necessario digitare il codice utente

## **FUNZIONE ATTIVAZIONE POMPA IRRIGAZIONE - B11**

Qualora sia stata programmata un'uscita di pilotaggio pompa pozzo nella funzione di irrigazione, tramite questa procedura sarà possibile attivare o disattivare direttamente questa uscita.:

- 1. Premere il tasto B (IN)<br>2. Una volta richiesta la p
- Una volta richiesta la procedura funzionale a display, premere 11 e fornire il codice utente o PROXY abilitato se richiesto (vedi Nota).
- 3. A display viene riportato lo stato di attivazione della pompa. A questo punto premere il tasto OK per variarne lo stato o premere il tasto NO per uscire dalla funzione senza effettuare variazioni.

## **N.B. Questa funzione non è attiva per le versioni XPanel-Lite**

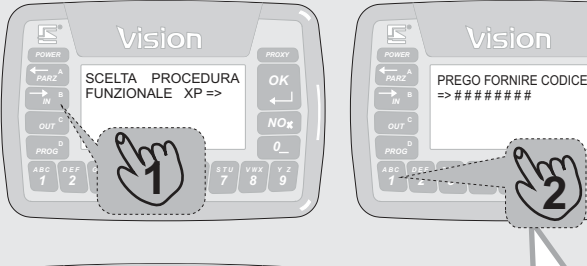

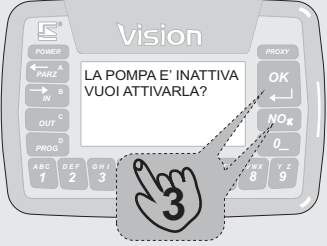

## **Nota**

*4*

*6 P Q R 7 S T U*

*M ON* **2**

Vision

*Y Z 0*

Qualora sia stata abilitata la funzione "Accetta comandi senza indicazione codice abilitato domotica", non sarà necessario digitare il codice utente

## **FUNZIONE AVVIO CICLO IRRIGAZIONE - B12**

Qualora sia stata programmata la funzione di irrigazione, tramite questa procedura sarà possibile avviare manualmente o interrompere il ciclo di irrigazione anche al di fuori della fascia oraria programmata.

- 1. Premere il tasto B (IN)<br>2. Una volta richiesta la r
- 2. Una volta richiesta la procedura funzionale a display, premere 12 e fornire il codice utente o PROXY abilitato se richiesto (vedi Nota).
- 3. A questo punto se il ciclo di irrigazione non era in funzione viene automaticamente avviato,e sul display verrà mostrata la scritta "ciclo irrigazione avviato", mentre se era già in esecuzione verrà richiesto se si vuole interromperlo. In quest'ultimo caso premere il tasto OK per fermare il ciclo o premere il tasto NO per uscire dal menù senza effettuare variazioni.

#### **N.B.**

**Questa funzione non è attiva per le versioni XPanel-Lite**

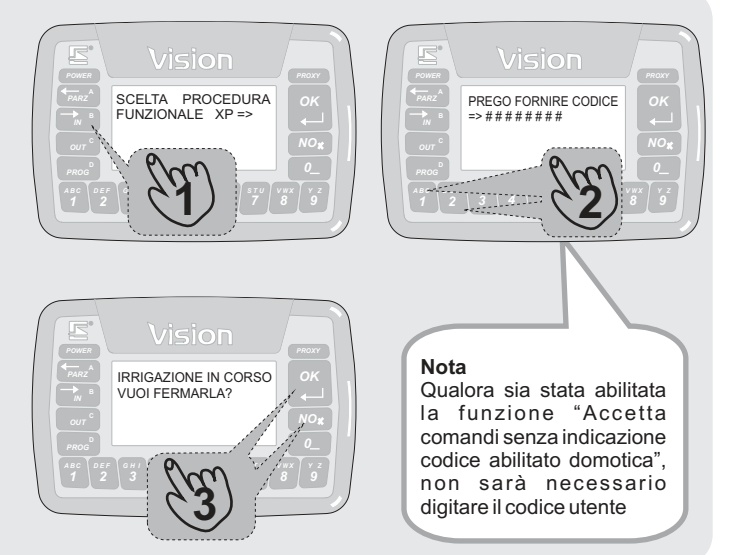

## **FUNZIONE ATTIVAZIONE CONTROLLO RISCALDAMENTO - B13**

Qualora sia stata programmata la funzione riscaldamento, tramite questa procedura sarà possibile abilitarla o disabilitarla senza variarne la programmazione funzionale.

- 1. Premere il tasto B (IN)<br>2. Una volta richiesta la r
- 2. Una volta richiesta la procedura funzionale a display, premere 13 e fornire il codice utente o PROXY se richiesto (vedi Nota).
- 3. A questo punto compare a display lo stato attuale della programmazione " Es. OFF", premere il tasto OK per confermare oppure premere il tasto NO per variare lo stato. Terminare la programmazione premendo il tasto OK.

#### **N.B.**

## **Questa funzione non è attiva per le versioni XPanel-Lite**

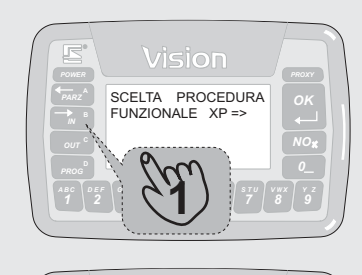

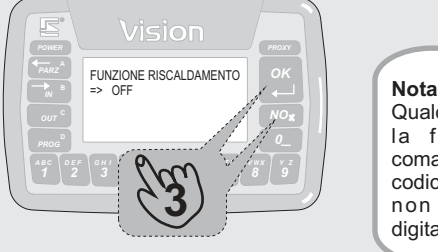

SCELTA PROCEDURA FUNZIONALE XP

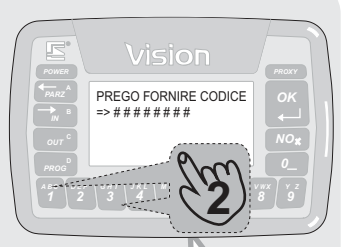

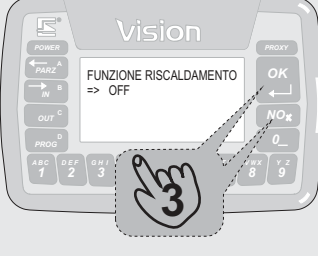

Qualora sia stata abilitata la funzione "Accetta comandi senza indicazione codice abilitato domotica", non sarà necessario digitare il codice utente

## **FUNZIONE COMMUTAZIONE ESTATE INVERNO - B14**

Xpanel oltre al riscaldamento permette di controllare anche la climatizzazione della vostra casa, quindi mediante questo menù sarà possibile commutare la modalità di controllo della temperatura tra Estate ed .<br>Inverno

- 1. Premere il tasto B (IN)<br>2. Una volta richiesta la p
- 2. Una volta richiesta la procedura funzionale a display, premere 14 e fornire il codice utente o PROXY se richiesto (vedi Nota).
- 3. A questo punto compare a display la modalità di funzionamento attuale " Es. MODALITA' INVERNO", premere il tasto NO per mantenere la modalità attuale o premere OK per variarla.

## **N.B. Questa funzione non è attiva per le versioni XPanel-Lite**

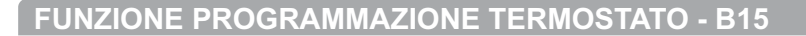

XPanel permette di gestire fino a 8 termostati ambiente "THERMOPOINT". Mediante questo menù sarà possibile effettuare la programmazione settimanale di ogni singolo Thermopoint.

Qui di seguito verrà riportato un esempio di programmazione.

## **N.B.**

## **Questa funzione non è attiva per le versioni XPanel-Lite**

Esempio n°1, vogliamo impostare la temperatura di un thermopoint a 18° dalle ore 00 alle ore 08 e 20° dalle ore 08 alle 00 per il giorno di Lunedì e Martedì.

- 1. Premere il tasto B (IN)<br>2. Una volta richiesta la r
- 2. Una volta richiesta la procedura funzionale a display, premere 15 e fornire il codice utente o PROXY se richiesto (vedi Nota).
- 3. **N.B. Se nell'impianto è presente un solo Thermopint questo passaggio non sarà visualizzato e si passerà automaticamente al passaggio successivo.**

A questo punto compare a display la scritta con il nome del primo Thermopoint (per programmare il nome fate riferimento al manuale di programmazione), premendo il tasto NO verranno visualizzati ciclicamente tutti i termostati presenti nell'impianto, mentre premendo in tasto OK si passa alla programmazione del termostato visualizzato. Per uscire dalla programmazione premere il tasto C.

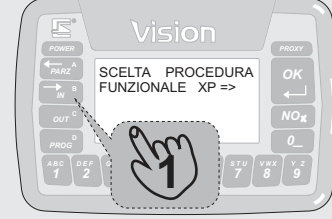

*3 G IH 4 J LK*

*6 P Q R 7 S T U V W X NO*

*5*

**3**

NOME THERMOPOINT OK - Sel NO - Var C - Stop

Vision

*4 J LK*

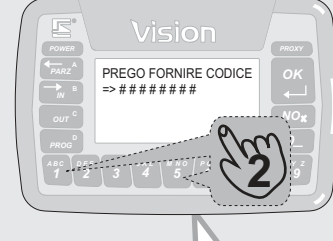

non sarà necessario digitare il codice utente

*4 J LK*

*6 P Q R S T U*

*5 M N O* **2**

PREGO FORNIRE CODICE => # # # # # # # #

*0*

## **Nota**

Qualora sia stata abilitata la funzione "Accetta comandi senza indicazione codice abilitato domotica", non sarà necessario digitare il codice utente

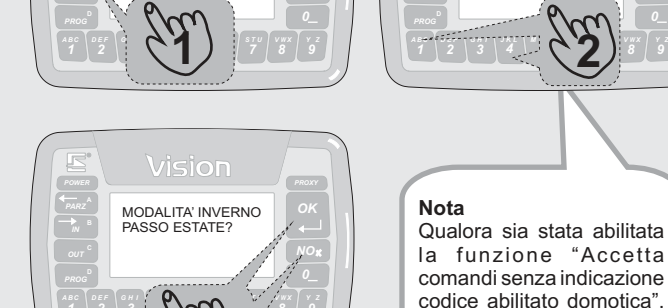

*6 P Q R 7 S T U V W X Y Z*

*5*

**3**

## **FUNZIONE PROGRAMMAZIONE TERMOSTATO - B15**

®

- 4. Ora bisogna selezionare il giorno per il quale vogliamo effettuare la programmazione (1=Lunedì ..7=Domenica) noi sceglieremo di partire con Lunedì, quindi premeremo il tasto 1, ora ci viene mostrato il grafico con le temperature per il giono di Lunedì, premendo OK lasciamo tutto invariato, mentre se premiamo NO passiamo all'impostazione del termostato.
- 5. Questa schermata ci chiede di selezionare un ora (da 00 a 23), noi cominceremo scegliendo le 00.
- 6. Qui dobbiamo impostare la temperatura desiderata per questa ora, che nel nostro caso è di 18°, quindi premiamo il tasto NO ed impostiamo la temperatura a 18 (i valori possibili vanno da 13 a 28) e confermiamo con OK. Una volta confermato ritorniamo alla videata con il grafico della temperatura, quindi ripetiamo i passaggi precedenti avendo cura di selezionare ogni volta un' ora diversa fino alla programmazione dell'intera giornata (24 ore), ricordandoci di impostare la temperatura desiderata per quell'ora (18° dalle 00 alle 07 e 20° dalle 08 alle 23)
- 7. Una volta terminato di programmare tutte le ore premete il tasto OK. Ora viene richiesto se vogliamo copiare la programmazione del giorno appena effettuata anche per i giorni successivi. Premendo il tasto OK si conferma la copia al giorno successivo e viene richiesto se vogliamo copiare anche sul successivo giorno, mentre se premiamo NO la copia non viene effettuata ma viene comunque chiesto se vogliamo copiarla su di un altro giorno, questa funzione viene ripetuta ciclicamente fino al termine della settimana. Nel nostro caso ci verrà chiesto se vogliamo copiare la programmazione di Lunedì su Martedì (perché noi stiamo programmando il giorno di Lunedì vedi punto 4), quindi premiamo il tasto OK, proseguiamo con Lunedì su Mercoledì e premiamo nuovamente OK, poi Lunedì su Giovedì, a questo punto premiamo il tasto NO fino ad arrivare a Lunedì su Domenica.
- 8. Ora ci viene nuovamente chiesto di scegliere un giorno della settimana, premete il tasto NO per terminare la programmazione. **N.B. Abbiamo premuto il tasto NO perché nel nostro esempio non volevamo programmare altri giorni, ma se avessimo voluto avremmo potuto continuare con la programmazione di altri giorni.**

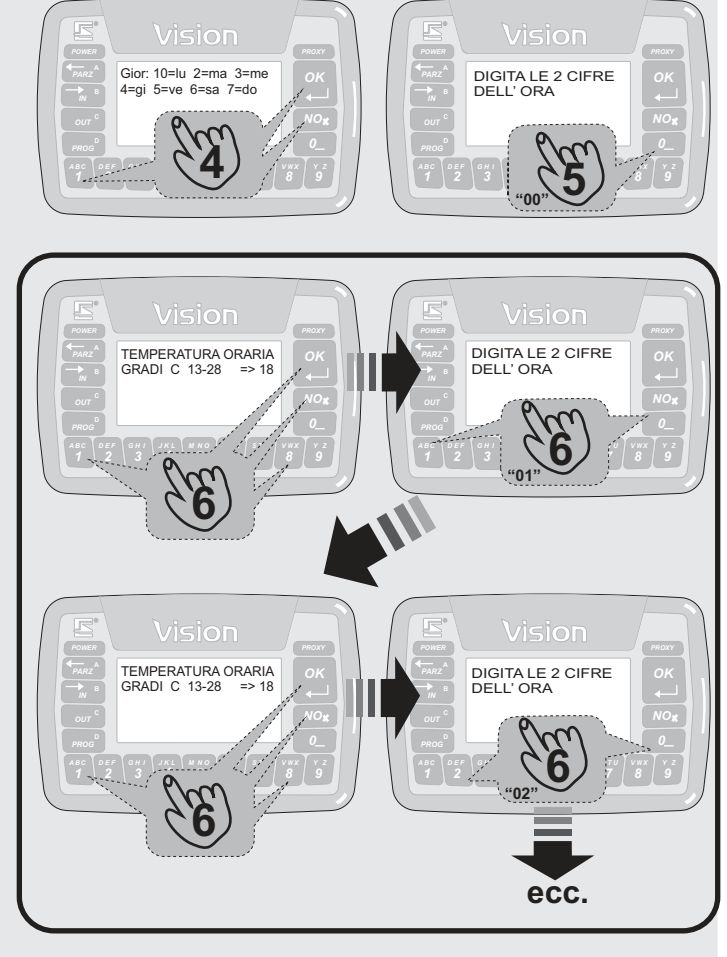

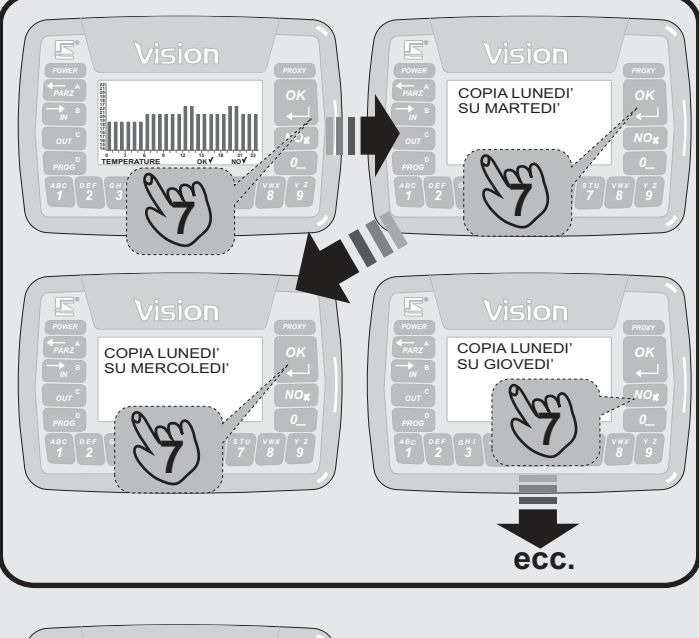

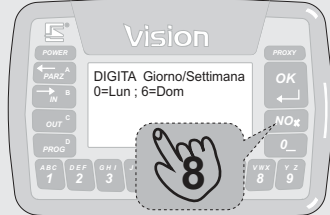

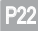

## **FUNZIONE CONTROLLO AUTOLUX - B16**

Qualora sia stata programmata la funzione AUTOLUX per il controllo delle attivazioni automatiche delle luci (fate riferimento al manuale di programmazione), tramite questa procedura sarà possibile abilitarla o disabilitarla senza variarne la programmazione funzionale.

- 1. Premere il tasto B (IN)<br>2. Una volta richiesta la p
- Una volta richiesta la procedura funzionale a display, premere 16 e fornire il codice utente o PROXY se richiesto (vedi Nota).
- 3. A questo punto compare a display lo stato attuale della programmazione " Es. OFF", premere il tasto OK per confermare oppure premere il tasto NO per variare lo stato. Terminare la programmazione premendo il tasto OK.

#### **N.B.**

## **Questa funzione non è attiva per le versioni XPanel-Lite**

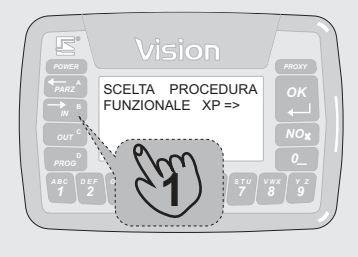

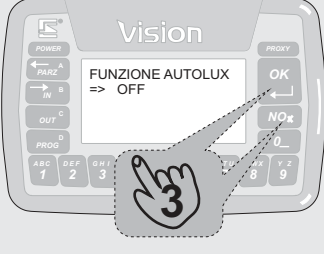

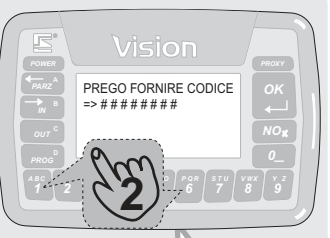

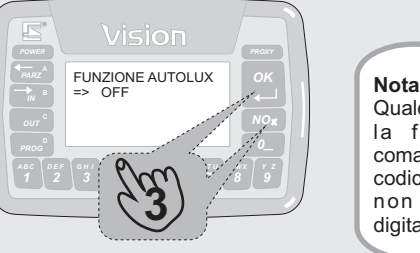

Qualora sia stata abilitata la funzione "Accetta comandi senza indicazione codice abilitato domotica", non sarà necessario digitare il codice utente

## **FUNZIONE AUTOMAZIONE TENDE/TAPPARELLE - B17**

Qualora sia stata programmata la funzione automazione Tende/Tapparelle, tramite questa procedura sarà possibile abilitarla o disabilitarla senza variarne la programmazione funzionale.

- 1. Premere il tasto B (IN)<br>2. Una volta richiesta la r
- 2. Una volta richiesta la procedura funzionale a display, premere 17 e fornire il codice utente o PROXY se richiesto (vedi Nota).
- 3. A questo punto compare a display lo stato attuale della programmazione " Es. OFF", premere il tasto OK per confermare oppure premere il tasto NO per variare lo stato. Terminare la programmazione premendo il tasto OK.

**N.B. Questa funzione non è attiva per le versioni XPanel-Lite**

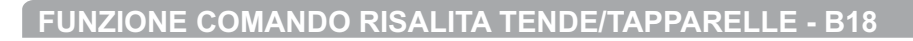

#### Qualora sia stata programmata la funzione automazione Tende/Tapparelle, tramite questa procedura sarà possibile abilitare la risalita.

- 1. Premere il tasto B (IN)<br>2. Una volta richiesta la r
- 2. Una volta richiesta la procedura funzionale a display, premere 18 e fornire il codice utente o PROXY se richiesto (vedi Nota).
- 3. Aquesto punto compare a display la scritta con il nome della prima automazione (per programmare il nome fate riferimento al manuale di programmazione), premendo il tasto NO verranno visualizzati ciclicamente tutte le automazioni presenti nell'impianto, mentre premendo in tasto OK si avvia il comando di risalita per l'automazione selezionata. Per uscire dalla programmazione premere il tasto C.

**N.B. Questa funzione non è attiva per le versioni XPanel-Lite**

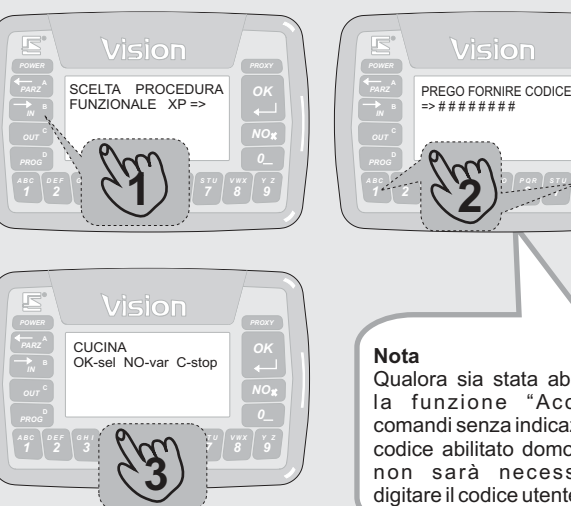

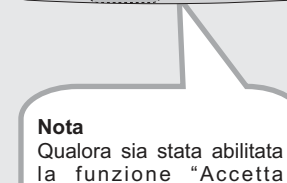

*6*

*5 M ON* **2**

PREGO FORNIRE CODICE => # # # # # # # #

Vision

*Y Z 0*

*Y Z*

*2 D FE 3 G IH 4 J LK*

*Y Z*

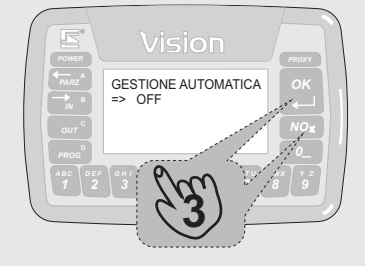

*M ON* **1**

SCELTA PROCEDURA  $FUNZIONAI F YP =$ 

Vision

*G IH 4 J LK*

P23

comandi senza indicazione codice abilitato domotica",

non sarà necessario digitare il codice utente

## **FUNZIONE COMANDO DISCESA TENDE/TAPPARELLE - B19**

Qualora sia stata programmata la funzione automazione Tende/Tapparelle, tramite questa procedura sarà possibile abilitare la discesa.<br>1. Premere il tasto B (IN)

- 1. Premere il tasto B  $\overline{(IN)}$ <br>2. Una volta richiesta la r
- Una volta richiesta la procedura funzionale a display, premere 19 e fornire il codice utente o PROXY se richiesto (vedi Nota).
- 3. Aquesto punto compare a display la scritta con il nome della prima automazione (per programmare il nome fate riferimento al manuale di programmazione), premendo il tasto NO verranno visualizzati ciclicamente tutte le automazioni presenti nell'impianto, mentre premendo in tasto OK si avvia il comando di discesa per l'automazione selezionata. Per uscire dalla programmazione premere il tasto C.

## **N.B. Questa funzione non è attiva per le versioni XPanel-Lite**

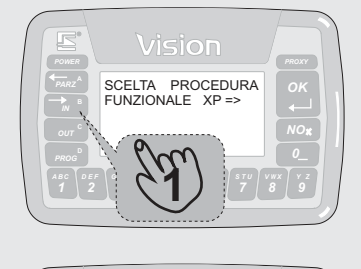

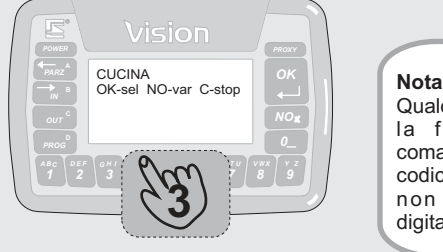

#### Vision PREGO FORNIRE CODICE => # # # # # # # # *0 D FE G IH J LK* **2** *M N O Y Z 2 3 4 5 6 7 8*

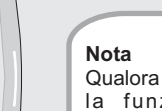

Qualora sia stata abilitata la funzione "Accetta comandi senza indicazione codice abilitato domotica", non sarà necessario digitare il codice utente

## **FUNZIONE COMANDO ARRESTO TENDE/TAPPARELLE - B20**

Qualora sia stata programmata la funzione automazione Tende/Tapparelle, tramite questa procedura sarà possibile abilitare l'arresto.

- 1. Premere il tasto B  $(1N)$ <br>2. Una volta richiesta la r
- 2. Una volta richiesta la procedura funzionale a display, premere 20 e fornire il codice utente o PROXY se richiesto (vedi Nota).
- 3. Aquesto punto compare a display la scritta con il nome della prima automazione (per programmare il nome fate riferimento al manuale di programmazione), premendo il tasto NO verranno visualizzati ciclicamente tutte le automazioni presenti nell'impianto, mentre premendo in tasto OK si avvia il comando arresto per l'automazione selezionata. Per uscire dalla programmazione premere il tasto C.

### **N.B. Questa funzione non è attiva per le versioni XPanel-Lite**

## **FUNZIONE CONTROLLO DI POTENZA - B21**

Qualora sia stato collegato nel sistema un POWERCONTROLLER, tramite questa procedura sarà possibile abilitare o disabilitare il controllo potenza. Per maggiori informazioni su questa funzione fate riferimento al manuale installatore.

- 1. Premere il tasto B (IN)<br>2. Una volta richiesta la p
- 2. Una volta richiesta la procedura funzionale a display, premere 21.<br>3. A questo punto compare a display la scritta "Controllo potenza" e l
- 3. Aquesto punto compare a display la scritta "Controllo potenza" e lo stato attuale di attivazione. Premere no per variarne lo stato o OK per confermarlo.

## **N.B. Questa funzione non è attiva per le versioni XPanel-Lite**

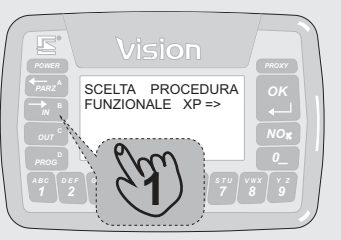

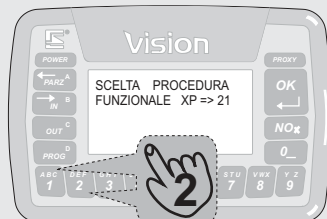

Qualora sia stata abilitata la funzione "Accetta comandi senza indicazione codice abilitato domotica", non sarà necessario digitare il codice utente

*P Q R 7 S T U V W X*

*M ON* **2**

PREGO FORNIRE CODICE => # # # # # # # #

*3 G IH 4 J LK*

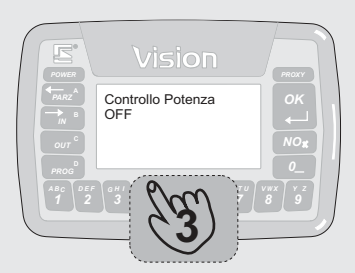

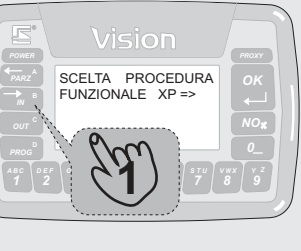

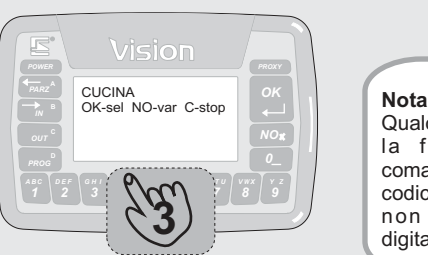

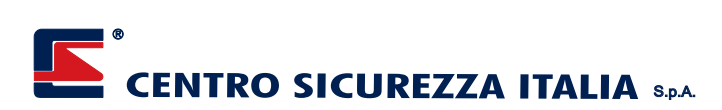

## **VISUALIZZAZIONE CARICO SCONNESSO - B22**

Qualora sia stato collegato nel sistema un POWERCONTROLLER, tramite questa procedura sarà possibile visualizzare i carichi disconnessi automaticamente . Per maggiori informazioni su questa funzione fate riferimento al manuale installatore.

- 1. Premere il tasto B (IN)<br>2. Una volta richiesta la n
- 2. Una volta richiesta la procedura funzionale a display, premere 22 e fornire il codice utente o PROXY se richiesto (vedi Nota).
- lo stato di tali carichi. Se non vi sono carichi disconnessi viene visualizzato «nessun scarico disconnesso» 3. Aquesto punto se ci sono dei carichi disconnessi viene visualizzato

**N.B. Questa funzione non è attiva per le versioni XPanel-Lite**

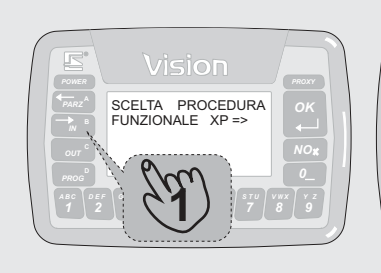

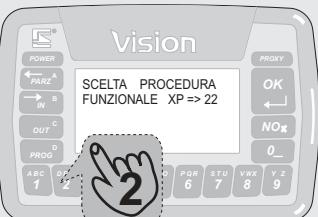

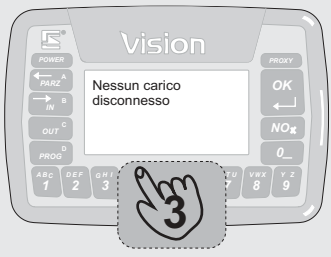

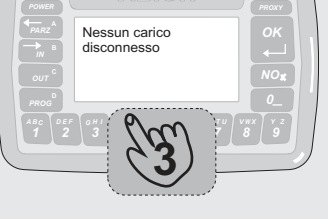

## **POTENZA MISURATA - B23**

Qualora sia stato collegato nel sistema un POWERCONTROLLER, tramite questa procedura sarà possibile visualizzare la potenza misurata. Per maggiori informazioni su questa funzione fate riferimento al manuale installatore.

- 1. Premere il tasto B (IN)<br>2. Una volta richiesta la r
- Una volta richiesta la procedura funzionale a display, premere 23 e fornire il codice utente o PROXY se richiesto (vedi Nota).
- . discesa 3. A questo punto compare a display la scritta "Comando di arresto inviato" e le tapparelle o le tende inizieranno la procedura di

## **N.B. Questa funzione non è attiva per le versioni XPanel-Lite**

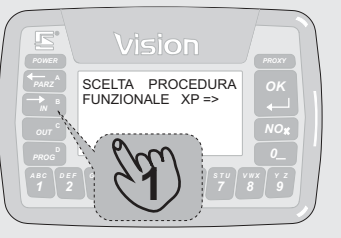

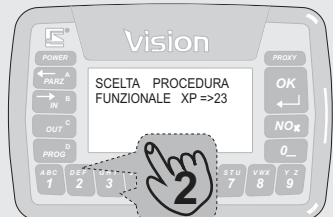

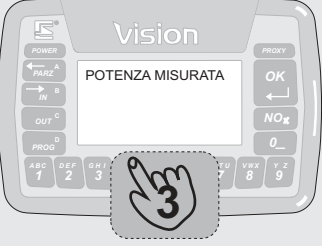

## **RIPRISTINO SCADENZA SIM PREPAGATA - B24**

Qualora sia installato il comunicatore INFOCEL-XP, è possibile tramite questa procedura eseguire il ripristino del count down scadenza per le SIM prepagate:

- 1. Premere il tasto B (IN)<br>2. Una volta richiesta la p
- 2. Una volta richiesta la procedura funzionale a display, premere 24 e fornire il codice utente o PROXY se richiesto.
- . scadenza SIM prepagata" 3. A questo punto compare a display la scritta "Eseguo ripristino

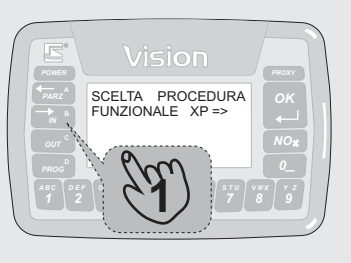

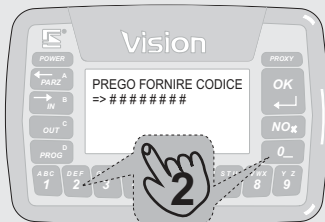

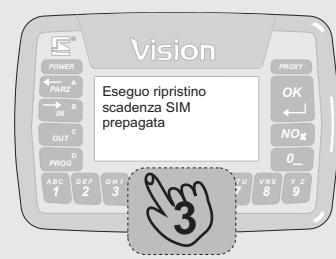

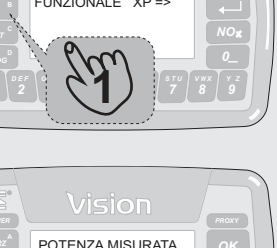

## **CONTROLLO INGRESSI - B25**

Due apposite funzioni consentono la verifica del corretto funzionamento delle linee di allarme o dei canali radio. Per accedervi:

- 1. Premere il tasto B (IN)<br>2. Una volta richiesta Ia
- Una volta richiesta la procedura funzionale a display, premere 4+OK e fornire il codice utente o PROXY abilitato
- 3. Selezionare quindi la procedura da eseguire con i tasti A oppure B. La procedura A consente di verificare il funzionamento delle varie linee o canali radio inviando a display il nome della linea apertasi oppure del canale radio ricevuto accompagnato da un segnale acustico sul terminale stesso. La procedura B invece è prettamente tecnica ed orientata alle linee filari e consente, previa digitazione del numero espansione e del numero linea, di conoscere lo stato di apertura o chiusura della linea, il livello di sbilanciamento, la tensione applicata e così via.

Si terminano entrambe le funzioni con la pressione del tasto NO e a questo punto viene chiesto se si desidera visionare la memoria allarmi. Confermare con OK per vederla o con NO per terminare la procedura. **3**

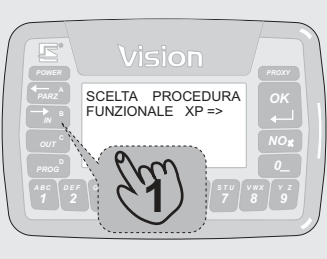

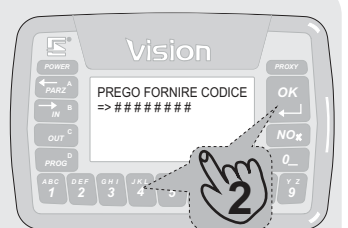

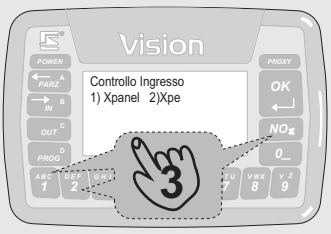

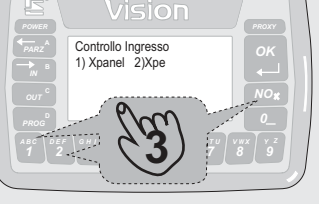

## **ABILITAZIONE CONNESSIONE TEMPORIZZATA TCP-IP- B26**

Qualora sia stata abilitata la funzione di connessione temporizzata TCP-IP tramite questo menù sarà possibile abilitare la connessione alla programmazione tramite la porta LAN con un tempo a scadenza. Per maggiori informazioni su questa funzione fate riferimento al manuale installatore.

- 1. Premere il tasto B (IN)<br>2. Una volta richiesta la r
- 2. Una volta richiesta la procedura funzionale a display, premere 26 e fornire il codice utente o PROXY.
- . funzionamento della porta LAN per un ora di tempo 3. A questo punto compare a display la scritta "Porta LAN in attesa di telecollegamento" da questo momento la centrale abilita il

#### **N.B.**

**Questa funzione attiva la porta LAN per un periodo di un ora se si desidera una tempo maggiore basterà ripetere questa funzione prima dello scadere del tempo per reinizializzare il conteggio.**

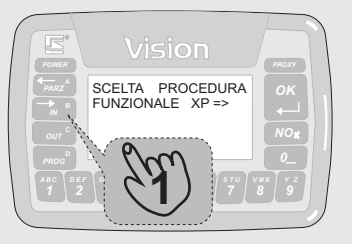

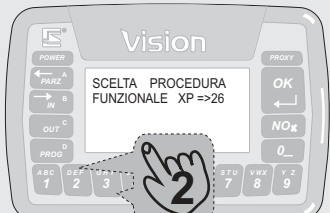

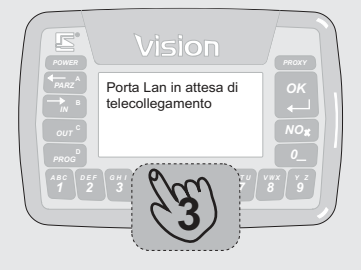

## **TELEGESTIONE DA TELEFONO REMOTO**

La modalità più semplice per eseguire una telegestione basilare del sistema è chiamare il comunicatore tramite un qualsiasi telefono in grado di emettere segnali DTMF (normalmente un telefono cellulare). In questa modalità sono possibili poche funzioni basilari, ma normalmente sufficienti a garantire un controllo efficiente da remoto del sistema di sicurezza all'utente. Il vantaggio di questa tipologia di telegestione è ovviamente la semplicità di esecuzione, essendo realizzabile da un qualsiasi cellulare; caratteristica normalmente fondamentale per l'utente.

**N.B.:***Questa funzione operativa necessita di alcune programmazioni del comunicatore, per far si che la telegestione da telefono remoto sia attiva. Richiedete quindi al vostro installatore di effettuare queste programmazioni.*

#### **Modalità di connessione standard**

Le modalità di connessione per una telegestione da telefono remoto sono molto semplici:<br>1. Digit

- 1. Digitare sul proprio telefono il numero telefonico del comunicatore.<br>2. Attendere che il comunicatore risponda con un "CODICE" pe 2. Attendere che il comunicatore risponda con un "CODICE" per
- richiedere il codice di telegestione (default 222222).
- 3. Arrivata la richiesta, fornire il codice di telegestione digitandolo direttamente sulla tastiera del telefono.
- 4. Se correttamente digitato il codice, il comunicatore invia "SELEZIONE COMANDI" come invito alla scelta di un comando da eseguire. Sono ora disponibili i vari comandi come da tabella sottostante, e dalla versione 1.05 (Infocel) viene anche riprodotto un menù comandi in vocale, che può essere interotto dalla sezione del comando richiesto (sempre due tasti).

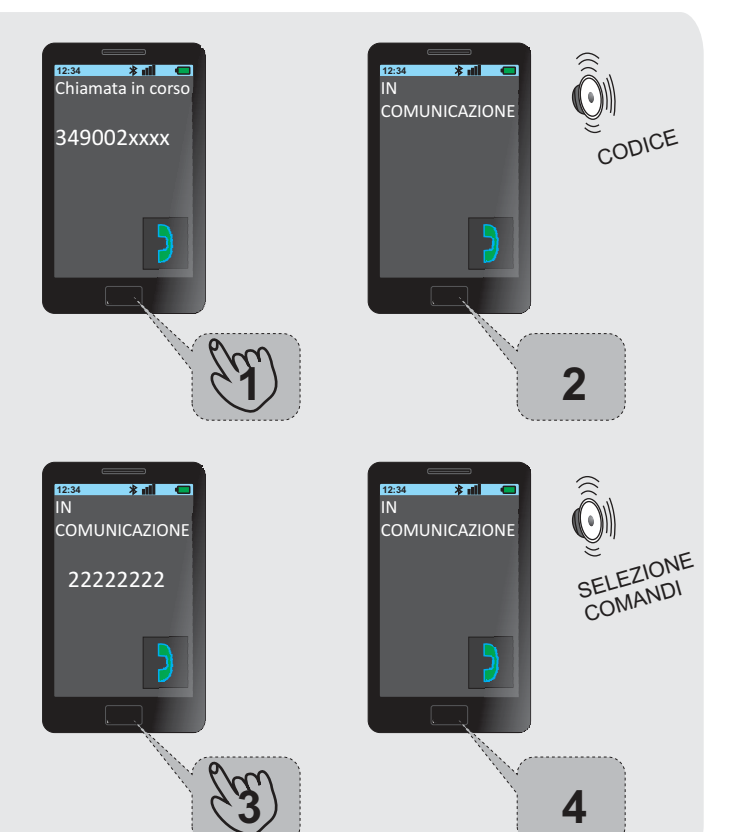

### **Modalità di connessione con scavalcamento segreteria (solo MULTICOM-XP)**

Le modalità di connessione variano leggermente se è stato impostato lo scavalcamento segreteria:<br>1. Digitare sul prop

- 1. Digitare sul proprio telefono il numero telefonico del comunicatore.
- 2. Attendere di sentire il primo RING di ritorno (lo squillo che il comunicatore sta registrando).
- 3. Chiudere la comunicazione.<br>4. Attendere circa 10 secondi.
- 4. Attendere circa 10 secondi.<br>5. Reiniziare la procedura di co
- 5. Reiniziare la procedura di connessione dal punto 1 delle modalità di connessione standard sopra descritte.

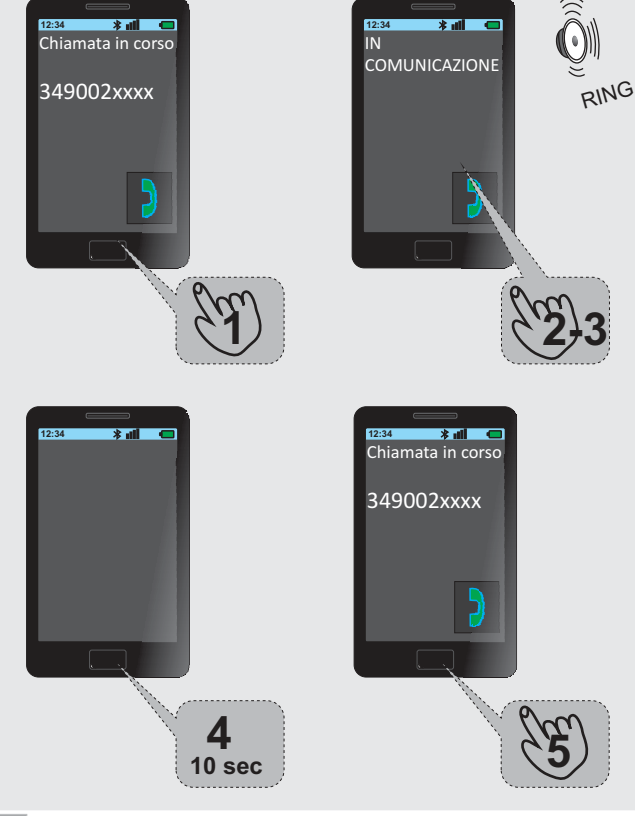

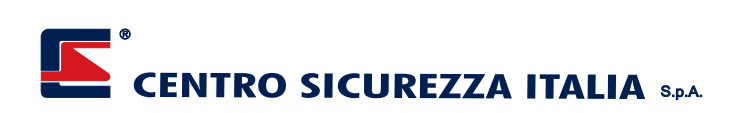

#### **Tabella comandi**

**12:34** IN

Cooper

DIGITAZIONE CODICE **UTENTE** 

COMUNICAZIONE 11111111

s mil

Una volta entrati in connessione con il comunicatore, si ha a disposizione un certo numero di comandi, da inviare sempre tramite la tastiera del telefono da cui si sta chiamando.

I comandi devono essere digitati sempre con DUE CIFRE, da 00 a 99 (ma ovviamente non tutte le combinazioni sono utilizzate).

Prego notare che la maggior parte dei comandi inviabili prevede una nuova digitazione di codice utente. Come nella filosofia di funzionamento di XPANEL, ogni operazione è possibile solo se l'utente è abbinato alla stessa. Il nuovo codice utente da digitare pertanto sarà un codice, tra quelli registrati in XPANEL, abbinato all'operazione che si intende eseguire. Se il codice utente è inferiore alle 8 cifre, per terminarlo occorre premere il tasto asterisco (\*). Una volta digitato il codice utente per una particolare funzione, esso rimane in

 $\widehat{\widehat{\mathbb{Q}}}$ 

SISTEMA SPENTO

DOPO DIGITAZIONE DEL CODICE UTENTE VIENE SEGNALATO LO STATO ATTUALE DEL SISTEMA.

**2**

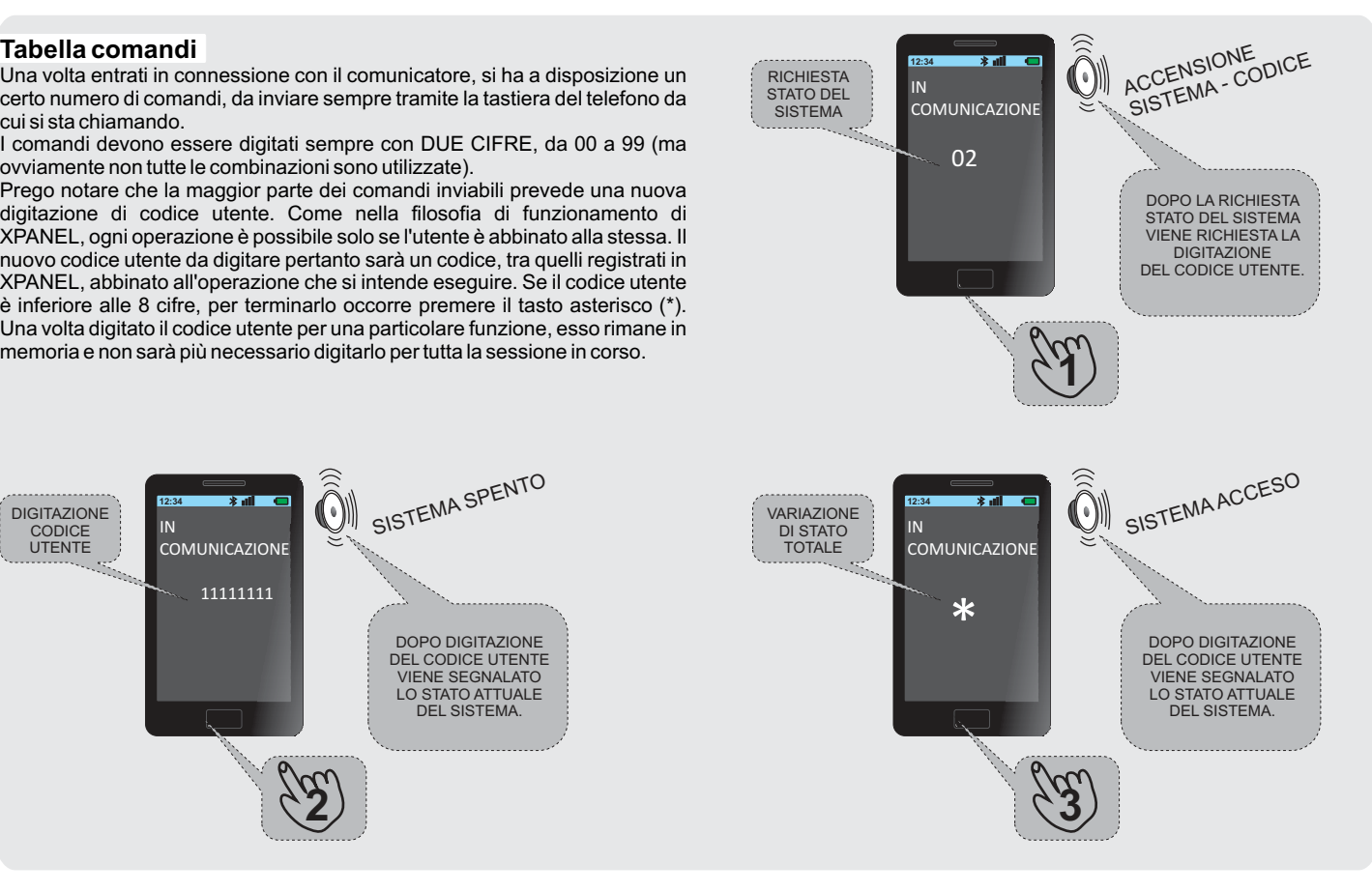

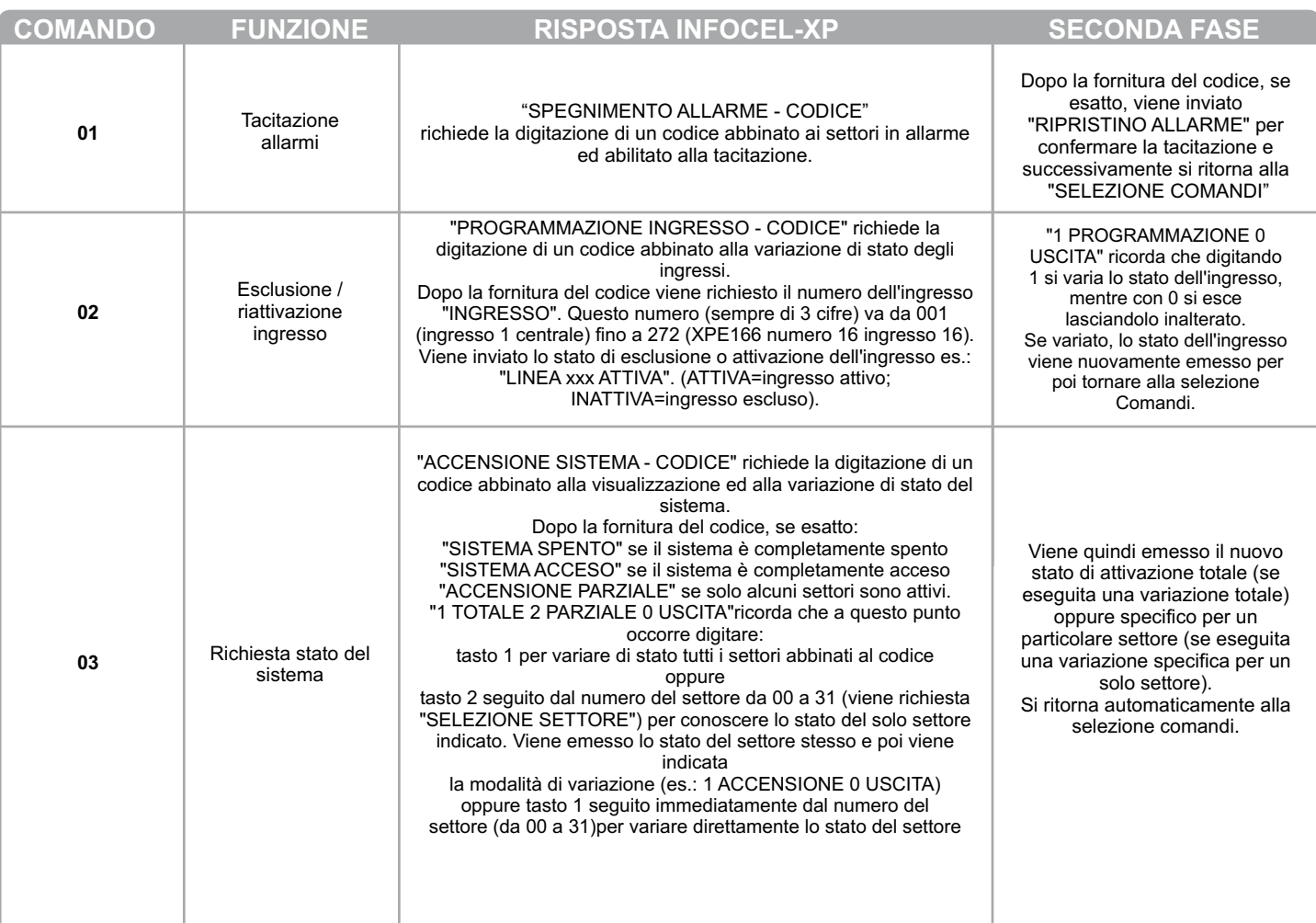

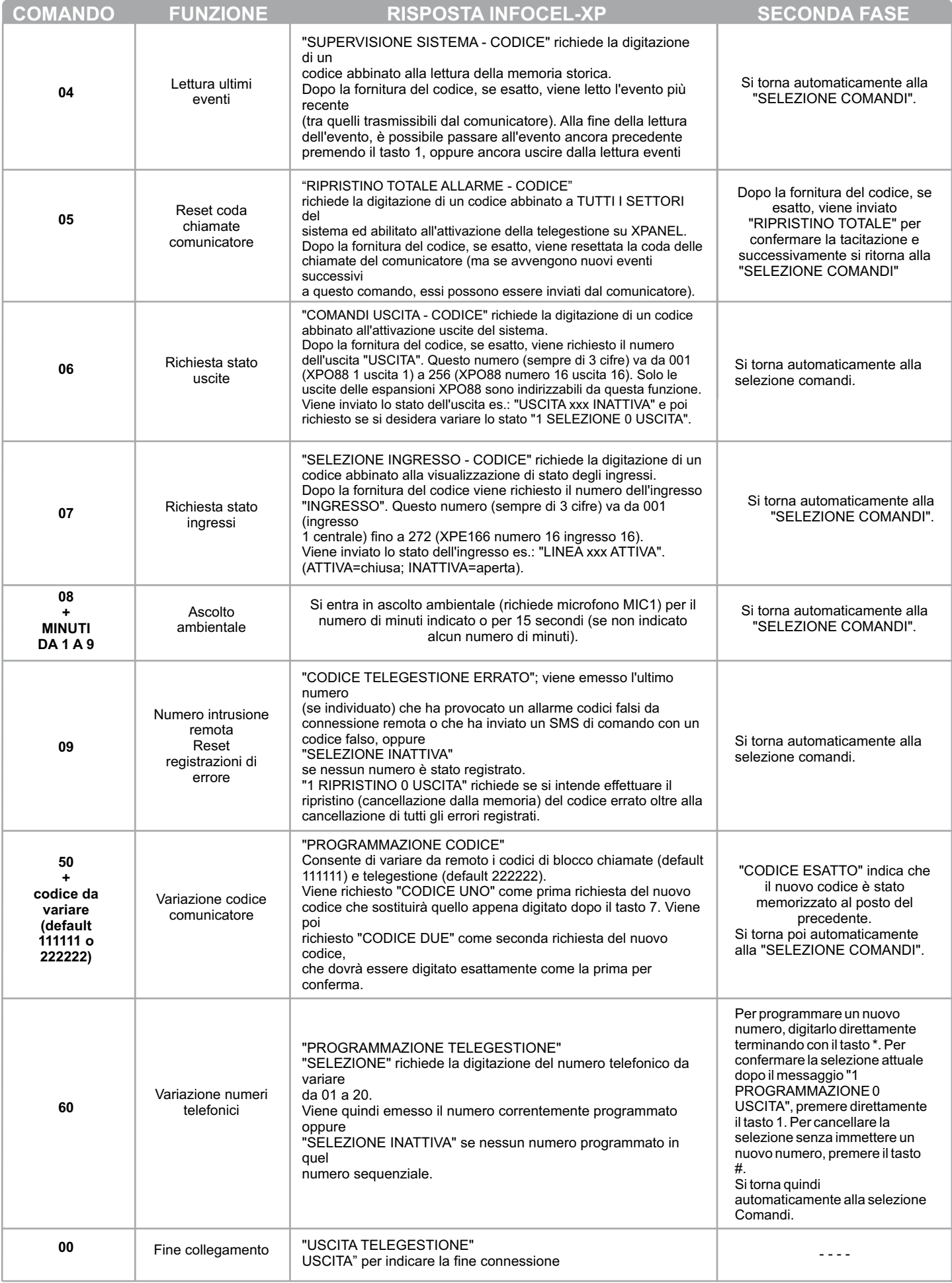

## **TELEGESTIONE VIA SMS (Solo INFOCEL-XP)**

Semplice ed efficace modalità per effettuare una telegestione basilare sul sistema è il telecontrollo via SMS, ovviamente attuabile solamente su INFOCEL-XP. Anche in questo caso, come nella telegestione diretta da telefono remoto, l'unica cosa che occorre possedere per agire sul sistema è un telefono cellulare in grado di inviare e di ricevere messaggi SMS. INFOCEL-XP è in grado di ricevere e decodificare SMS contenenti particolari comandi in formato testo, eseguire il comando e darne risposta sempre via SMS al chiamante. La modalità di utilizzo di tale sistema è assolutamente chiara e trasparente, e questa costituisce forse il metodo più semplice per agire sullo stesso.

**N.B.:***Questa funzione operativa necessita di alcune programmazioni del comunicatore, per far si che la telegestione via SMS sia attiva. Richiedete quindi al vostro installatore di effettuare queste programmazioni.*

*N.B.: nel proseguo del presente manuale, verranno descritte delle stringhe da inviare ad INFOCEL-XP tramite SMS. Per meglio distinguere tali stringhe dal testo circostante, esse saranno racchiuse nelle doppie virgolette, ad esempio "STRINGA". Tali doppie virgolette NON faranno però parte del messaggio SMS vero e proprio, essendo state inserite solo per chiarezza descrittiva.*

*Allo stesso modo, all'interno di una stringa potranno essere necessari degli spazi (mai due di seguito). Nella descrizione, tali spazi verranno evidenziati con il carattere underscore (\_). Tale carattere non dovrà però neanch'esso far parte del messaggio SMS, ma dovrà bensì essere sostituito dal corrispondente spazio. Esempio: "STATO\_SISTEMA" verrà digitato nell'SMS come STATO SISTEMA.*

*Non avrà alcuna importanza invece se i comandi SMS verranno digitati con caratteri minuscoli o maiuscoli; INFOCEL-XP li riconoscerà comunque.*

#### Tabella comandi

Prima di proseguire nella trattazione dei vari comandi SMS accettabili da INFOCEL-XP, ricordiamo, come già visto nei capitoli precedenti, che INFOCEL-XP non accetta comandi SMS da nessun numero chiamante senza che questo:

- 1. Sia preceduto dal codice di accesso alla telegestione (default 222222) nei primi 6 campi del messaggio SMS inviato, oppure
- 2. Sia stato preventivamente registrato in INFOCEL-XP come numero abbinato alla ricezione diretta (sottocod.22).

In entrambi i casi, dopo il codice di accesso alla telegestione, deve sempre essere digitato un codice utente (di centrale) abilitato all'operazione che intendiamo eseguire, altrimenti la procedura non prosegue. Tale codice, in conformità alle caratteristiche di programmazione della centrale, dovrà essere di almeno 4 cifre e non più di 8, dovrà essere prefissato da un diesis (#) e dovrà seguire l'eventuale codice di accesso alla telegestione.

Per chiarificare, facciamo un esempio. Intendiamo inviare alla centrale un comando di accensione relativo ai settori 1, 2, B e D.

Se il numero telefonico da cui stiamo inviando l'SMS non è abilitato all'invio di comandi diretti, dovremo inserire nell'SMS come prima cosa il codice di telegestione, poi il codice utente (abbinato ai settori che intendiamo variare di stato), poi il comando con l'indicazione dei settori. La stringa da inviare via SMS sarà la seguente (ipotesi del codice telegestione 222222 e del codice utente 12345678):

#### **222222\_#12345678\_ACCENDI\_12BD**

Nel caso invece che il numero da cui stiamo chiamando sia abilitato all'invio di comandi diretti (sottocod.22), la stringa sarà la seguente:

#### **#12345678\_ACCENDI\_12BD**

senza quindi più l'indicazione del codice di telegestione.

Elenchiamo di seguito i vari messaggi SMS di comando che INFOCEL-XP è in grado di interpretare ed elenchiamo anche le varie risposte che INFOCEL-XP, sempre tramite SMS, restituisce all'utente.

Vi sono messaggi di errore comuni alle varie procedure che indicano errori vari, tipo:

**Errore connessione con la centrale** (non è stato possibile per INFOCEL-XP effettuare il dialogo con XPANEL)

**Errore nei parametri forniti** (il comando è stato digitato in maniera errata o manca un parametro fondamentale)

Procedura non consentita (il codice utente fornito non è abilitato al comando od alla richiesta inviati)

Non ha importanza che il comando sia formato da caratteri minuscoli o maiuscoli, ma deve essere digitato come riportato nella colonna COMANDO comprensivo degli eventuali spazi indicati.

Nell'utilizzo di tali funzioni occorre sempre tenere presente che vi possono essere ritardi anche di alcuni minuti tra l'invio dell'SMS di comando e la ricezione della sua risposta.

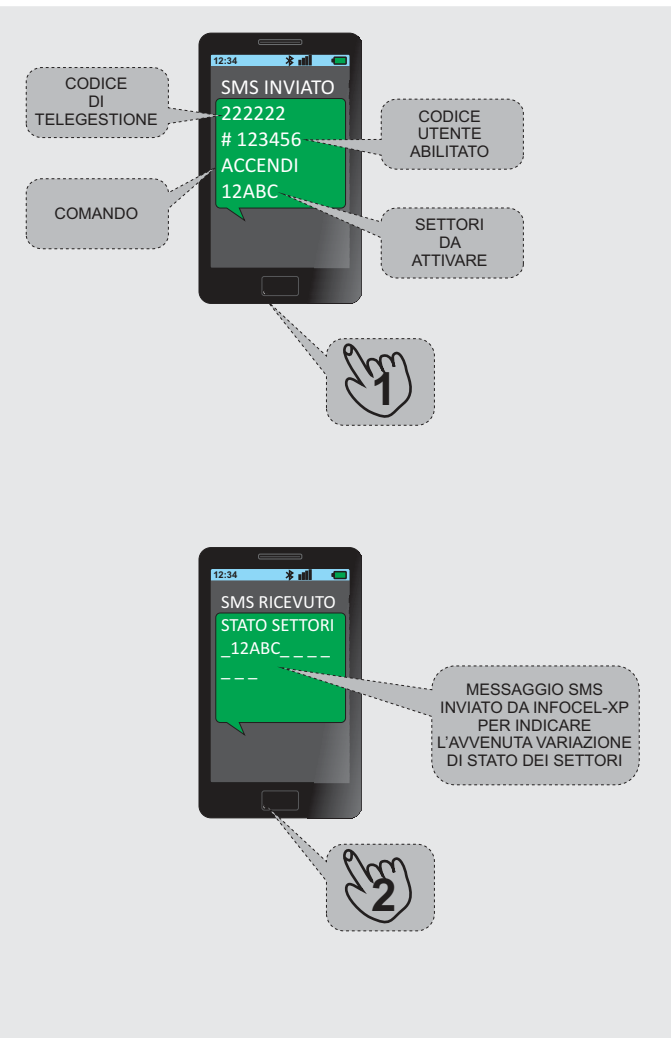

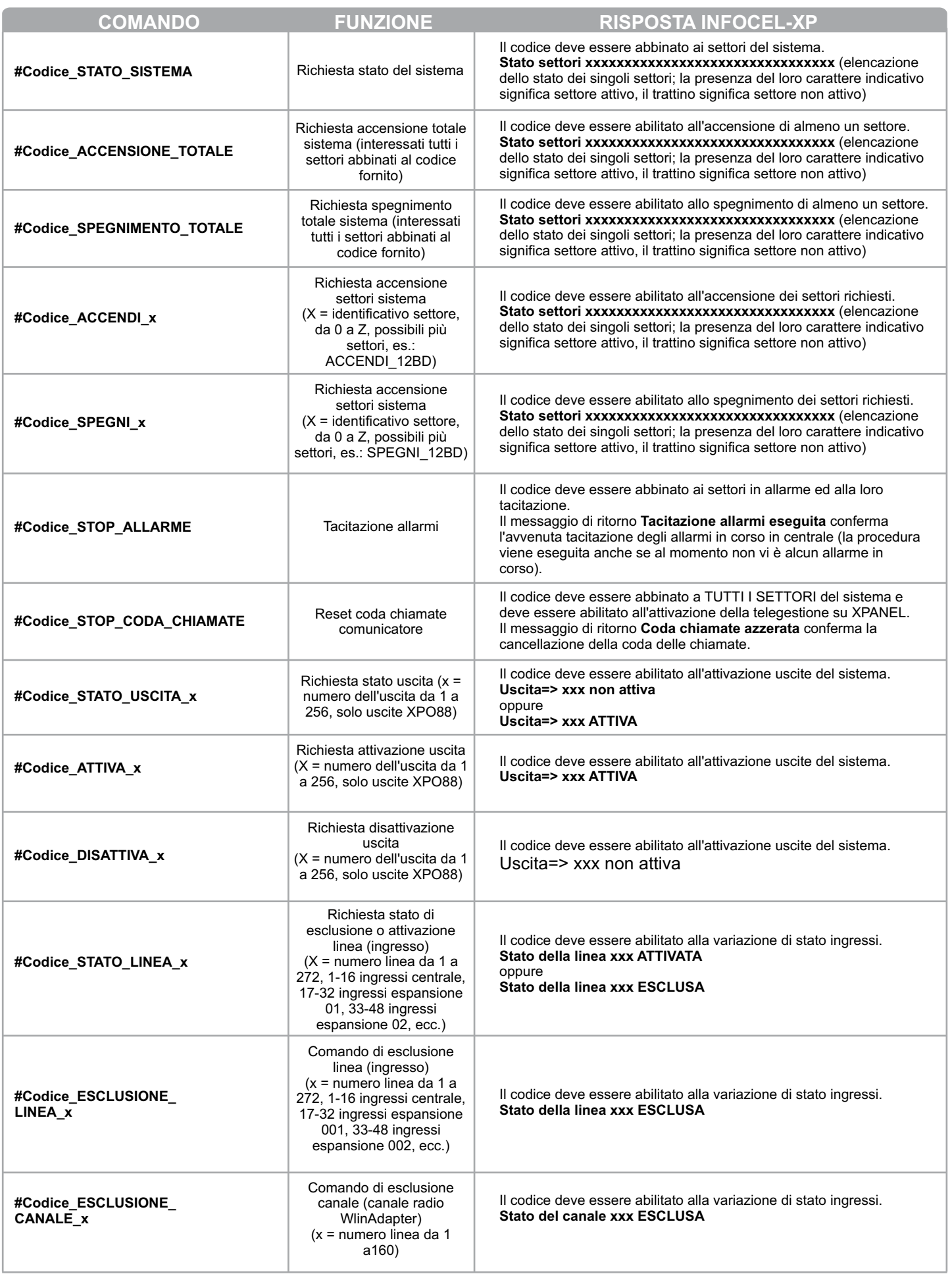

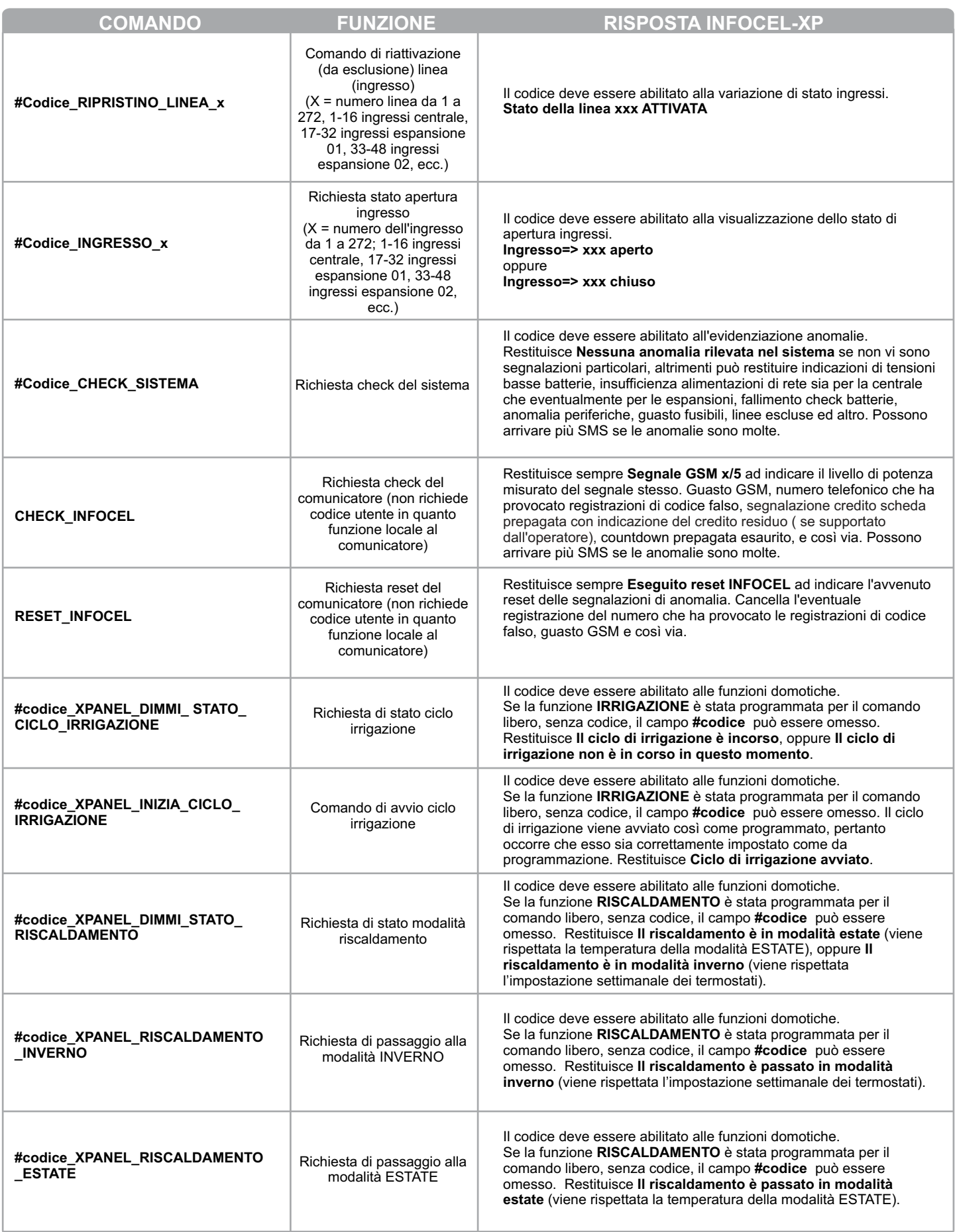

®

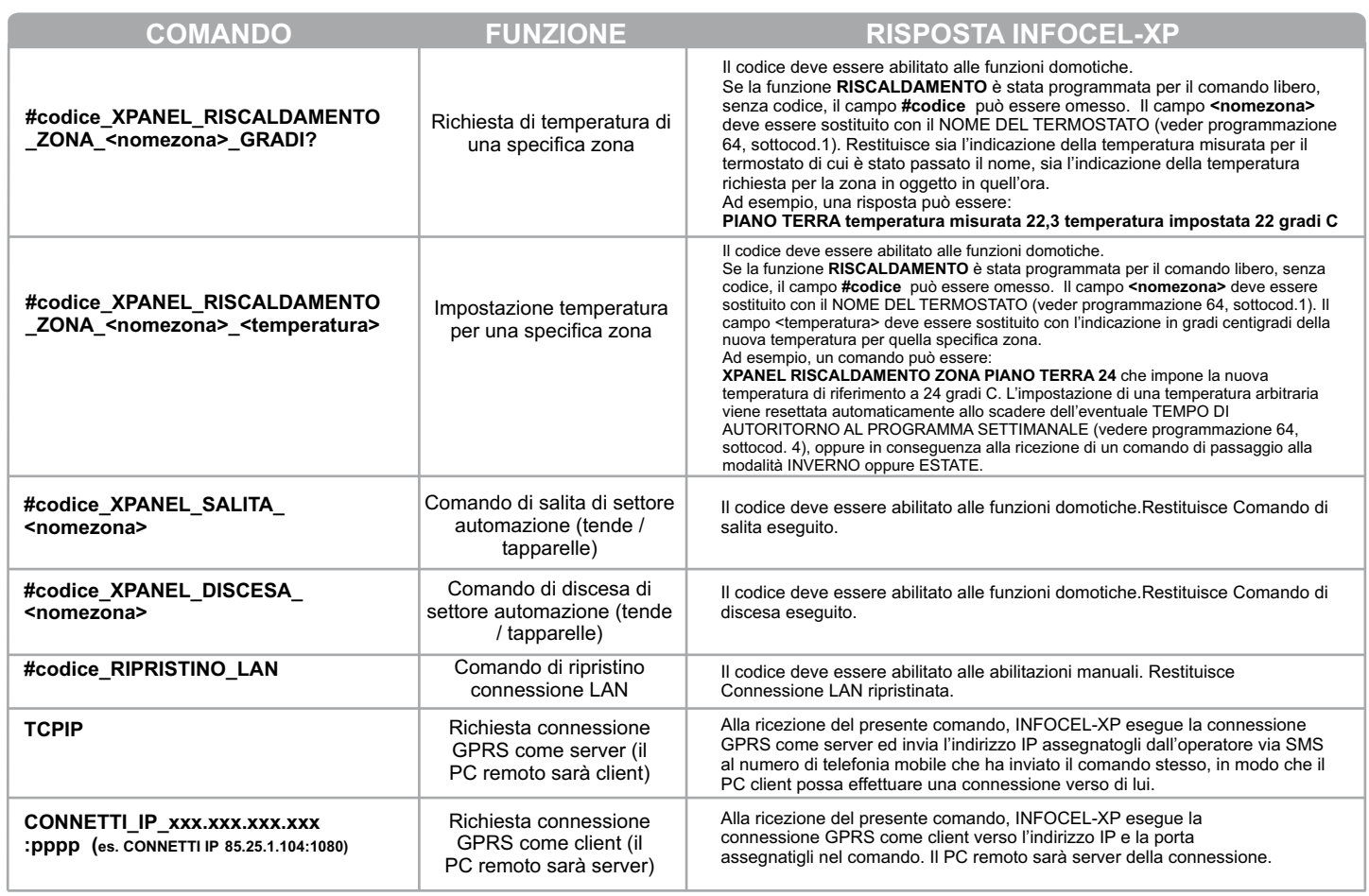

## **RICEZIONE DELLE CHIAMATE VOCALI**

Xpanel abbinata al comunicatore Infocel-XP permette di inviare se correttamente programmata dei chiari messagi vocali che l'utente può ricevere sul telelefono fisso o sul proprio telefonino. Quindi in seguito ad un'allarme o anomalia la centrale avvertirà l'utente con dei messaggi vocali pre-registrati.

## **Ricezione delle chiamate vocali**

Quando si verifica un allarme o un'anomalia, se la centrale è opportunamente programmata chiamerà i numeri di telefono associati ed invierà i messaggi vocali.

- 1. Ricezione di una chiamata.<br>2. Rispondendo alla chiamate
	- 2. Rispondendo alla chiamate sentiremo il messaggio vocale preregistrato.
- 3. Ascoltate tutto il messaggio e se è stata programmata una modalità di arresto delle chiamate verrà richiesto di digitare un codice (codice di arresto chiamate o codice di telegestione) oppure se non è stata programmata nessuna modalità di arresto il messaggio vocale terminerà senza la richiesta di digitazione del codice.

Digitando il codice di arresto la comunicazione verrà terminata, mentre se viene digitato il codice di telegestione entreremo nel'area Telegestione ( se correttamente programmato).

4. Se non si vuole ascoltare l'intero messaggio basterà premere il tasto cancelletto  $(\#)$  sul proprio telefono a toni e la comunicazione verrà terminata immediatamente se non si è programmata nessuna modalità di arresto, mentre verrà richiesta la digitazione di un codice in caso di modalità di arresto delle chiamate programmato.

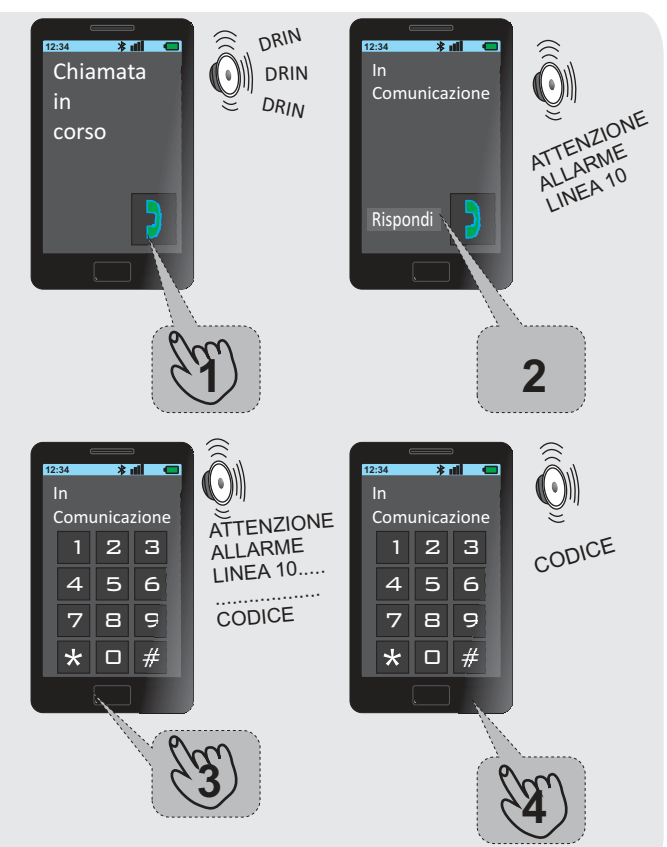

## **SCHEMA DI PROGRAMMAZIONE FUNZIONALE**

## **INGRESSO IN PROGRAMMAZIONE**

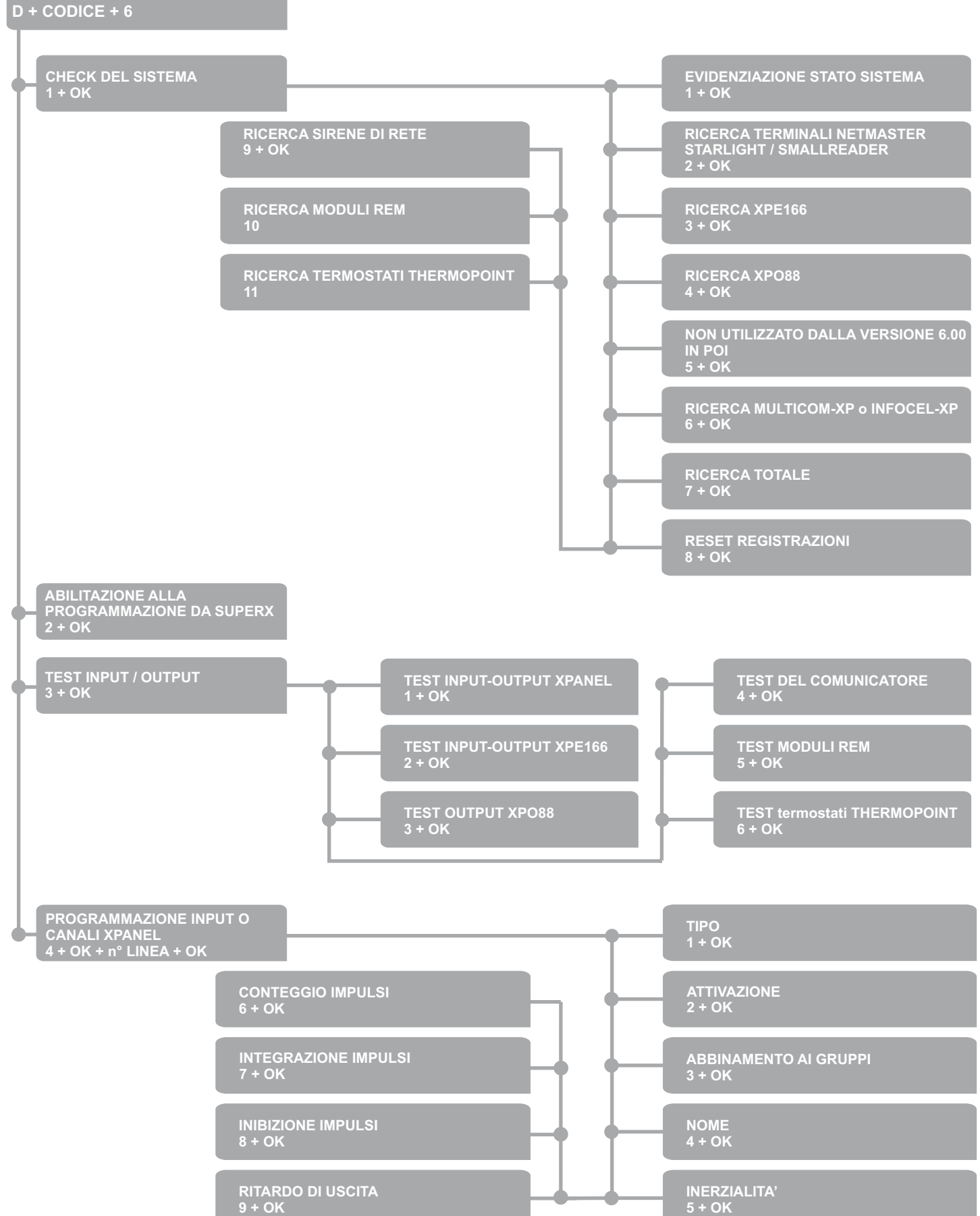

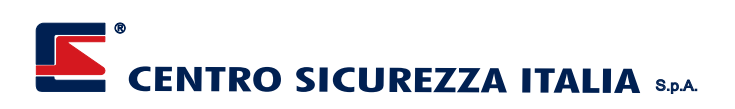

**INGRESSO IN PROGRAMMAZIONE**

#### **D + CODICE + 6**

**PROGRAMMAZIONE INPUT O CANALI XPANEL 4 + OK + n° LINEA + OK**

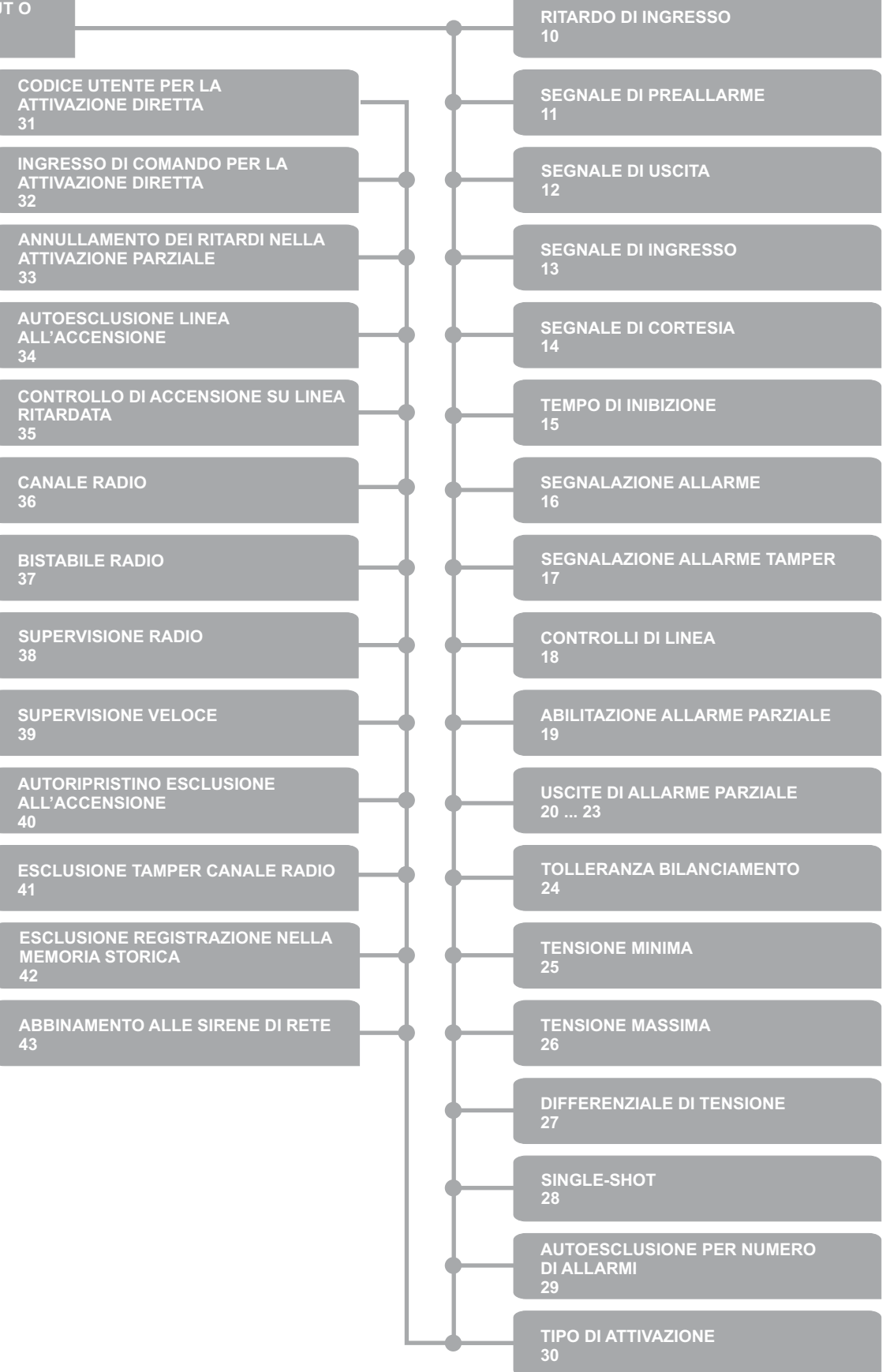

**INGRESSO IN PROGRAMMAZIONE**

## **D + CODICE + 6**

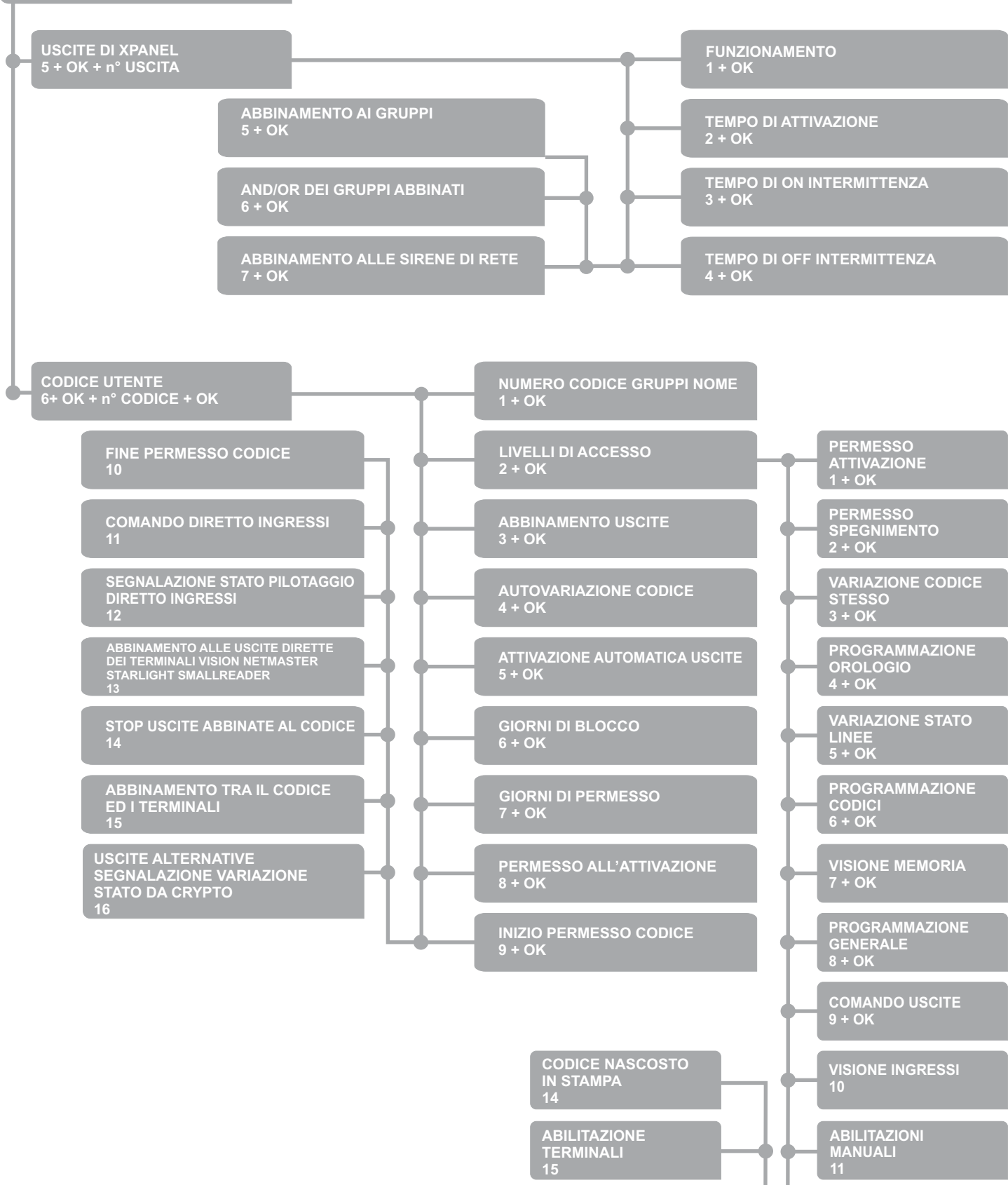

**16**

**ACCESSO TERMINALI**

**FUNZIONI DOMOTICHE**

**EVIDENZIAZIONI ANOMALIE 12**

**ABILITAZIONE TELEGESTIONE**

**13**

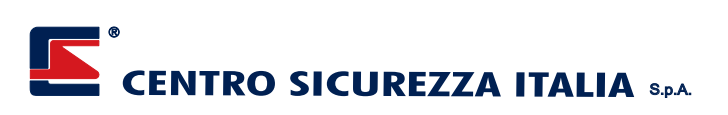

**INGRESSO IN PROGRAMMAZIONE**

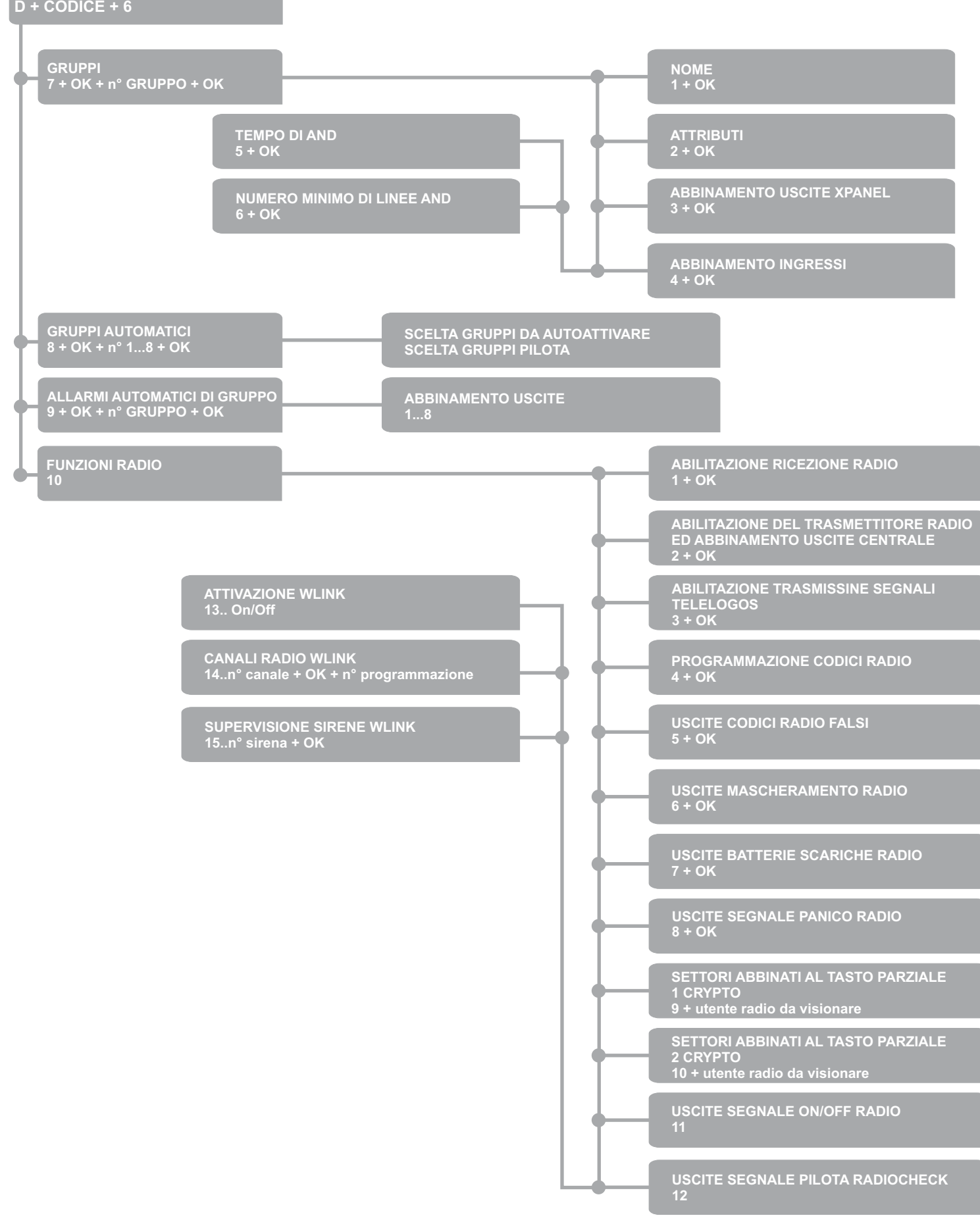

## **INGRESSO IN PROGRAMMAZIONE**

**D + CODICE + 6**

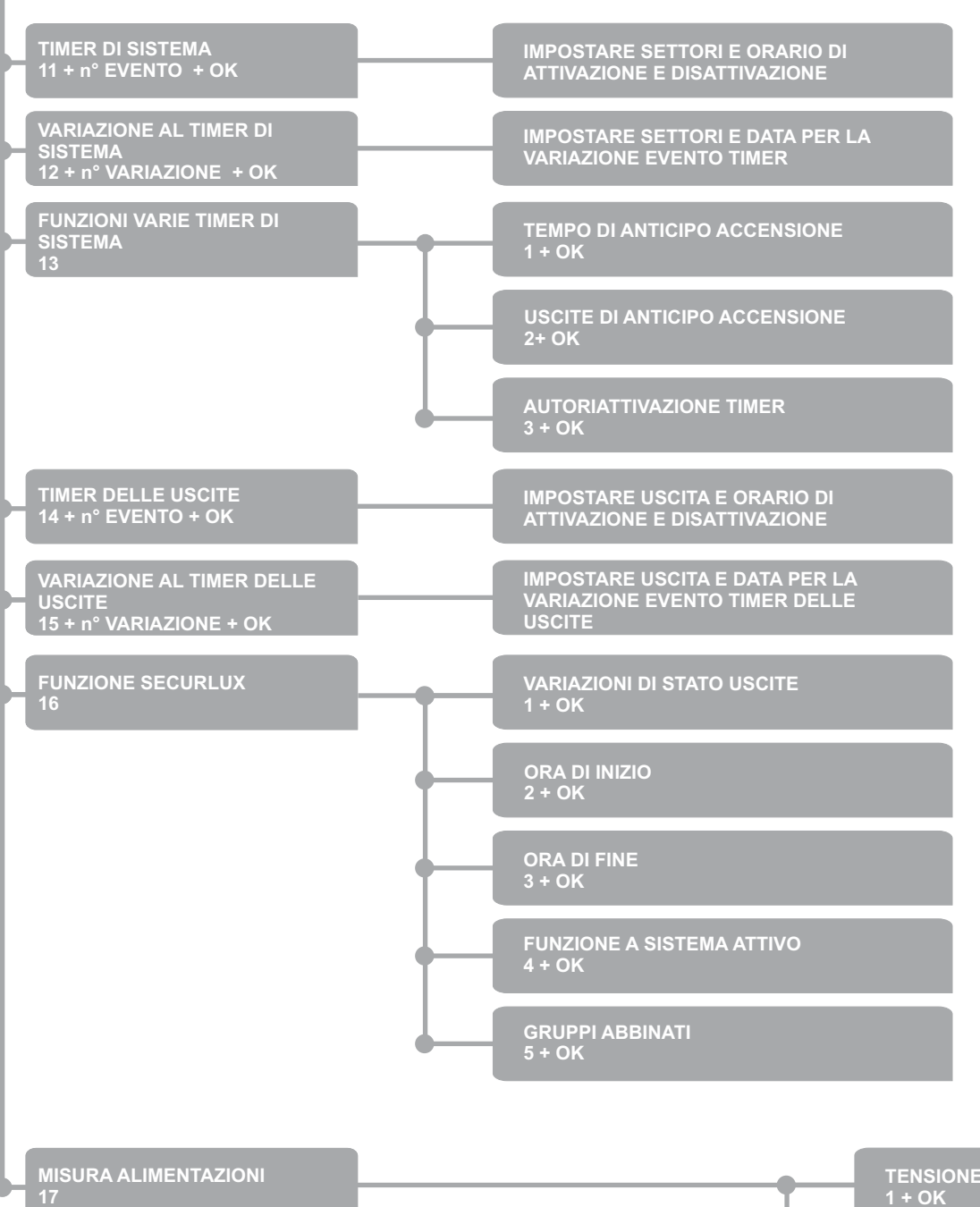

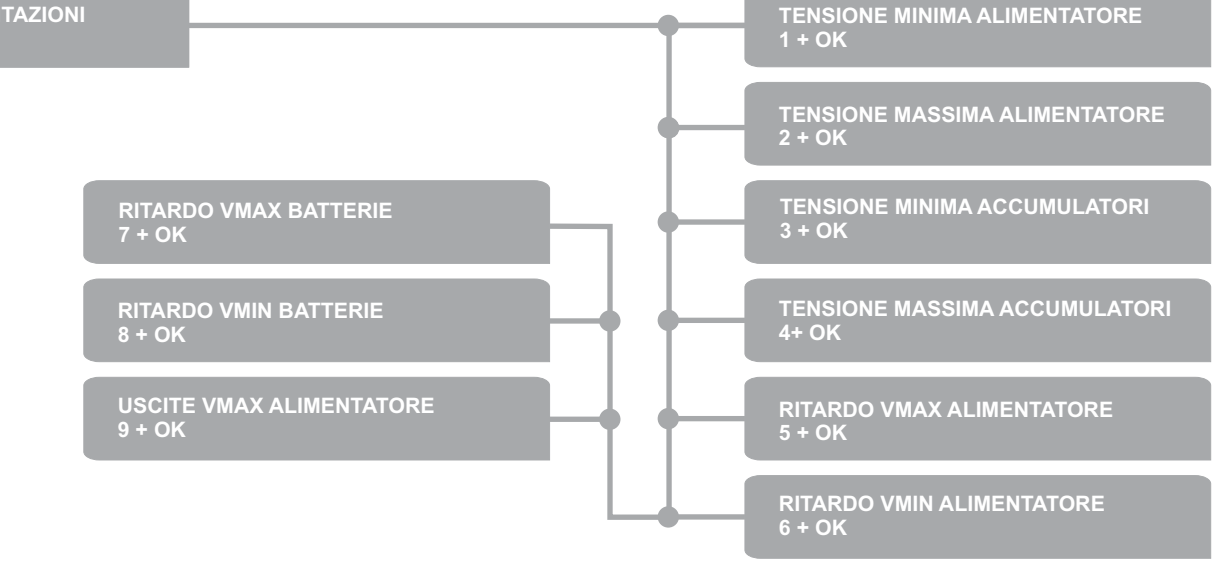

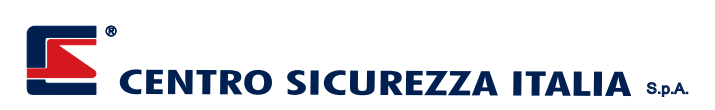

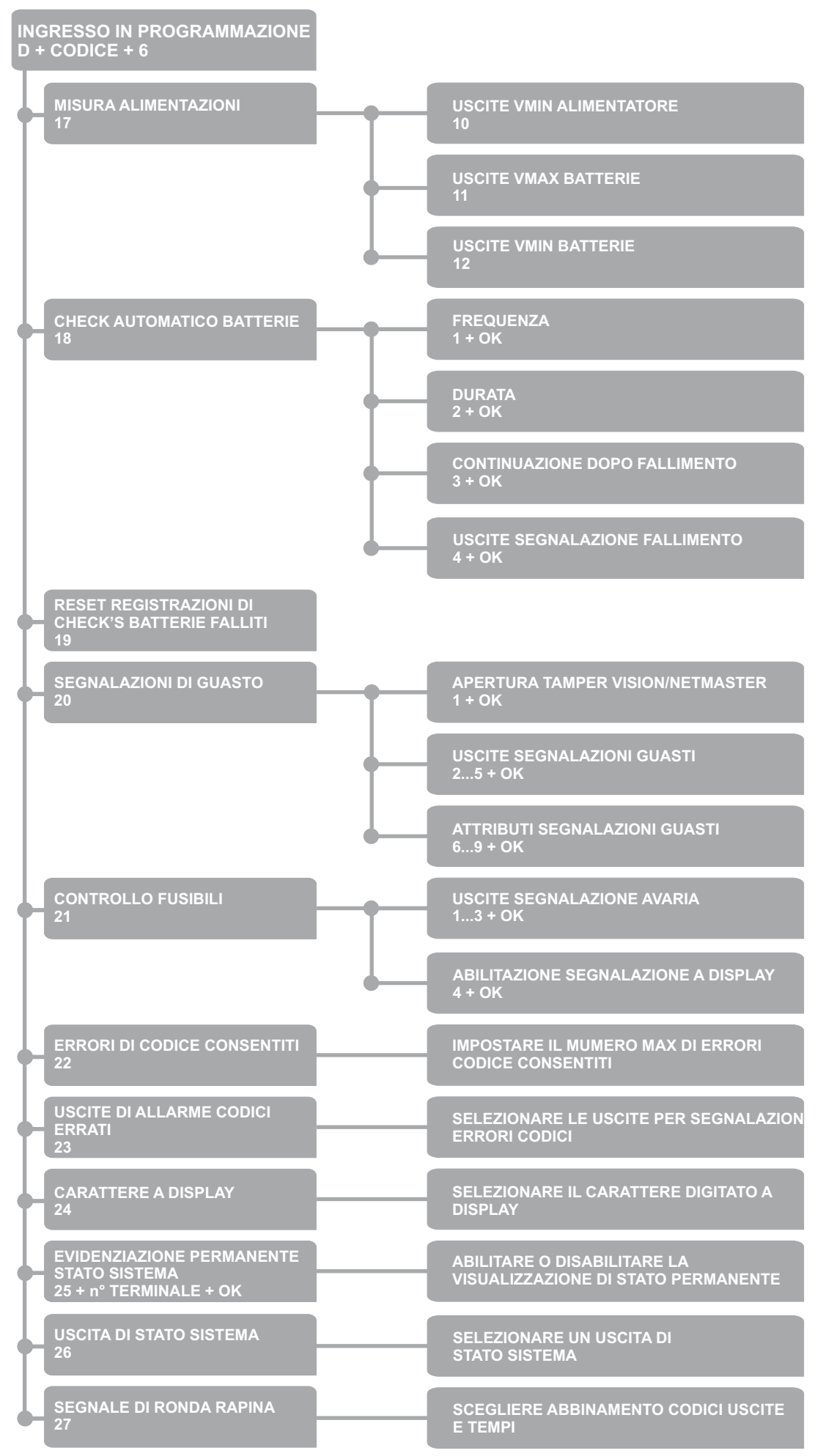

**INGRESSO IN PROGRAMMAZIONE**

**D + CODICE + 6**

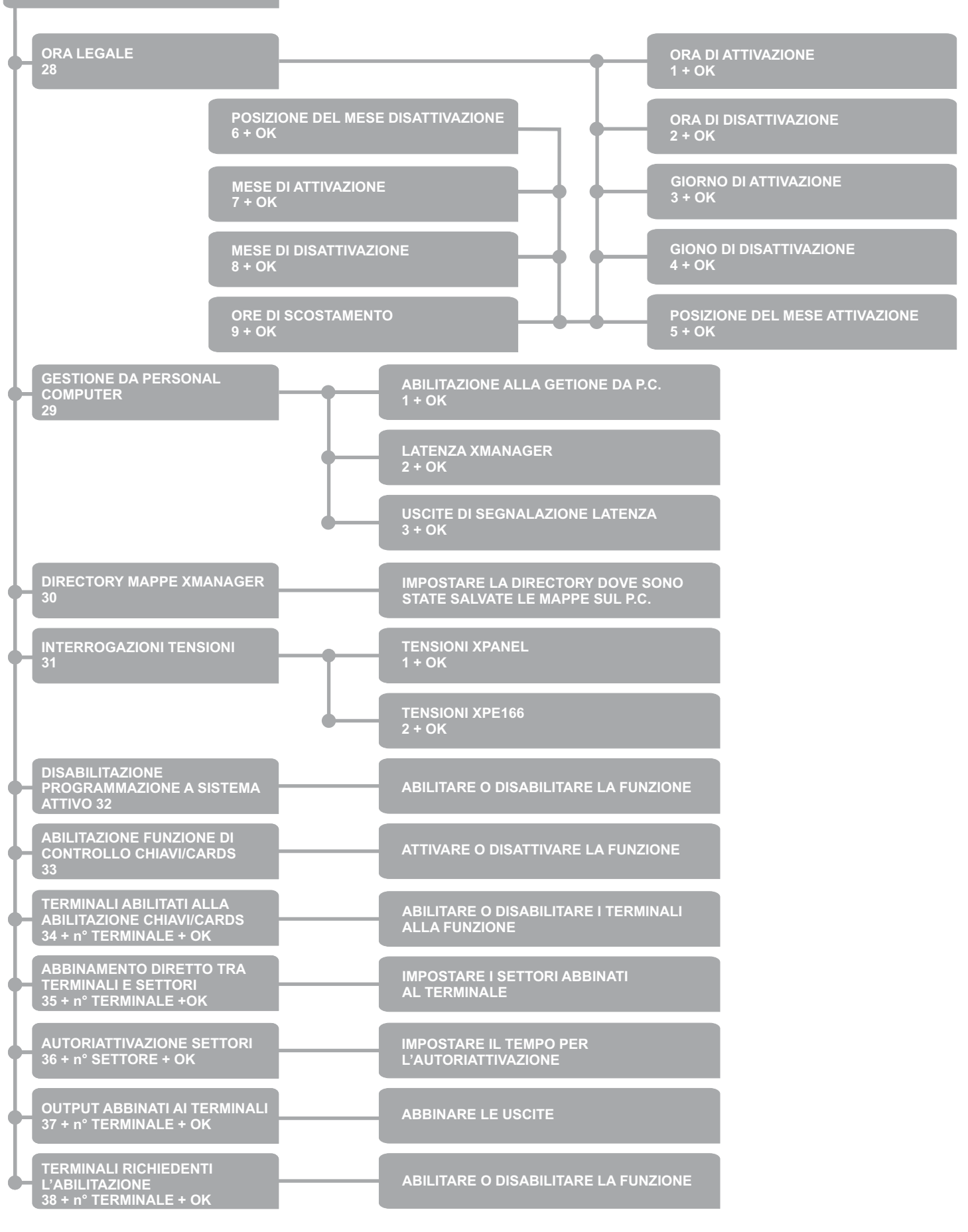

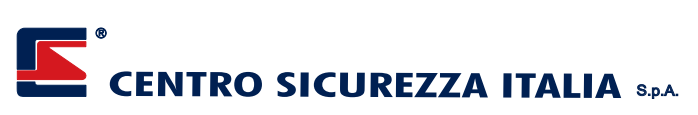

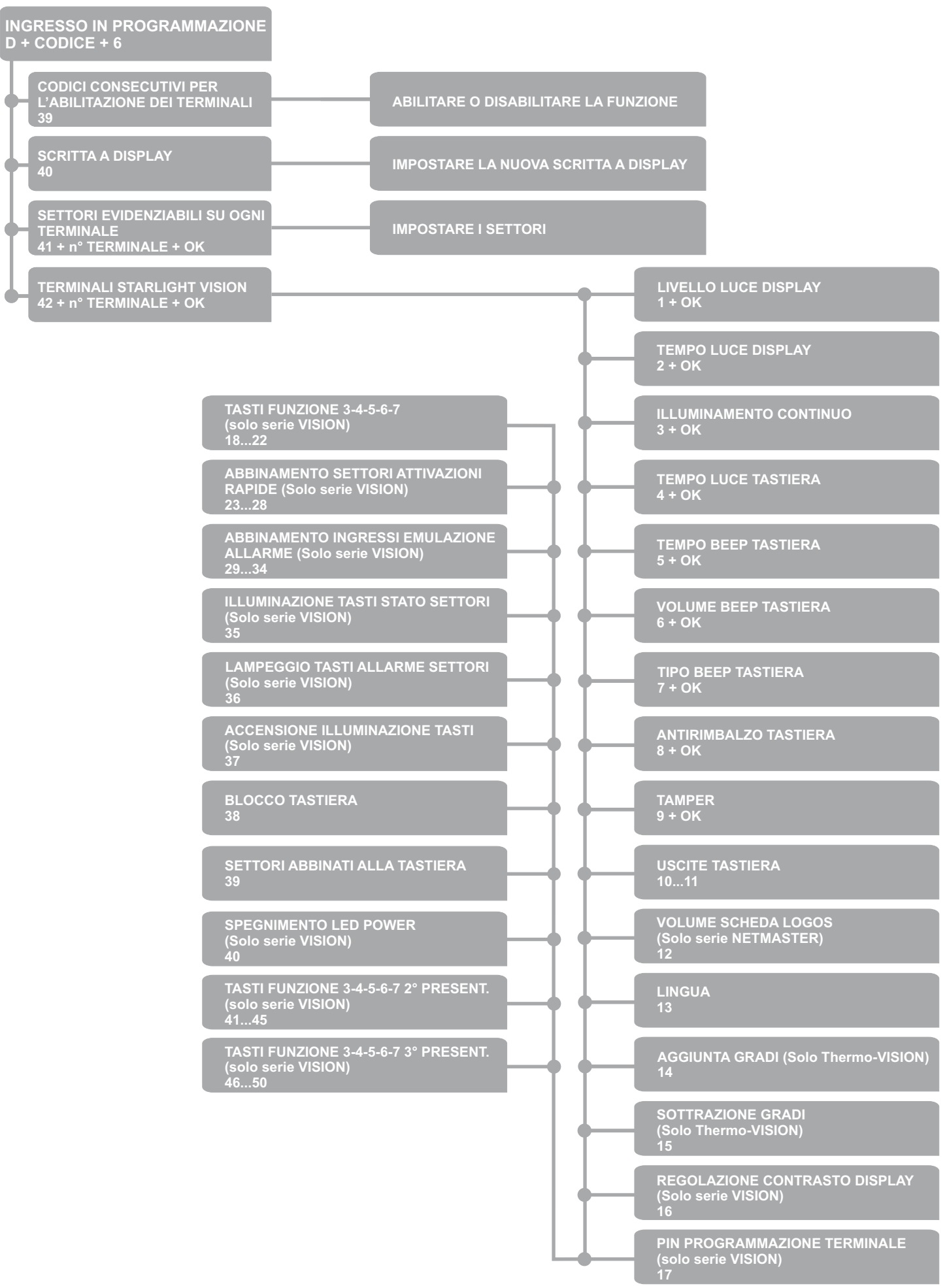

**INGRESSO IN PROGRAMMAZIONE**

**D + CODICE + 6**

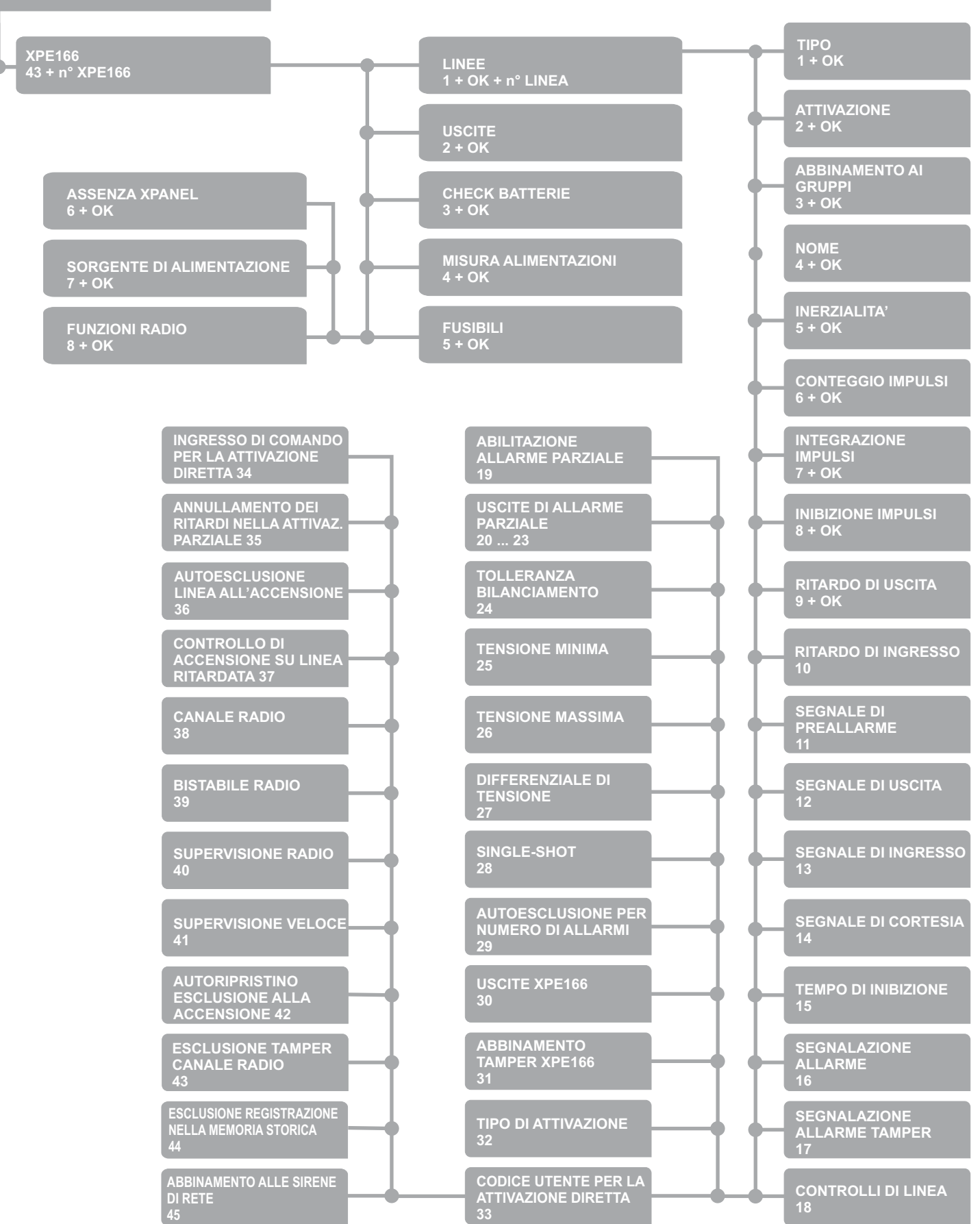

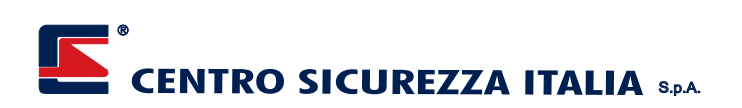

**INGRESSO IN PROGRAMMAZIONE**

**D + CODICE + 6 TIPO DI OUTPUT 1 + OK VARIAZIONE AL TIMER DELLE XPO88 USCITE 44 + n° XPO88 + n° OUT + OK TEMPO DI ATTIVAZIONE 2 + OK TEMPI DI INTERMITTENZA 3 + OK ABBINAMENTO INPUTS 4 + OK ABBINAMENTO GRUPPI 5 + OK ASSENZA XPANEL 6 + OK NUMERI TELEFONICI 1 + OK INFOCEL INFOCOM USCITE 45 PROTOCOLLI DI COMUNICAZIONE 2 + OK MOTIVI DI CHIAMATA 3 + OK TESTO BASE SMS 4 + OK IDENTIFICATIVO PROTOCOLLI CONTACT-ID RITARDO ATTIVAZIONE 7 + OK RITARDO DISATTIVAZIONE 8 + OK CODICE DI TELEGESTIONE 14 USCITA CODICI FALSI 15 NUMERI ABBINATI ALLA FUNZIONE DI RAPINA (SOLO INFOCEL-XP) 16**

**USCITA RAPINA 17**

**USCITA GUASTO 18**

**USCITA SIM PREPAGATA ESAURITA (SOLO INFOCEL-XP) 19**

**COUNTDOWN SIM PREPAGATA (SOLO INFOCEL-XP) 20**

**VOLUME MESSAGGI 21**

**NUMERI ABBINATI AI COMANDI DIRETTI VIA SMS (SOLO INFOCEL-XP) 22**

**NUMERO TELEFONICO GESTORE (SOLO INFOCEL-XP) 23**

**SETTORI ABBINATI AI NUMERI TELEFONICI 24**

**NUMERI ABBINATI ALLA CONNESSIONE DATI 25**

P43

**DTMF4-1 E 4-2 5 + OK**

**6 + OK**

**VOCALE 7 + OK**

**8 + OK**

**9 + OK**

**10**

**12**

**13**

**CODICI EVENTO PROTOCOLLO DTMF4-2**

**NUMERO CHIAMATE NEL PROTOCOLLO**

**TEMPO TRASMISSIONE MESSAGGI NEL**

**PROTOCOLLO VOCALE**

**ARRESTO CHIAMATE**

**TENTATIVI DI TRASMISSIONE**

**TIMEOUT ASSENZA CENTRALE**

**MESSAGGIO DI SOPRAVVIVENZA**

**CODICE DI BLOCCO CHIAMATE**

**INGRESSO IN PROGRAMMAZIONE D + CODICE + 6**

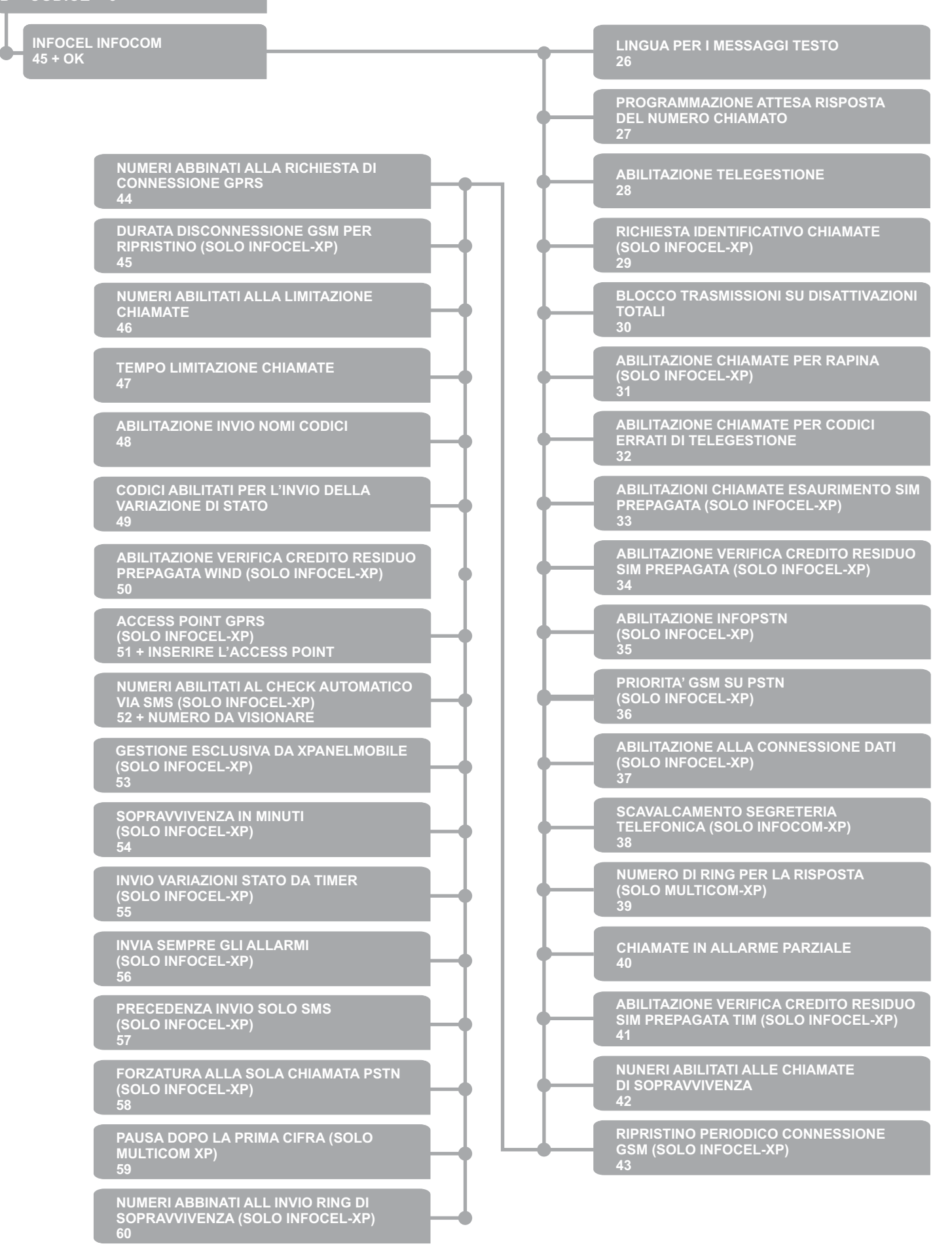

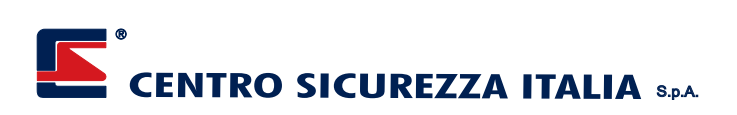

**INGRESSO IN PROGRAMMAZIONE D + CODICE + 6**

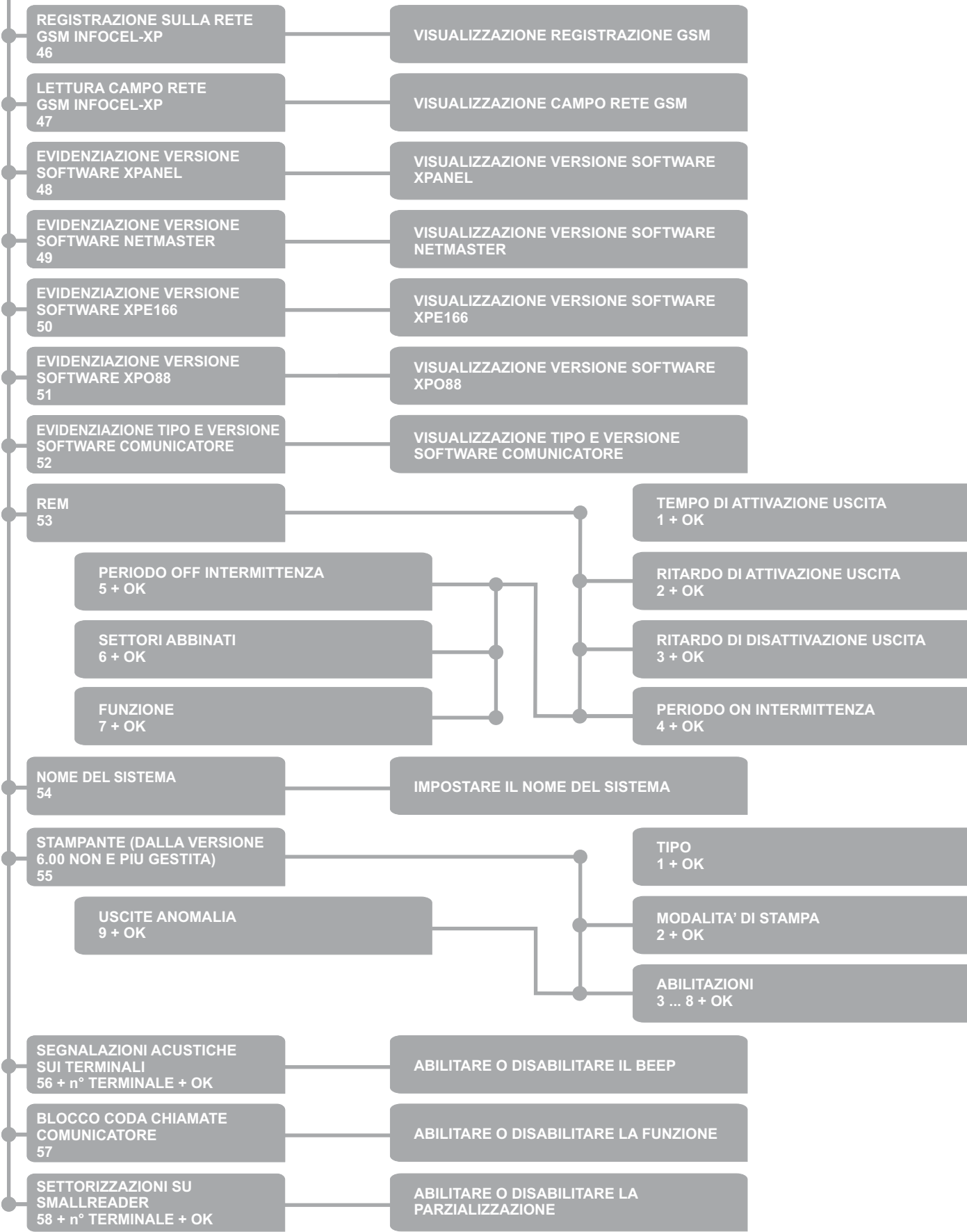

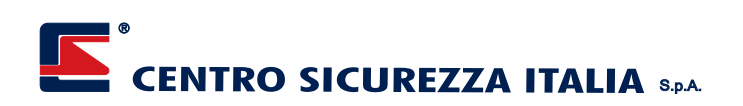

#### **INGRESSO IN PROGRAMMAZIONE D + CODICE + 6**

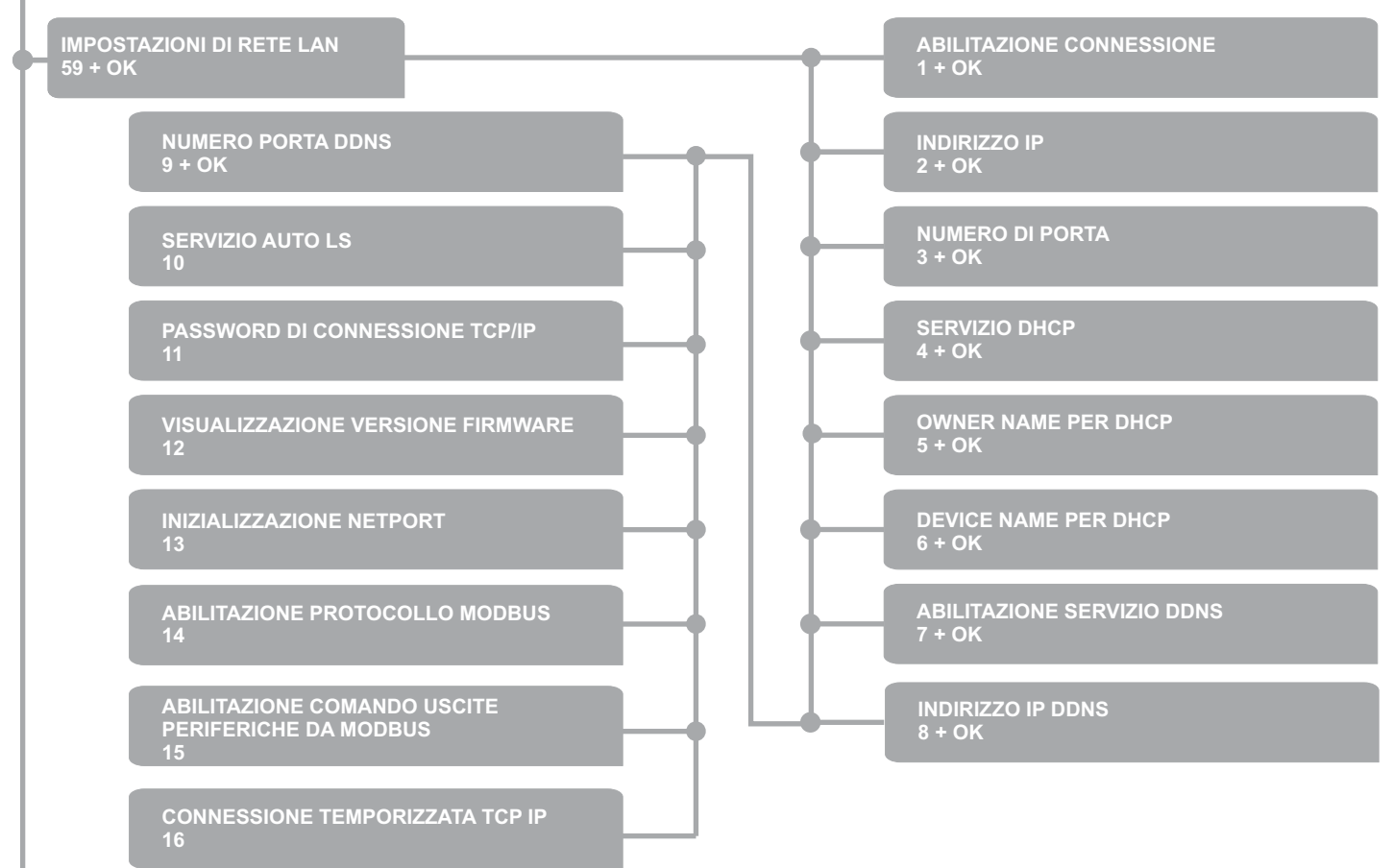

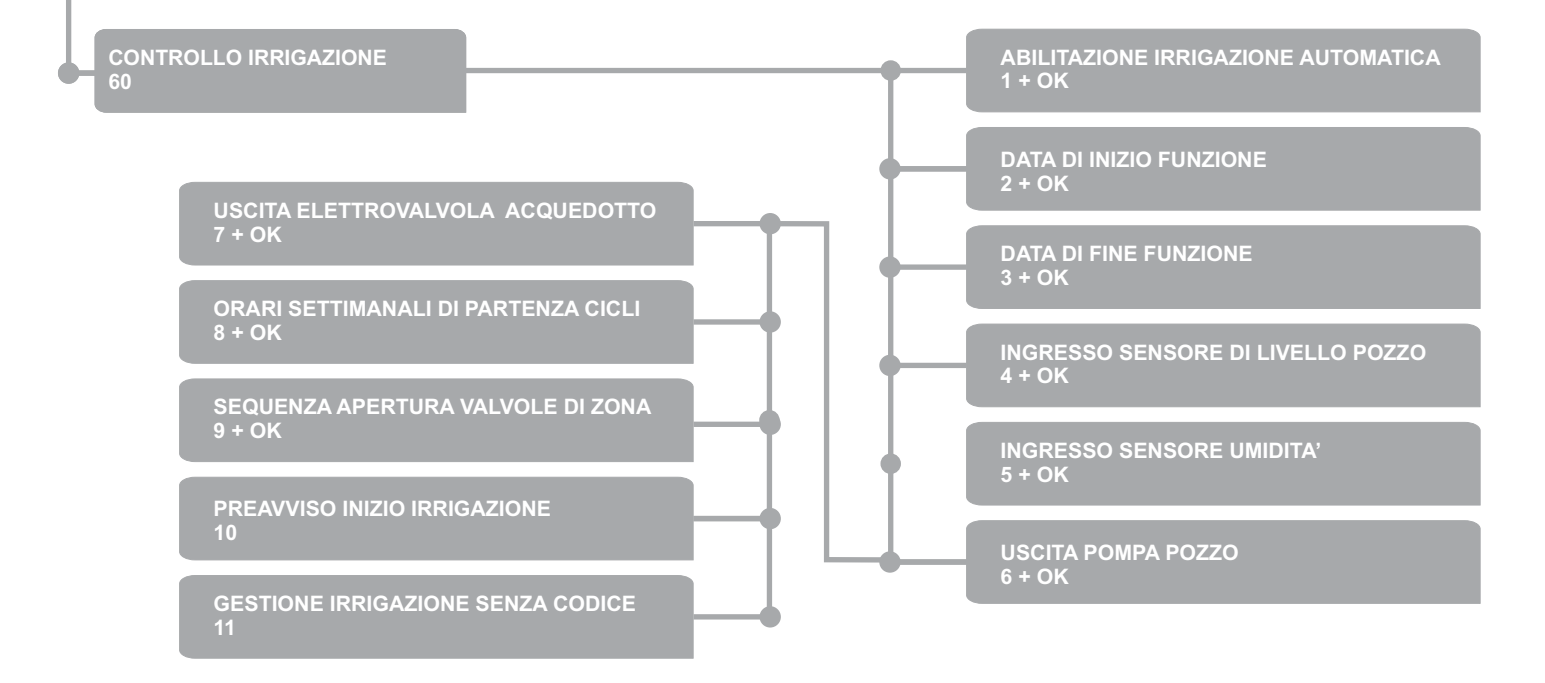

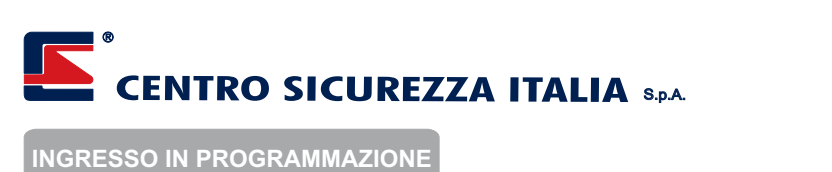

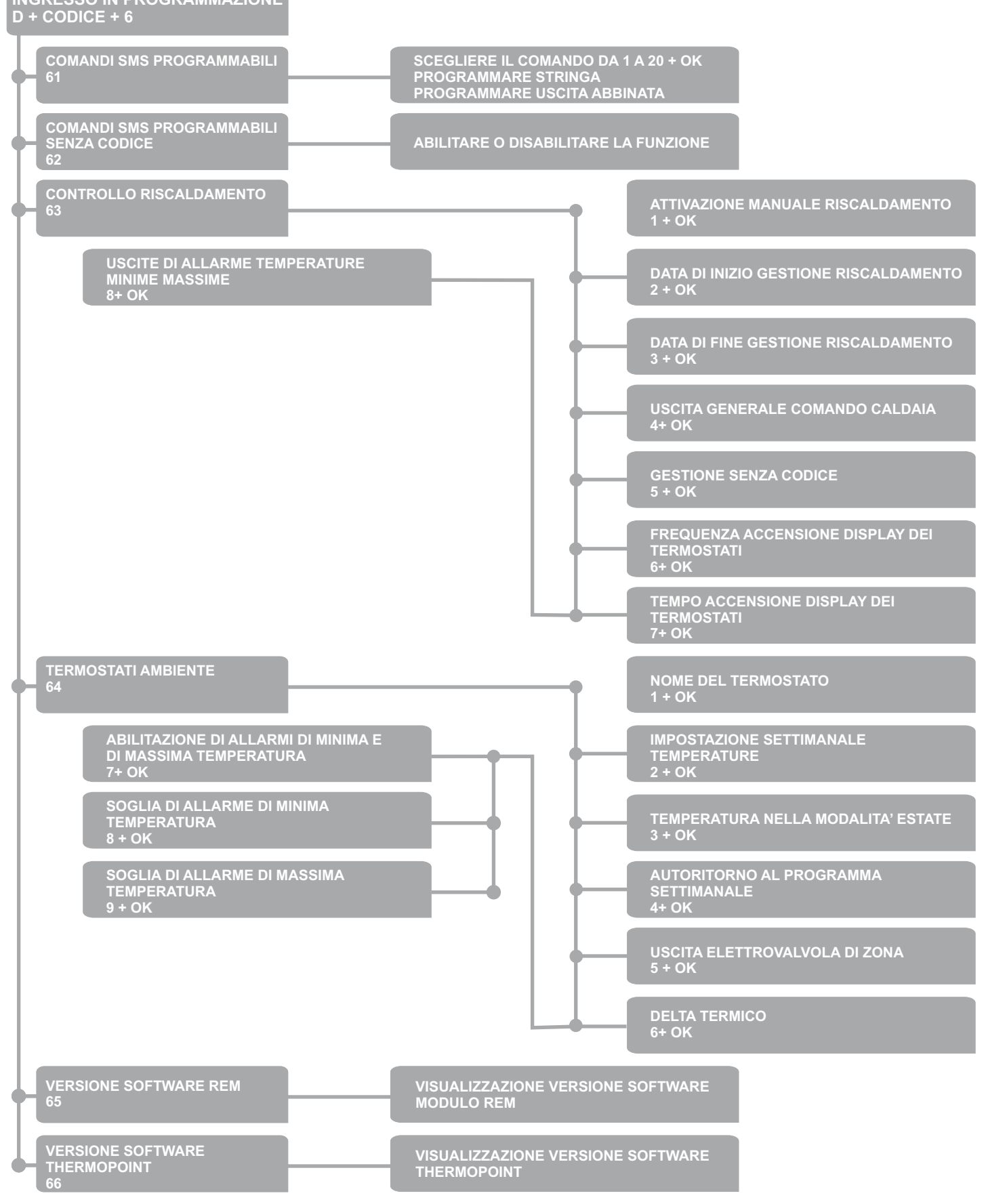

**INGRESSO IN PROGRAMMAZIONE D + CODICE + 6**

#### **TEMPO DI ALLARME 1 + OK VARIAZIONE AL TIMER DELLE SIRENE DI RETE 67 67 NUMERO MASSIMO ALLARMI 2 + OK TONO ACUSTICO 3 + OK CHECK BATTERIA 4+ OK CONTROLLO CONNESSIONE CON LA CENTRALE 5 + OK SENSORE ANTIAVVICINAMENTO 6+ OK FREQUENZA LAMPEGGIATORE 7+ OK BLOCCO SIRENA A SISTEMA SPENTO 8+ OK LAMPEGGIO PERIODICO SEGNALAZIONE SISTEMA ACCESO 9+ OK LAMPEGGIO SEGNALAZIONE VARIAZIONE STATO SISTEMA 10 ALLARME ASSENZA TENSIONE DI CARICA BATTERIA 20 TONO ACUSTICO SEGNALAZIONE VARIAZIONE STATO SISTEMA 11 LAMPEGGIO CONTINUO 21 LAMPEGGIO PER SEGNALAZIONE AVVENUTO ALLARME 12 TIPO SIRENA (POWERSOUND-XP/DIESIS-XP) 13 ABBINAMENTO AI SETTORI (GRUPPI) DEL SISTEMA 14 FUNZIONE LED AUSILIARIO 15 ESCLUSIONE TAMPER SEGNALAZIONE TAMPER SOLO A SISTEMA ACCESO 17 ANTIAVVICINAMENTO SOLO A SISTEMA ACCESO FREQUENZA LAMPEGGIO SEGNALAZIONE DI STATO 19**

**USCITE SEGNALAZIONE ALLARME/GUASTI /TECNICO 1...4 + OK** SIRENE DI RETE IMPOSTAZION DI CEN<mark>I</mark> **15 + OK + n° VARIAZIONE + OK SIRENE DI RETE IMPOSTAZIONI DI CENTRALE 68 ATTIVAZIONE ALLARME SIRENA IN CASO DI RILEVAZIONE AVVICINAMENTO 5+ OK ATTIVAZIONE ALLARME SIRENA IN CASO DI APERTURA TAMPER 6 + OK VISUALIZZAZIONE VERSIONE SOFTWARE SIRENE DI RETE VERSIONE SOFTWARE SIRENE DI RETE 15 + OK + n° VARIAZIONE + OK DI RETE 69 IMPOSTATE I SETTORI DA ATTIVARE CON LE SOLITE MODALITA' ATTIVAZIONE RAPIDA TOTALE** <del>70 + n<sup>o</sup></sub></del> **ATTIVAZIONE RAPIDA TOTALE 70 + n° TERMINALE + OK ATTIVAZIONE RAPIDA PARZIAI**  $71 + n^{\circ}$ **ATTIVAZIONE RAPIDA PARZIALE 71 + n° TERMINALE + OK IMPOSTATE I SETTORI DA ATTIVARE CON LE SOLITE MODALITA'**

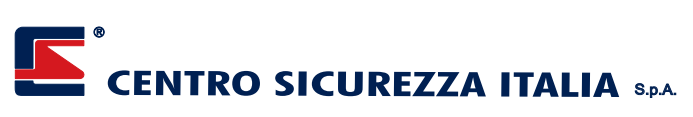

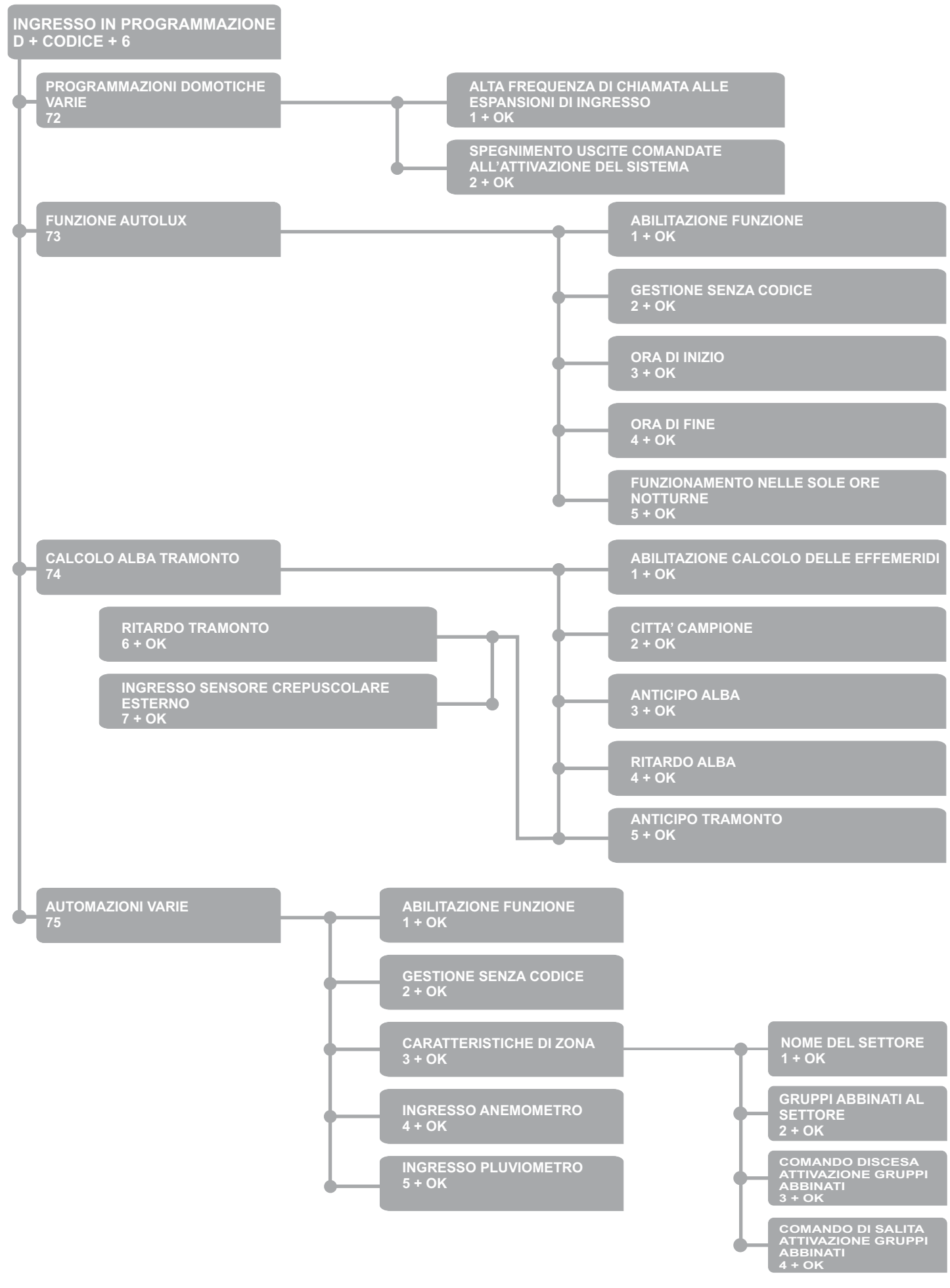

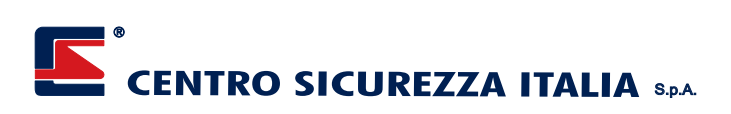

## **INGRESSO IN PROGRAMMAZIONE D + CODICE + 6**

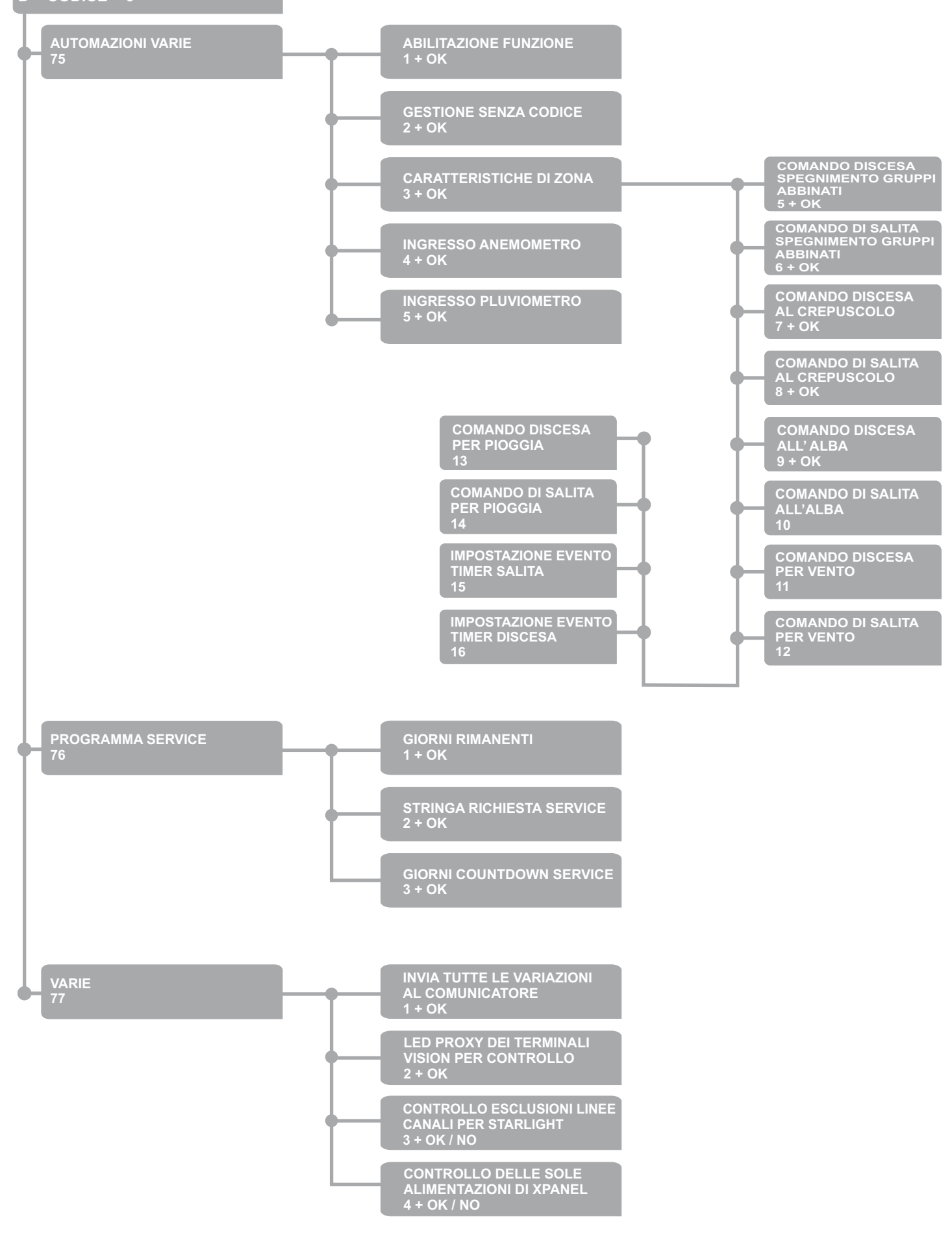

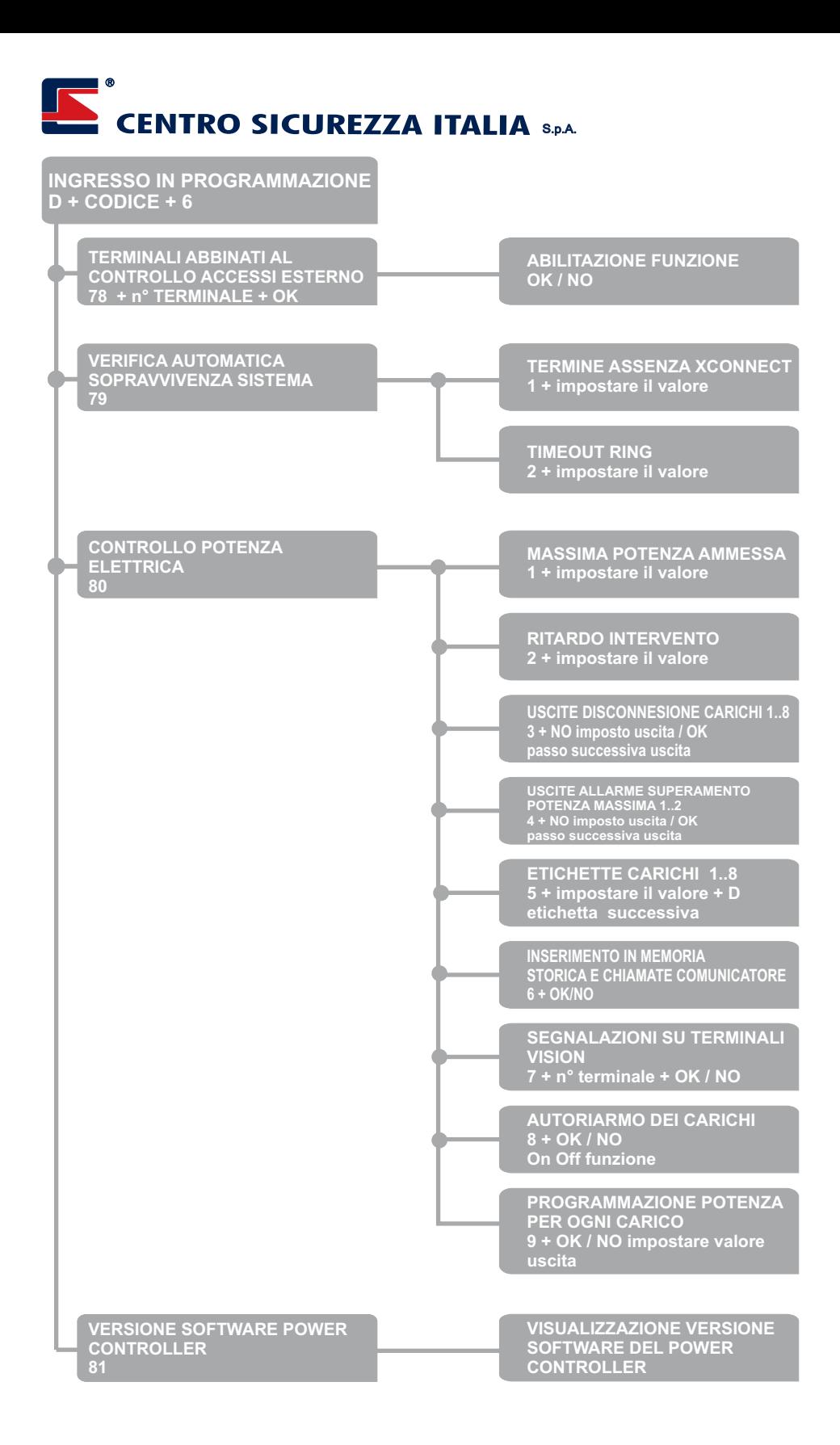

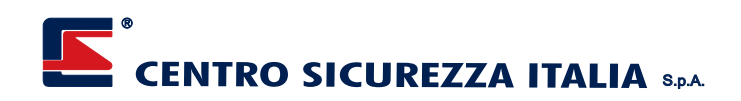

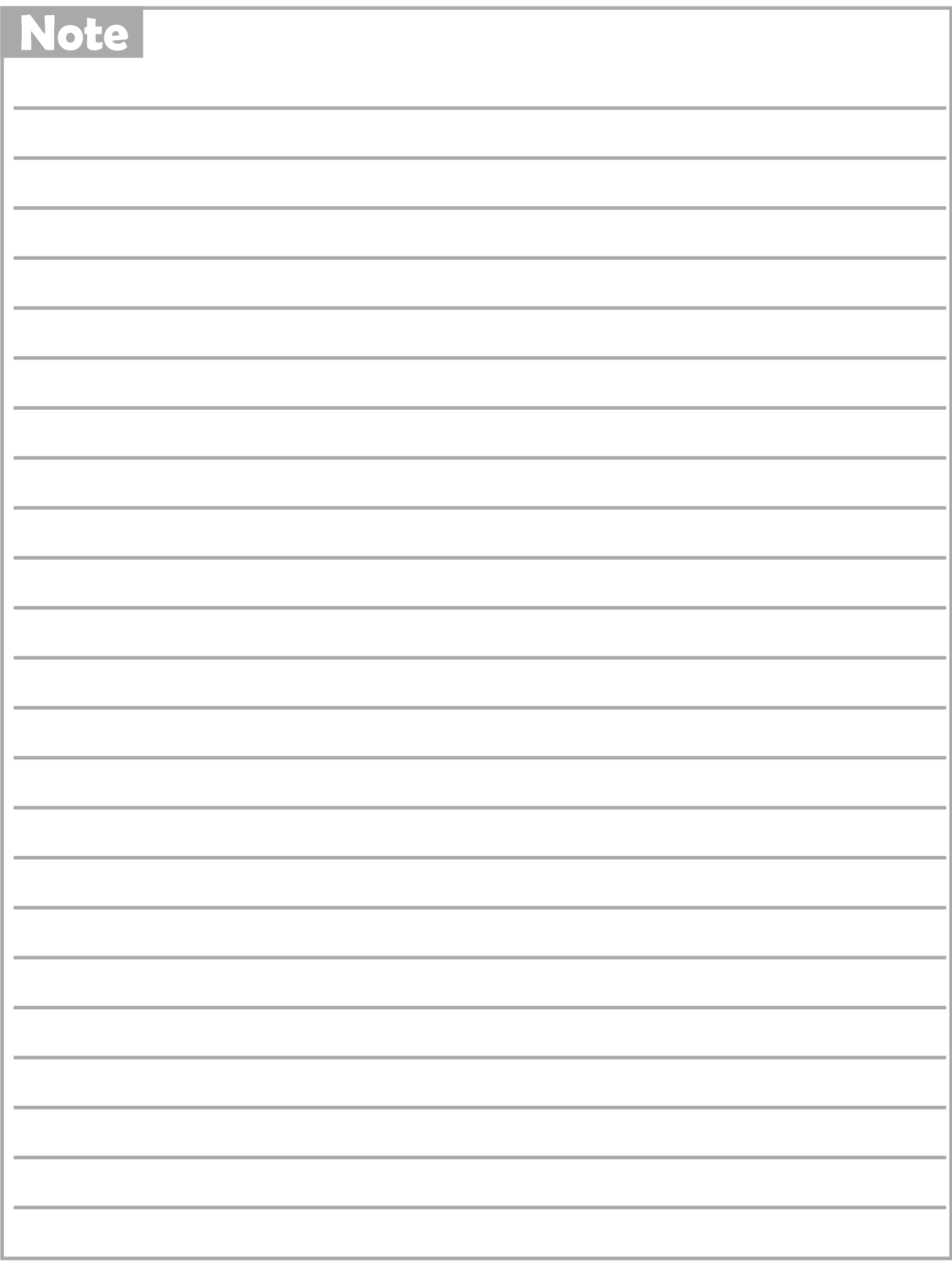